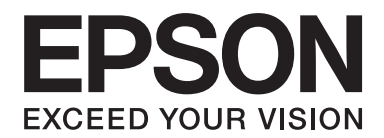

# PLQ-30/PLQ-30M **Benutzerhandbuch**

NPD5346-00 DE

## **Copyright und Marken**

Kein Teil dieses Handbuchs darf in irgendeiner Form (Druck, Fotokopie, Mikrofilm oder ein anderes Verfahren) ohne die schriftliche Genehmigung der Seiko Epson Corporation reproduziert oder unter Verwendung elektronischer Systeme verarbeitet, vervielfältigt oder verbreitet werden. Die hier enthaltenen Informationen sind ausschließlich für diesen Epson-Drucker bestimmt. Epson übernimmt keine Verantwortung für die Verwendung dieser Informationen mit anderen Druckern.

Weder die Seiko Epson Corporation noch ihre Partner haften gegenüber dem Käufer dieses Produkts oder Dritten für Schäden, Verluste, Ausgaben oder Unkosten, die vom Käufer dieses Produkts oder Dritten auf folgende Weise verursacht wurden: Unfälle, fehlerhafte oder missbräuchliche Verwendung dieses Produkts, nicht autorisierte Änderungen oder Reparaturen sowie (gilt nicht für die USA) Missachten der Anweisungen der Seiko Epson Corporation für Betrieb und Wartung.

Die Seiko Epson Corporation kann nicht für Schäden oder sonstige Probleme haftbar gemacht werden, die aus der Verwendung von Zubehör oder Verbrauchsmaterial resultieren, das weder von Epson hergestellt noch von Seiko Epson Corporation für den Gebrauch mit Epson-Geräten zugelassen wurde.

EPSON® und ESC/P® sind eingetragene Marken, EPSON EXCEED YOUR VISION, EXCEED YOUR VISION und ESC/P2 sind Marken der Seiko Epson Corporation.

Microsoft®, Windows® und Windows Vista® sind eingetragene Marken der Microsoft Corporation in den USA und/oder anderen Ländern.

IBM® ist eine eingetragene Marke der International Business Machines Corporation.

Allgemeiner Hinweis: Alle im Handbuch genannten Bezeichnungen von Produkten sind Marken der jeweiligen Firmen. Aus dem Fehlen der Markenzeichen ® bzw. ™ kann nicht geschlossen werden, dass die Bezeichnung ein freier Markenname ist.

Der Inhalt dieses Handbuchs kann ohne Vorankündigung geändert werden.

Copyright © 2015 Seiko Epson Corporation. All rights reserved.

## **Betriebssysteme**

In diesem Handbuch werden folgende Abkürzungen verwendet:

#### **Windows bezieht sich auf Microsoft Windows 8, 7, Vista, XP und 2000**.

- ❏ Windows 8 steht für Windows 8, Windows 8 Pro, Windows 8 Enterprise und Windows 8.1.
- ❏ Windows 7 bezieht sich auf Windows 7 Home Basic, Windows 7 Home Premium, Windows 7 Professional, Windows 7 Enterprise und Windows 7 Ultimate.
- ❏ Windows Vista steht für Windows Vista Home Basic Edition, Windows Vista Home Premium Edition, Windows Vista Business Edition, Windows Vista Enterprise Edition und Windows Vista Ultimate Edition.
- ❏ Windows XP steht für Windows XP Home Edition, Windows XP Professional x64 Edition und Windows XP Professional.
- ❏ Die Bezeichnung Windows 2000 bezieht sich auf Windows 2000 Professional.

## **Inhalt**

#### **[Allgemeine Informationen zum Drucker](#page-7-0)**

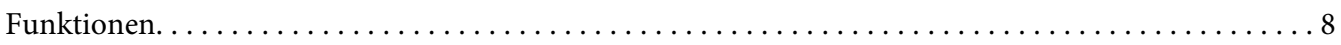

#### **[Sicherheitshinweise](#page-8-0)**

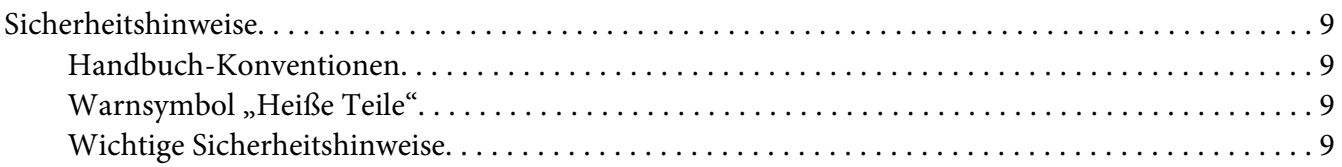

#### Kapitel 1 **[Papierverarbeitung](#page-14-0)**

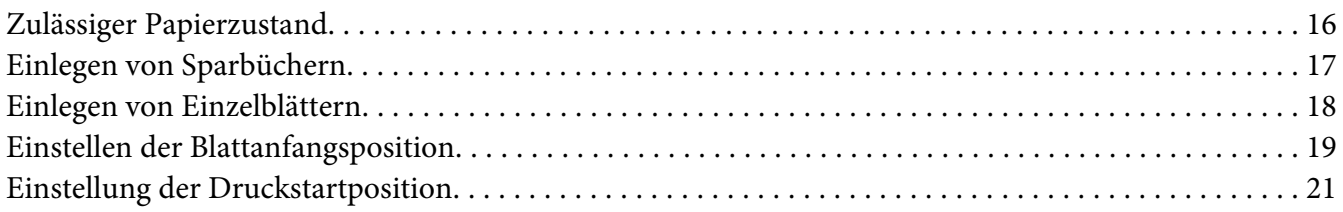

#### Kapitel 2 **[Druckersoftware](#page-22-0)**

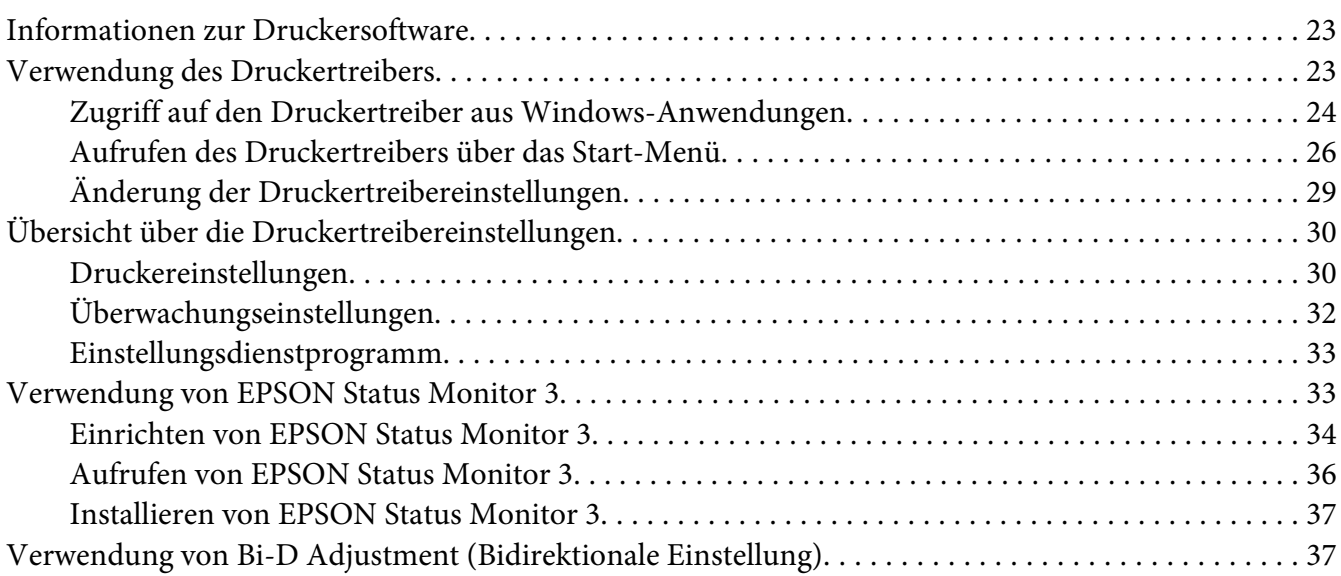

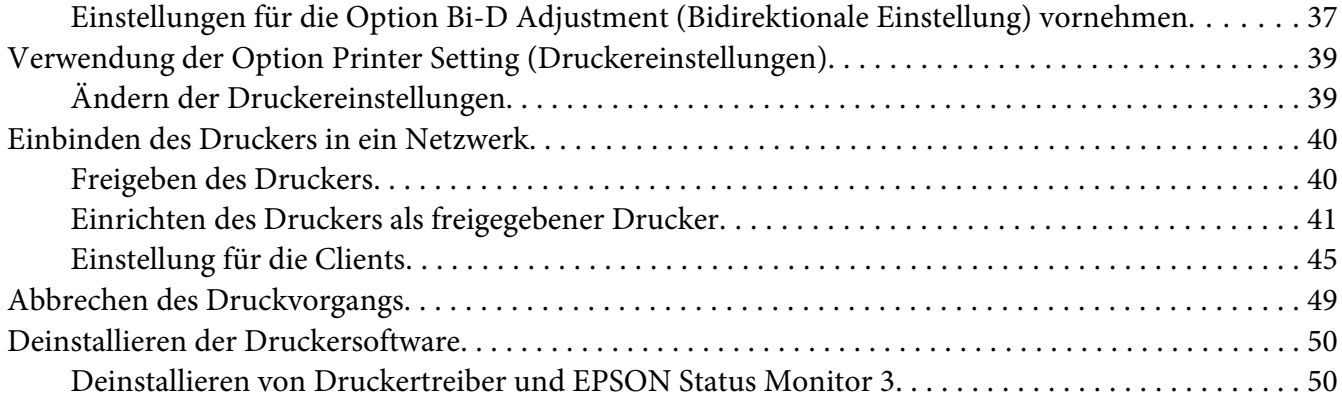

#### Kapitel 3 **[Bedienfeld](#page-52-0)**

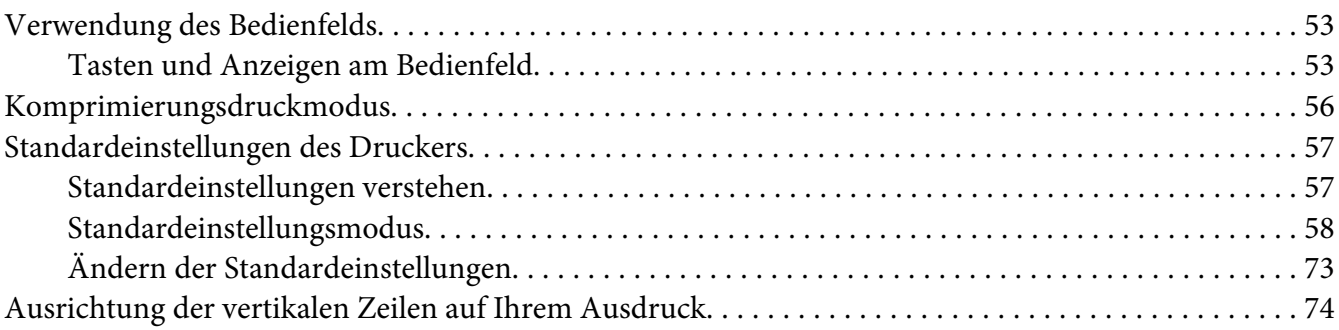

#### Kapitel 4 **[Fehlerbehebung](#page-75-0)**

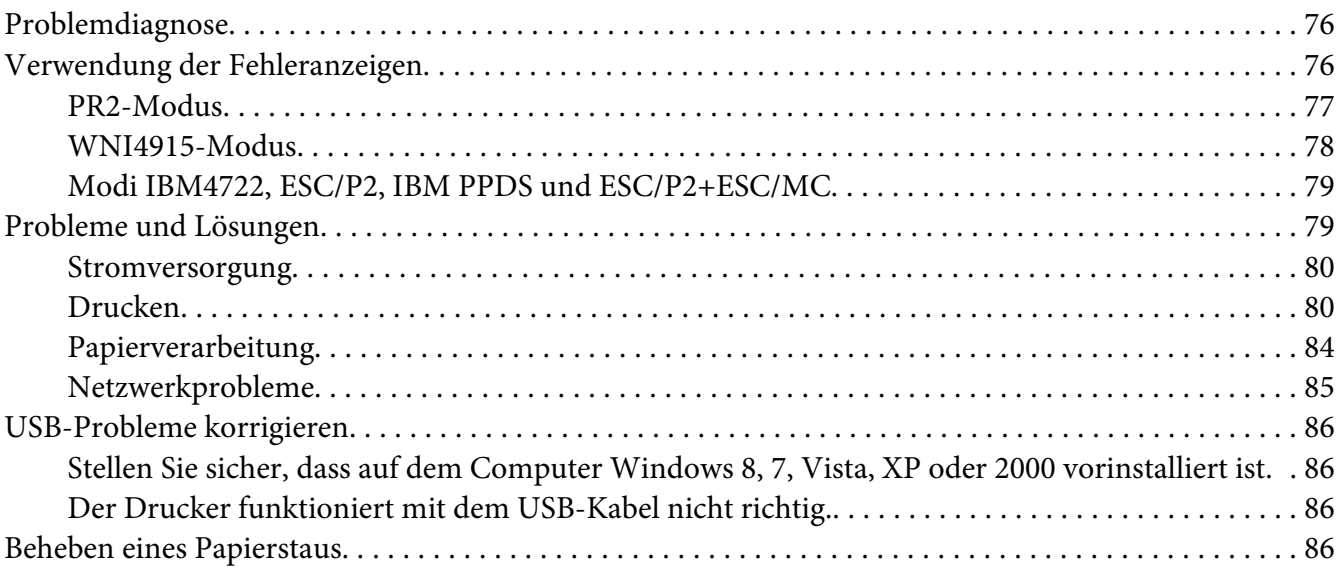

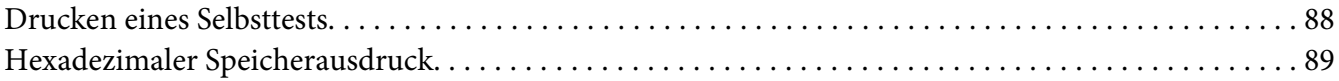

#### Kapitel 5 **[Wo Sie Hilfe bekommen](#page-90-0)**

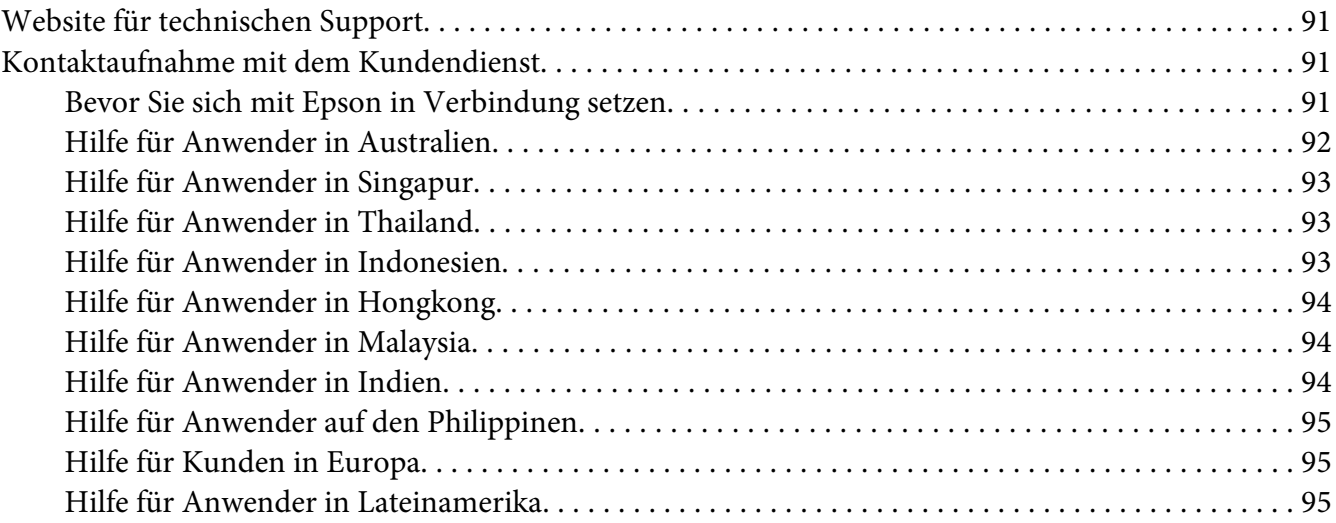

#### Kapitel 6 **[Zubehör und Verbrauchsmaterial](#page-96-0)**

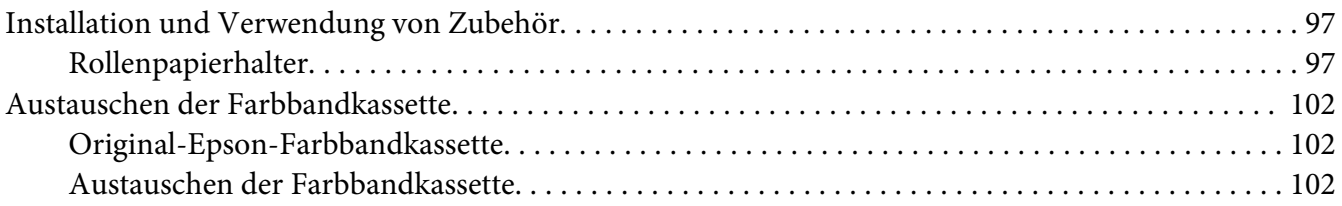

#### Kapitel 7 **[Produktinformationen](#page-107-0)**

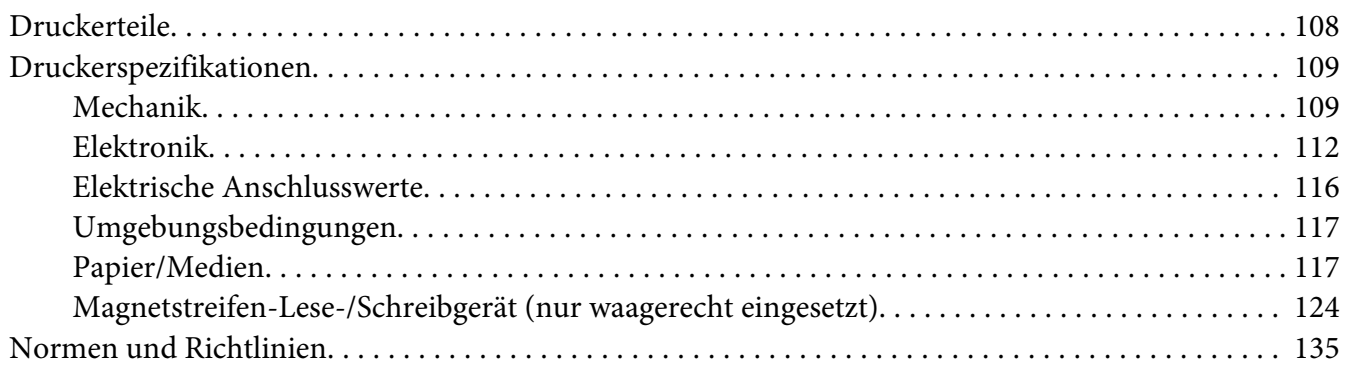

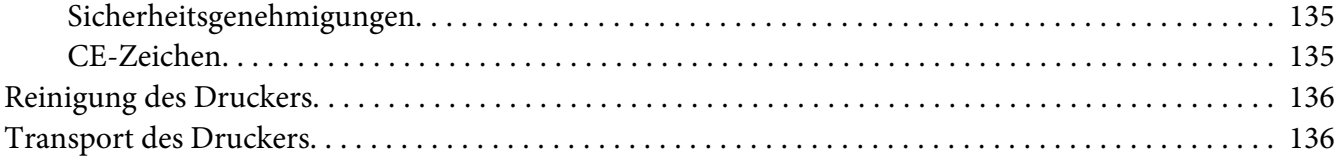

#### **[Glossar](#page-137-0)**

#### **[Index](#page-141-0)**

## <span id="page-7-0"></span>**Allgemeine Informationen zum Drucker**

## **Funktionen**

Der 24-Nadel-Flachbett-Matrixdrucker PLQ-30/PLQ-30M von EPSON® verfügt über ein kompaktes Design, ermöglicht Ausdrucke von hoher Qualität und bietet eine ausgezeichnete Leistung. Folgende Funktionen gehören zum Leistungsumfang:

- ❏ PLQ-30M kann Magnetstreifen lesen und beschreiben.
- ❏ Der Multifunktionsdrucker eignet sich für eine Vielzahl an Papiersorten, einschließlich Sparbüchern, Einzelblättern, Mehrfachformulare (ein Original und sechs Durchschläge) und Rollenpapier.

## <span id="page-8-0"></span>**Sicherheitshinweise**

## **Sicherheitshinweise**

#### **Handbuch-Konventionen**

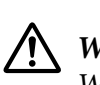

**Warnung**

Warnungen müssen unbedingt beachtet werden, um Körperverletzungen zu vermeiden.

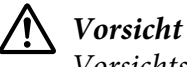

Vorsichtshinweise müssen beachtet werden, um Schäden am Gerät zu vermeiden.

#### **Hinweise**

Hinweise enthalten wichtige Informationen und hilfreiche Tipps zur Arbeit mit dem Drucker.

#### **Warnsymbol** "Heiße Teile"

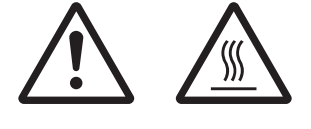

Dieses Symbol befindet sich auf dem Druckkopf und anderen Teilen und weist darauf hin, dass diese Teile heiß sein können. Berühren Sie diese Teile nicht, wenn der Drucker kurze Zeit vorher noch in Betrieb war. Lassen Sie den Drucker stets einige Minuten abkühlen, bevor Sie die entsprechenden Teile berühren.

#### **Wichtige Sicherheitshinweise**

Lesen Sie vor Inbetriebnahme des Druckers die folgenden Sicherheitshinweise durch. Beachten Sie zudem alle auf dem Drucker angebrachten Warnungen und Hinweise.

Einige der auf Ihrem Gerätes verwendeten Symbole dienen der Sicherheit und der ordnungsgemäßen Verwendung des Gerätes. Besuchen Sie die folgende Webseite, um mehr zur Bedeutung der Symbole zu erfahren.

http://support.epson.net/symbols

#### **Aufstellen des Druckers**

- ❏ Stellen Sie den Drucker nicht auf einer instabilen Fläche ab und vermeiden Sie Standorte in der Nähe von Heizkörpern oder anderen Wärmequellen.
- ❏ Die Stellfläche für den Drucker muss eben und stabil sein. Wenn der Drucker geneigt steht, kann er nicht störungsfrei arbeiten.
- ❏ Stellen Sie dieses Gerät nicht auf einer weichen, instabilen Fläche, wie beispielsweise einem Bett oder Sofa oder in einen beengten, abgeschlossenen Bereich ab, da hierdurch die Belüftung behindert wird.
- ❏ Achten Sie darauf, dass die Lüftungsöffnungen am Druckergehäuse nicht verdeckt sind. Führen Sie keine Gegenstände durch die Öffnungen ein.
- ❏ Sorgen Sie für einen ausreichenden Freiraum um den Drucker für eine einfache Bedienung und Wartung.
- ❏ Achten Sie beim Kabelanschluss dieses Geräts an einen Computer oder ein anderes Gerät auf die korrekte Ausrichtung der Stecker. Jeder Stecker kann nur auf eine Weise eingesteckt werden. Wenn ein Steckverbinder falsch ausgerichtet eingesteckt wird, können beide Geräte, die über das Kabel verbunden sind, beschädigt werden.
- ❏ Die verwendete Stromquelle muss mit der auf dem Typenschild des Druckers angegebenen übereinstimmen. Wenn Ihnen die Spannungswerte Ihres Stromnetzes nicht bekannt sind, wenden Sie sich an Ihren Stromversorger bzw. Händler.
- ❏ Schließen Sie das Gerät nur an eine ordnungsgemäß geerdete Netzsteckdose an. Das Gerät darf nicht an einen Stromkreis angeschlossen werden, an dem bereits Geräte wie Fotokopierer oder Klimaanlagen, die sich selbst regelmäßig ein- und ausschalten, angeschlossen sind.
- ❏ Verwenden Sie keinesfalls beschädigte Stromkabel.
- ❏ Das Netzkabel muss so verlegt werden, dass Scheuerstellen, Einschnitte, Ausfransungen, Quetschungen, Knicke und andere Beschädigungen vermieden werden.
- ❏ Wenn Sie den Drucker über ein Verlängerungskabel anschließen, achten Sie darauf, dass die Gesamtstromstärke aller am Verlängerungskabel angeschlossenen Geräte die zulässige Stromstärke des Verlängerungskabels nicht überschreitet. Achten Sie zudem darauf, dass der Gesamtstromwert aller an der Netzsteckdose angeschlossenen Geräte den Amperenennwert dieser Steckdose nicht überschreitet.
- ❏ Verwenden Sie nur das mit diesem Produkt mitgelieferte Netzkabel. Bei Verwendung eines anderen Netzkabels kann ein Brand oder ein elektrischer Schlag ausgelöst werden.
- ❏ Das Stromkabel dieses Produkts ist ausschließlich zur Verwendung mit diesem Produkt vorgesehen. Bei Verwendung mit anderen Geräten können Feuer oder elektrische Schläge verursacht werden.
- ❏ Vergewissern Sie sich, dass das Wechselstromnetzkabel die lokal gültigen Sicherheitsnormen erfüllt.
- ❏ Vermeiden Sie es, den Drucker an Orten aufzustellen, an denen kurzfristige Temperatur- und Feuchtigkeitsschwankungen auftreten. Vermeiden Sie Standorte mit direkter Sonneneinstrahlung, grellem Licht, Wärmequellen oder extremer Feuchtigkeit und Staub.
- ❏ Vermeiden Sie Orte, die Stoßeinwirkungen oder Schwingungen ausgesetzt sind.
- ❏ Stellen Sie den Drucker in der Nähe einer Wandsteckdose auf, aus der Sie das Netzkabel einfach herausziehen können.
- ❏ Das Computersystem darf sich nicht in der Nähe potenzieller elektromagnetischer Störfelder, wie z. B. Lautsprecher oder Basisstationen von schnurlosen Telefonen befinden.
- ❏ Schließen Sie den Drucker nicht an schaltbare oder timergesteuerte Steckdosen an. Eine Unterbrechung der Stromzufuhr kann Informationen im Speicher Ihres Druckers oder Computers löschen. Verwenden Sie auch keine Steckdosen, die zu demselben Stromkreis gehören, an den auch große Motoren oder andere Geräte angeschlossen sind, die Spannungsschwankungen verursachen können.
- ❏ Verwenden Sie eine geerdete Steckdose ohne Zwischenstecker.
- ❏ Beachten Sie die folgenden Richtlinien, wenn Sie beabsichtigen, einen Druckerständer zu verwenden:
	- Verwenden Sie einen Ständer, der zumindest das zweifache Gewicht des Druckers tragen kann.
	- Verwenden Sie keinen Ständer, auf dem der Drucker geneigt wird. Der Drucker sollte immer eben aufgestellt sein.

- Verlegen Sie das Strom- und Schnittstellenkabel des Printers so, dass es den Papiertransport nicht stört. Wenn möglich, befestigen Sie die Kabel an einem Bein des Druckerständers.

❏ Stellen Sie den Drucker nicht in der Nähe eines CRT-Displays auf, das starke elektromagnetische Wellen abgibt.

#### **Wartung des Druckers**

- ❏ Trennen Sie den Drucker vor der Reinigung von der Stromversorgung und reinigen Sie ihn mit einem feuchten Tuch.
- ❏ Achten Sie darauf, dass keine Flüssigkeit ins Druckerinnere gelangt.
- ❏ Mit Ausnahme der ausdrücklich in diesem Handbuch angegebenen Handgriffe sollten Sie niemals versuchen, den Drucker selbst zu reparieren.
- ❏ In folgenden Fällen müssen Sie den Drucker vom Netz trennen und sich an einen autorisierten Kundendiensttechniker wenden:
	- i. Bei beschädigtem Stromkabel oder Stecker.
	- ii. Wenn Flüssigkeit in den Drucker gelangt ist.
	- iii. Wenn das Gerät heruntergefallen ist oder das Gehäuse beschädigt wurde.
	- iv. Wenn das Gerät auffällige Abweichungen vom Normalbetrieb zeigt.
- ❏ Verwenden Sie für das Innere und das Gehäuse des Druckers keine Reinigungssprays, die brennbare Gase enthalten. Andernfalls kann ein Brand ausgelöst werden.
- ❏ Nehmen Sie nur die in der Dokumentation beschriebenen Einstellungen vor.
- ❏ Berühren Sie das weiße Kabel im Drucker nicht.

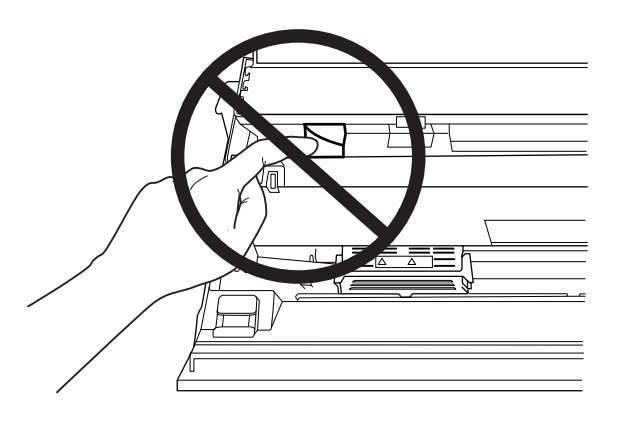

#### **Beim Einlegen von Papier**

- ❏ Verwenden Sie Sparbücher und Papier mit einem Reflexionsgrad von mehr als 60 %.
- ❏ Wenn Sie ein Kontoauszugsbuch verwenden, stellen Sie im Standardeinstellungsmodus den **Passbook**-Modus auf **On** und den **Binding**-Modus entsprechend der Bindung des Kontoauszugsbuchs ein.
- ❏ Führen Sie keine Sparbücher ein, die zerknittert sind oder eine angerissene Falz aufweisen.
- ❏ Verwenden Sie keine Sparbücher mit Metallteilen, wie Heftklammern oder Metallklemmen.
- ❏ Verwenden Sie keine Sparbücher mit klebenden Bestandteilen, wie Wertzeichen oder Stempel.
- ❏ Verwenden Sie keine Sparbücher, die kleinere Seiten als die Umschlagseite aufweisen.
- ❏ Bedrucken Sie nicht die Umschlagseiten des Sparbuchs. Der Druck kann nur ausgeführt werden, wenn das Sparbuch geöffnet ist.
- ❏ Wenn Sie Papier verwenden, das kürzer ist als 110,0 mm, stellen Sie die Papierausgaberichtung auf vorne ein. Die Standardeinstellung ist vorne. Weitere Informationen finden Sie unter [http://](http://www.epson.com) [www.epson.com](http://www.epson.com).
- ❏ Legen Sie kein Papier ein, dass gewellt ist oder beim Einführen in die Zufuhr geknickt wurde.
- ❏ Lochen Sie das Papier nicht in einem Bereich von 25,0 bis 40,0 mm vom linken Papierrand.
- ❏ Verwenden Sie den Drucker stets mit eingesetzter Farbbandkassette. Anderenfalls kann es zu einem Papierstau kommen.

#### **Betrieb des Druckers**

- ❏ Vermeiden Sie es, den Drucker an Orten aufzustellen, an denen kurzfristige Temperatur- und Feuchtigkeitsschwankungen auftreten. Vermeiden Sie Standorte mit direkter Sonneneinstrahlung, grellem Licht, Wärmequellen oder extremer Feuchtigkeit und Staub.
- ❏ Betätigen Sie nur die Bedienelemente, die in der Benutzerdokumentation beschrieben werden. Unsachgemäße Bedienvorgänge und Einstellungen können zu Schäden führen und umfangreiche Reparaturen durch einen Kundendiensttechniker erforderlich machen.
- ❏ Warten Sie nach dem Ausschalten des Druckers mindestens fünf Sekunden, ehe Sie ihn wieder einschalten. Andernfalls kann der Drucker beschädigt werden.
- ❏ Schalten Sie den Drucker nicht aus, während der Selbsttest gedruckt wird. Drücken Sie immer die **Offline**-Taste, um den Druckvorgang anzuhalten, und schalten Sie dann den Drucker aus.
- ❏ Schalten Sie den Drucker nicht während des hexadezimalen Speicherausdrucks aus. Betätigen Sie zum Unterbrechen des Druckvorgangs stets die Taste **Offline**. Schalten Sie den Drucker dann aus.
- ❏ Schließen Sie das Netzkabel des Druckers nicht an eine Steckdose mit einer für den Drucker falschen Spannung an.
- ❏ Wechseln Sie den Druckkopf nie selbst aus. Sie könnten den Drucker beschädigen. Wenn der Druckkopf ausgewechselt werden muss, müssen auch andere Teile des Druckers überprüft werden.
- ❏ Zum Auswechseln der Farbbandkassette müssen Sie den Druckkopf von Hand bewegen. Unmittelbar nach dem Druckvorgang ist der Druckkopf noch heiß. Lassen Sie ihn einige Minuten abkühlen, bevor Sie ihn berühren.
- ❏ Wenn Tinte auf die Haut gerät, reinigen Sie die betroffene Stelle mit Wasser und Seife. Sollte Tinte in die Augen gelangen, spülen Sie diese sofort mit Wasser aus.

❏ Beim Einsatz des Druckers in Deutschland ist Folgendes zu beachten: Beim Anschluss des Druckers an die Stromversorgung muss sichergestellt werden, dass die Gebäudeinstallation mit einer 16-A-Sicherung abgesichert ist. Beim Anschluss des Druckers an die Stromversorgung muss sichergestellt werden, dass die Gebäudeinstallation mit einer 16-A-Sicherung abgesichert ist.

#### **Verwendungshinweise**

Wenn dieses Produkt für Anwendungen verwendet wird, bei denen es auf hohe Zuverlässigkeit/ Sicherheit ankommt, wie z.B. Transportvorrichtungen beim Flug-, Zug-, Schiffs- und Kfz-Verkehr usw.; Vorrichtungen zur Katastrophenverhinderung, verschiedene Sicherheitsvorrichtungen oder Funktions-/Präzisionsgerät usw., sollten Sie dieses Produkt erst verwenden, wenn Sie Fail-Safe-Vorrichtungen und Redundanzsysteme in Ihr Design mit einbezogen haben, um die Sicherheit und Zuverlässigkeit des gesamten Systems zu gewährleisten. Da dieses Produkt nicht für den Einsatz bei Anwendungen vorgesehen ist, bei denen es auf extrem hohe Zuverlässigkeit/ Sicherheit ankommt, wie beispielsweise in der Raumfahrt, bei primären Kommunikationseinrichtungen, Kernenergiekontrollanlagen oder medizinischen Vorrichtungen für die direkte medizinische Pflege usw., überlegen Sie bitte nach umfassender Evaluierung genau, ob das Produkt für Ihre Zwecke geeignet ist.

<span id="page-14-0"></span>Kapitel 1

## **Papierverarbeitung**

## <span id="page-15-0"></span>**Zulässiger Papierzustand**

#### !**Achtung:**

❏ Verwenden Sie kein gefaltetes, zerknittertes, gewelltes, zerrissenes, fleckiges oder geprägtes Papier. Verwenden Sie das Papier, dass den Papierspezifikationen entspricht. Weitere Informationen finden Sie unter ["Papier/Medien" auf Seite 117](#page-116-0).

❏ In den folgenden Abbildungen wird der für den Drucker zulässige bzw. nicht zulässige Zustand eines Papiers erläutert. Stellen Sie sicher, dass Sie ausschließlich für den Drucker zulässiges Papier verwenden.

Zulässig

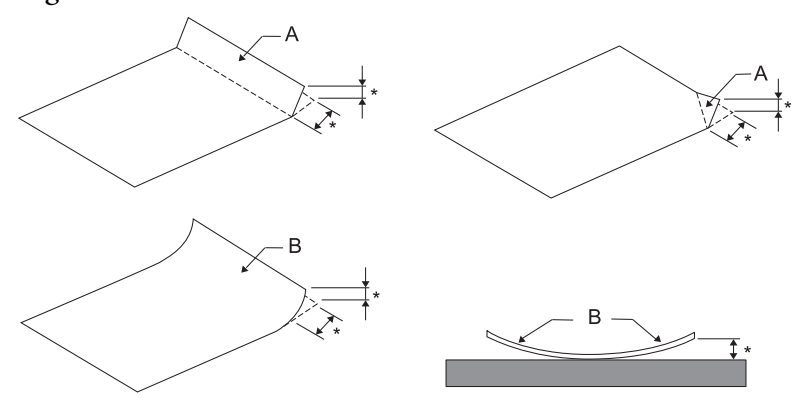

A: Gefaltet B: Gewellt höchstens 3 mm Streichen Sie den Knick oder die Wölbung vor dem Einlegen des Papiers glatt.

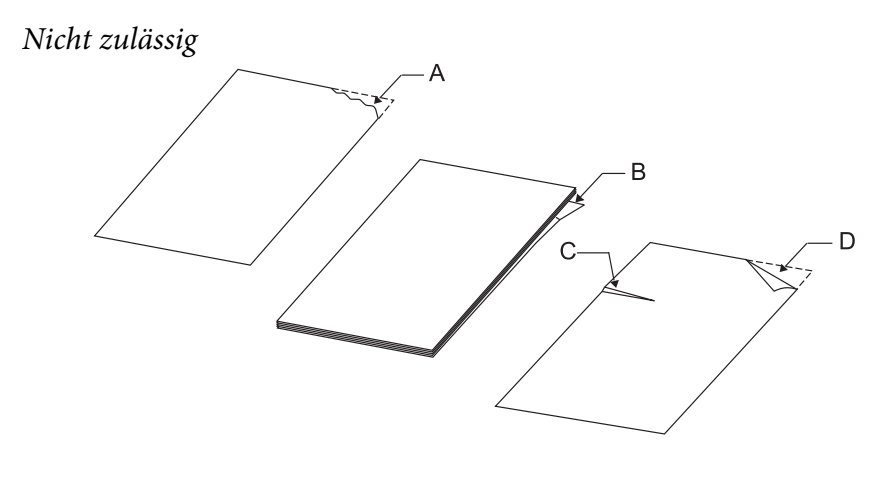

A: Gerissen B: Gewellt

<span id="page-16-0"></span>C: Zerknittert D: Gefaltet

## **Einlegen von Sparbüchern**

#### !**Achtung:**

Verwenden Sie den Drucker stets mit eingesetzter Farbbandkassette. Anderenfalls kann es zu einem Papierstau kommen.

Es können vertikal und horizontal gefaltete Sparbücher eingezogen werden. Gehen Sie folgendermaßen vor, um Sparbücher einzulegen:

- 1. Schalten Sie den Drucker ein.
- 2. Öffnen Sie die Seite des Sparbuchs, die Sie bedrucken möchten.

#### **Hinweis:**

Drücken Sie die gewölbten Seiten des gefalteten Sparbuchs auf 0,6 mm oder weniger zusammen, bevor Sie es in die vordere Zufuhr einführen. Informationen zu den druckbaren Dicken von Sparbüchern finden Sie unter ["Papier/Medien" auf Seite 117.](#page-116-0)

3. Legen Sie das Sparbuch in die vordere Zufuhr mit der bedruckbaren Seite nach oben und dem Magnetstreifen vom Drucker weg ein, bis der obere Rand an der Druckerwalze anliegt. Der Drucker zieht es automatisch bis zur richtigen Position ein und das Sparbuch kann bedruckt werden.

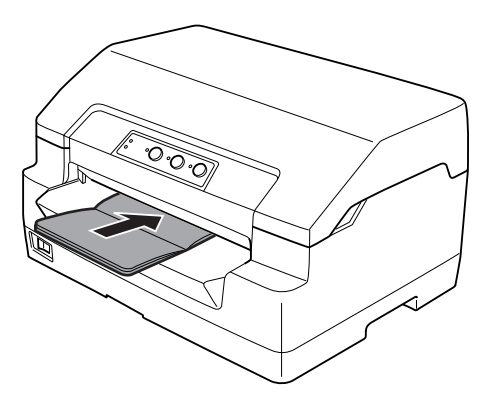

## <span id="page-17-0"></span>!**Achtung:**

- ❏ Wenn Sie ein Sparbuch verwenden, stellen Sie im Standardeinstellungsmodus den Sparbuchmodus auf On (Ein) und den Bindungsmodus entsprechend der Bindung des Sparbuchs ein.
- ❏ Verwenden Sie Sparbücher mit einem Reflexionsgrad von mehr als 60 %.
- ❏ Führen Sie keine Sparbücher ein, die zerknittert sind oder eine angerissene Falz aufweisen.
- ❏ Verwenden Sie keine Sparbücher mit Metallteilen, wie Heftklammern oder Metallklemmen.
- ❏ Verwenden Sie keine Sparbücher mit klebenden Bestandteilen, wie Wertzeichen oder Stempel.
- ❏ Verwenden Sie keine Sparbücher, die kleinere Seiten als die Umschlagseite aufweisen.
- ❏ Bedrucken Sie nicht die Umschlagseiten des Sparbuchs. Der Druck kann nur ausgeführt werden, wenn das Sparbuch geöffnet ist.
- ❏ Schließen Sie immer die Druckerabdeckung, bevor Sie drucken. Der Drucker druckt nicht, solange die Abdeckung geöffnet ist.
- ❏ Wenn Sie ein Sparbuch im Hochformat und USD-/HSD-Modus bedrucken, sollte der Dickeunterschied zwischen rechter und linker Seite nicht mehr als 1 mm betragen. Andernfalls kann der Ausdruck verwischen.

## **Einlegen von Einzelblättern**

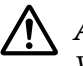

#### !**Achtung:**

Verwenden Sie den Drucker stets mit eingesetzter Farbbandkassette. Anderenfalls kann es zu einem Papierstau kommen.

Sie können Einzelblattpapier und kohlenstofffreie Mehrfachformulare mit bis zu 7 Blättern (1 Original und 6 Durchschläge) einlegen. Gehen Sie folgendermaßen vor, um Einzelblattpapier einzuziehen.

1. Schalten Sie den Drucker ein.

<span id="page-18-0"></span>2. Schieben Sie das Einzelblatt mit der bedruckbaren Seite nach oben in den vorderen Papierschacht bis zum Erreichen der internen Rolle ein. Der Drucker zieht das Papier automatisch in die richtige Position ein. Dann kann es bedruckt werden.

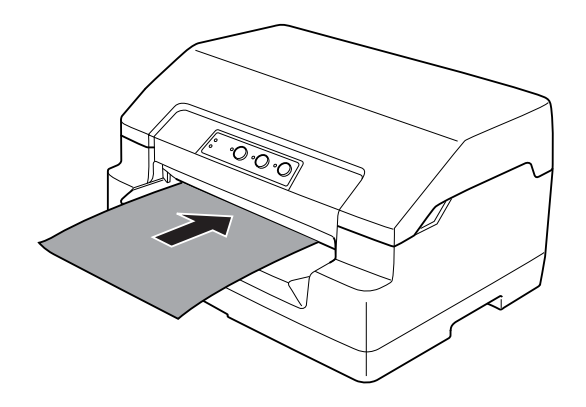

#### **Hinweis:**

- ❏ Verwenden Sie Papier mit einem Reflexionsgrad von mehr als 60 %.
- ❏ Legen Sie kein gewelltes oder geknicktes Papier ein.
- ❏ Lochen Sie das Papier nicht in einem Bereich von 25,0 bis 40,0 mm vom linken Papierrand.
- ❏ Wenn Sie Papier verwenden, das kürzer ist als 110,0 mm, stellen Sie die Papierausgaberichtung auf vorne ein. Die Standardeinstellung ist vorne. Weitere Informationen finden Sie unter [http://](http://www.epson.com) [www.epson.com.](http://www.epson.com)
- ❏ Wenn Sie ein Mehrfachformular bedrucken, das an der Oberkante zusammengeklebt ist, schieben Sie ihn es dem Klebebereich voran ein.
- ❏ Mehrfachformulare dürfen eine Stärke von 0,53 mm (0,021 Zoll) nicht überschreiten.
- ❏ Schließen Sie immer die Druckerabdeckung, bevor Sie drucken. Der Drucker druckt nicht, solange die Abdeckung geöffnet ist.

#### **Einstellen der Blattanfangsposition**

Die Blattanfangsposition ist die vertikale Position auf dem Blatt, an der der Drucker den Druckvorgang beginnt. Wenn der Ausdruck zu hoch oder zu niedrig auf der Seite beginnt, können Sie die Blattanfangsposition mithilfe dieser Funktion ändern.

Die Blattanfangsposition kann für jede Emulation separat eingestellt werden.

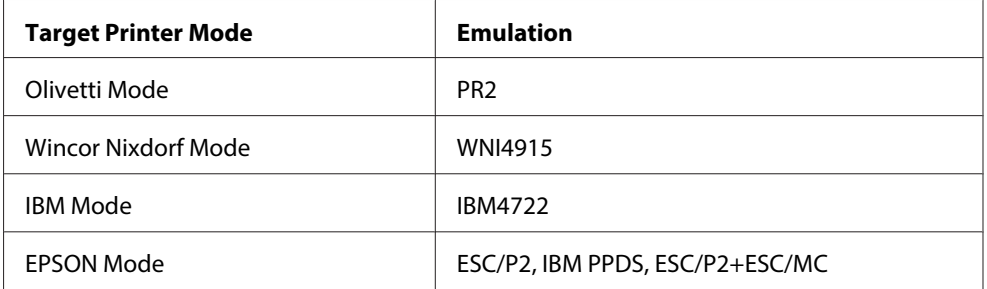

Gehen Sie folgendermaßen vor, um die Blattanfangsposition einzustellen.

#### **Hinweis:**

- ❏ Die Standardeinstellung der Blattanfangsposition ist eingestellt, wie nachstehend angegeben. PR2: 4,2 mm EPSON Mode, IBM4722: 8,5 mm WNI4915: 9,8 mm
- ❏ Dieser Modus ist auch bei geöffneter Druckerabdeckung verfügbar.
- ❏ Wenn Sie die Blattanfangsposition beim PR40+ ändern möchten, müssen Sie die Blattanfangsposition für den PR40+ auf Off (Aus) einstellen.
- ❏ Die eingestellte Druckstartposition wird auch beim Ausschalten des Druckers beibehalten.
- ❏ Die in einigen Anwendungen vorgenommene Einstellung des oberen Rands hat Priorität gegenüber der von Ihnen mit dieser Funktion eingestellten Blattanfangsposition. Falls erforderlich, stellen Sie die Blattanfangsposition in der Anwendung ein.
- ❏ Halten Sie ein Blatt Papier der Größe A4 bereit, bevor Sie diese Funktion einsetzen.
- 1. Wählen Sie den Target Printer Mode, welcher der Emulation entspricht, deren Einstellung Sie ändern möchten. Weitere Informationen finden Sie unter ["Standardeinstellungen des Druckers"](#page-56-0) [auf Seite 57.](#page-56-0)
- 2. Schalten Sie den Drucker aus.

#### !**Achtung:**

Warten Sie jedes Mal, wenn Sie den Drucker ausgeschaltet haben, mindestens fünf Sekunden, bevor Sie den Drucker wieder einschalten, da der Drucker andernfalls beschädigt werden kann.

- 3. Schalten Sie den Drucker ein und halten Sie dabei die Tasten **Offline** und **F2** gedrückt.
- 4. Drücken Sie die Taste **F1/Eject** während die Anzeige **Offline** blinkt.
- <span id="page-20-0"></span>5. Wenn die Anzeige **Ready** leuchtet, legen Sie ein Blatt A4-Papier in den vorderen Papierschacht ein. Der Drucker druckt drei H als Großbuchstaben (HHH) an der aktuellen Blattanfangsposition und gibt das Blatt aus.
- 6. Betätigen Sie die Taste **F1/Eject**, um die Blattanfangsposition auf der Seite nach oben zu verschieben, oder die Taste **F2**, um die Blattanfangsposition auf der Seite nach unten zu verschieben. Bei jedem Drücken der Taste **F1/Eject** oder **F2** erzeugt der Drucker einen kurzen Signalton. Durch Drücken dieser Tasten erfolgt Mikrovorschub in Schritten von 0,282 mm (1/90 Zoll).

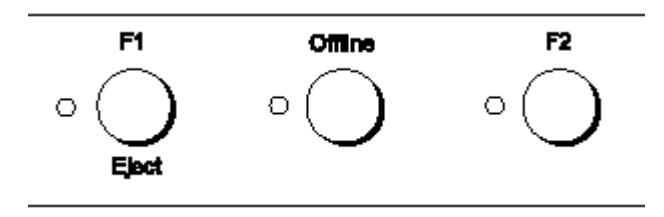

#### **Hinweis:**

Die Blattanfangsposition kann von 1,0 mm bis 33,8 mm eingestellt werden.

- 7. Schieben Sie ein Blatt A4-Papier in den vorderen Papierschacht ein. Der Drucker druckt drei H als Großbuchstaben (HHH) an der aktuellen Blattanfangsposition und gibt das Blatt aus. Sie können die Einstellung der Position fortsetzen, indem Sie die Tasten **F1/Eject** und **F2** drücken und die Position durch Einschieben eines weiteren Blatts prüfen.
- 8. Schalten Sie den Drucker nach Beendigung der Einstellung aus. Durch das Ausschalten des Druckers ändert sich die Einstellung nicht.

## **Einstellung der Druckstartposition**

Die Druckstartposition ist die horizontale Position auf dem Blatt, an der der Drucker den Druckvorgang beginnt. Wenn der Ausdruck zu weit nach links oder rechts auf der Seite beginnt, können Sie die Druckstartposition mithilfe dieser Funktion ändern.

Die Druckstartposition kann für jede Emulation separat eingestellt werden.

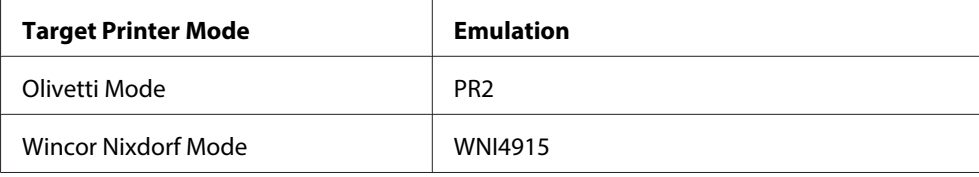

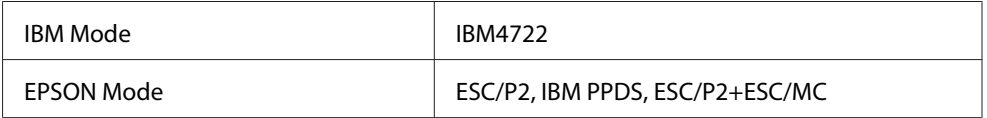

Gehen Sie folgendermaßen vor, um die Druckstartposition einzustellen:

#### **Hinweis:**

- ❏ Die Einstellung der Druckstartposition bleibt in Kraft, auch wenn Sie den Drucker ausschalten.
- ❏ Halten Sie ein Blatt Papier der Größe A4 bereit, bevor Sie diese Funktion einsetzen.
- ❏ Schließen Sie immer die Druckerabdeckung, bevor Sie drucken. Der Drucker druckt nicht, solange die Abdeckung geöffnet ist.
- 1. Wählen Sie den Target Printer Mode, welcher der Emulation entspricht, deren Einstellung Sie ändern möchten. Weitere Informationen finden Sie unter ["Standardeinstellungen des Druckers"](#page-56-0) [auf Seite 57.](#page-56-0)
- 2. Schalten Sie den Drucker aus.

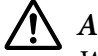

#### !**Achtung:**

Warten Sie jedes Mal, wenn Sie den Drucker ausgeschaltet haben, mindestens fünf Sekunden, bevor Sie den Drucker wieder einschalten, da der Drucker andernfalls beschädigt werden kann.

- 3. Schalten Sie den Drucker ein und halten Sie dabei die Tasten **Offline** und **F2** gedrückt.
- 4. Drücken Sie die Taste **F2** während die Anzeige **Offline** blinkt.
- 5. Wenn die Anzeige **Ready** leuchtet, legen Sie ein Blatt A4-Papier in den vorderen Papierschacht ein. Der Drucker druckt das Anweisungsblatt zum Einstellen der Druckstartposition und die Positionsmuster.
- 6. Drücken Sie die Taste **F1/Eject** für das nächste Muster oder die Taste **F2** für das vorherige Muster, um die Druckstartposition zu wählen. Bei jedem Drücken der Taste **F1/Eject** oder **F2** erzeugt der Drucker einen kurzen Signalton. Die Anzeigen **F1/Eject**, **Offline** und **F2** geben das jeweils gewählte Muster an.
- 7. Schalten Sie den Drucker aus, nachdem Sie die Druckstartposition eingestellt haben. Durch das Ausschalten des Druckers ändert sich die Einstellung nicht.

#### <span id="page-22-0"></span>Kapitel 2

## **Druckersoftware**

#### **Informationen zur Druckersoftware**

Die Epson-Software beinhaltet die Druckertreibersoftware und EPSON Status Monitor 3.

Der Druckertreiber ist ein Programm, das der Computer zur Steuerung des Druckers benötigt. Der Druckertreiber muss installiert werden, damit Softwareanwendungen unter Windows die Druckerfunktionen vollständig nutzen können.

EPSON Status Monitor 3 ermöglicht eine Überwachung des Druckerstatus, gibt Warnmeldungen beim Auftreten eines Fehlers aus und bietet Tipps zur Fehlerbehebung. EPSON Status Monitor 3 wird automatisch zusammen mit dem Druckertreiber installiert. Wenn Sie EPSON Status Monitor 3 später installieren möchten, finden Sie diesbezügliche Anleitungen unter ["Installieren von EPSON Status](#page-36-0) [Monitor 3" auf Seite 37.](#page-36-0)

#### **Hinweis:**

- ❏ Vergewissern Sie sich, bevor Sie fortfahren, dass der Druckertreiber auf Ihrem Computer installiert ist.
- ❏ Wenn Sie den Druckertreiber verwenden, müssen die folgenden Druckereinstellungen vorgenommen werden. Weitere Anleitungen zum Ändern der Standardeinstellungen finden Sie unter ["Ändern der Standardeinstellungen" auf Seite 73.](#page-72-0) Target Printer Mode: EPSON Mode Software: ESC/P2
- ❏ Falls Sie den Druckertreiber erneut installieren oder aktualisieren möchten, deinstallieren Sie zuvor den bereits installierten Druckertreiber.
- ❏ Die Bildschirmanzeigen auf den folgenden Seiten können je nach verwendeter Version des Windows-Betriebssystems variieren.

## **Verwendung des Druckertreibers**

Sie können auf den Druckertreiber von Ihren Windows-Anwendungen oder vom Start-Menü aus zugreifen.

- <span id="page-23-0"></span>❏ Wenn Sie auf den Druckertreiber aus einer Windows-Anwendung zugreifen, wirken sich alle Einstellungen, die Sie vornehmen, nur für auf diese Anwendung aus. Weitere Informationen finden Sie unter "Zugriff auf den Druckertreiber aus Windows-Anwendungen" auf Seite 24.
- ❏ Wenn Sie den Druckertreiber über das Startmenü aufrufen, gelten die Einstellungen, die Sie vornehmen, für alle Anwendungen. Weitere Informationen finden Sie unter ["Aufrufen des](#page-25-0) [Druckertreibers über das Start-Menü" auf Seite 26.](#page-25-0)

Weitere Informationen zur Kontrolle und Änderung der Druckertreibereinstellungen finden Sie unter ["Änderung der Druckertreibereinstellungen" auf Seite 29.](#page-28-0)

#### **Hinweis:**

Einige Windows-Anwendungen setzen die im Druckertreiber ausgewählten Einstellungen außer Kraft, andere nicht. Überprüfen Sie deshalb, ob die Druckertreibereinstellungen Ihren Erfordernissen entsprechen.

### **Zugriff auf den Druckertreiber aus Windows-Anwendungen**

Führen Sie die folgenden Schritte aus, um auf den Druckertreiber aus einer Windows-Anwendung zuzugreifen:

1. Wählen Sie im Menü File (Datei) Ihrer Anwendung die Option **Print Setup (Drucker einrichten)** oder **Print (Drucken)** aus. Sobald das Dialogfeld Print (Drucken) oder Print Setup (Druckeinrichtung) angezeigt wird, vergewissern Sie sich, dass Ihr Drucker in der Dropdownliste Name ausgewählt ist.

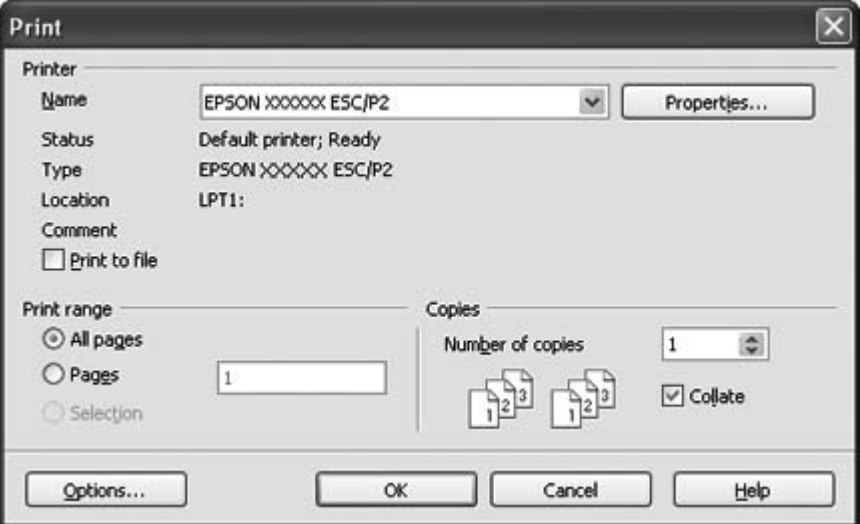

2. Klicken Sie auf **Printer (Drucker)**, **Einrichten**, **Properties (Eigenschaften)** oder **Options (Optionen)**. (Welche dieser Schaltflächen angezeigt wird, ist abhängig von der jeweiligen Anwendung. Unter Umständen müssen Sie auf eine Kombination der genannten Schaltflächen klicken.) Das Fenster Dokumenteigenschaften mit den Menüs Layout (Layout), Paper/Quality (Papier/Qualität), User Defined Paper (benutzerdef. Papierformat) und Extension Settings (Erweiterte Einstellungen) wird angezeigt. Auf diesen Registerkarten finden Sie die Druckertreibereinstellungen.

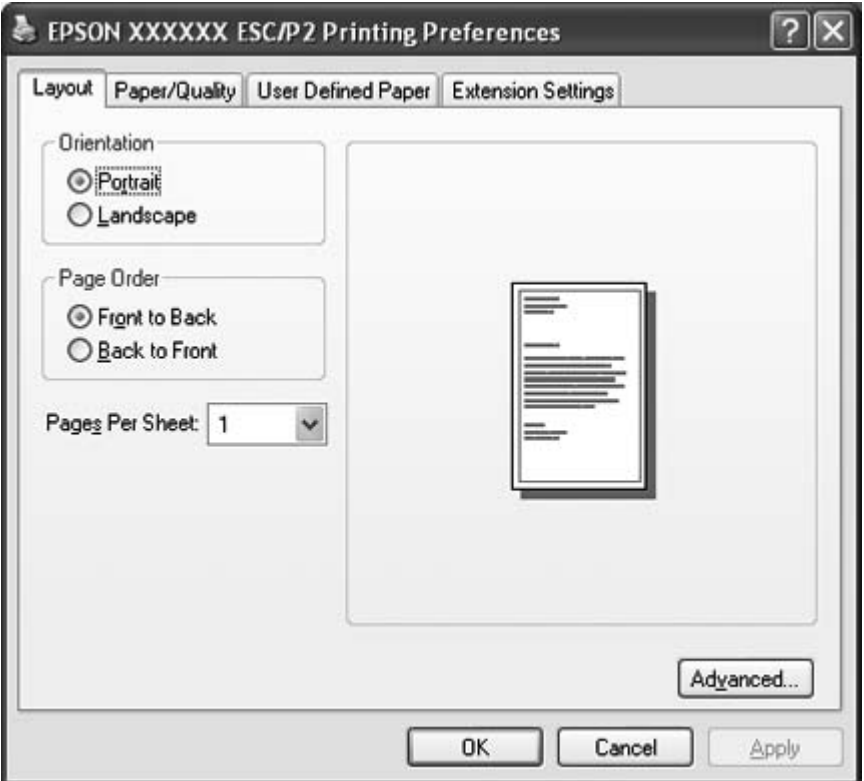

<span id="page-25-0"></span>3. Klicken Sie zum Anzeigen einer Registerkarte auf das entsprechende Menü am oberen Rand des Fensters. Weitere Informationen zum Ändern der Einstellungen finden Sie unter ["Änderung der](#page-28-0) [Druckertreibereinstellungen" auf Seite 29.](#page-28-0)

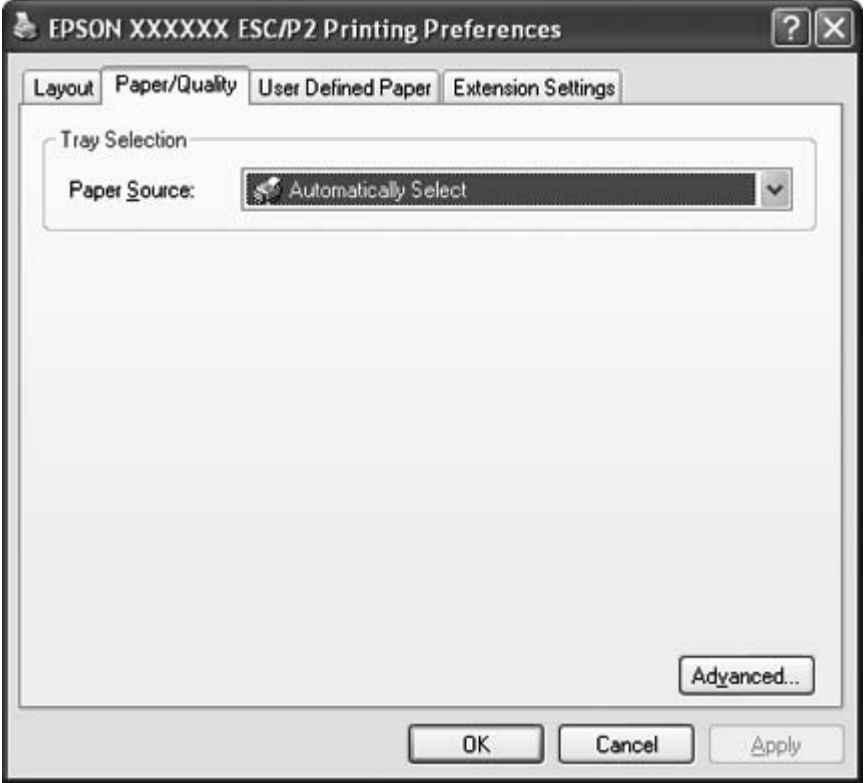

## **Aufrufen des Druckertreibers über das Start-Menü**

Gehen Sie folgendermaßen vor, um den Druckertreiber aus dem Start-Menü aufzurufen.

1. Unter Windows 8:

Klicken Sie auf **Desktop** im Start-Bildschirm, bewegen Sie den Cursor in die obere rechte Bildschirmecke, klicken Sie auf **Settings (Einstellungen)** und anschließend auf **Control Panel (Systemsteuerung)**. Klicken Sie dann in der Kategorie **Hardware and Sound (Hardware und Sound)** auf **View devices and printers (Geräte und Drucker anzeigen)**.

Unter Windows 7: Klicken Sie auf **Start** und dann auf **Devices and Printers (Geräte und Drucker)**. Unter Windows Vista:

#### Klicken Sie auf **Start**, **Control Panel (Systemsteuerung)**, **Hardware and Sound (Hardware und Sound)** und dann auf **Printers (Drucker)**.

Unter Windows XP Professional Edition: Klicken Sie auf **Start** und dann auf **Printers and Faxes (Drucker und Faxgeräte)**.

Unter Windows XP Home Edition: Klicken Sie auf **Start**, dann auf **Control Panel (Systemsteuerung)** und dann auf **Printers and Faxes (Drucker und Faxgeräte)**.

Unter Windows 2000:

Klicken Sie auf **Start**, zeigen Sie auf **Settings (Einstellungen)** und klicken Sie anschließend auf **Printers (Drucker)**.

2. Klicken Sie mit der rechten Maustaste auf das Symbol für Ihren Drucker und klicken Sie dann auf **Printing Preferences (Druckeinstellungen)**. Das Fenster Document Properties (Dokumenteigenschaften) wird mit den Menüs Layout, Paper/Quality (Papier/Qualität), User Defined Paper (benutzerdef. Papierformat) und Extension Settings (Erweiterte Einstellungen) angezeigt. In diesen Registerkarten können Sie die Druckertreibereinstellungen vornehmen.

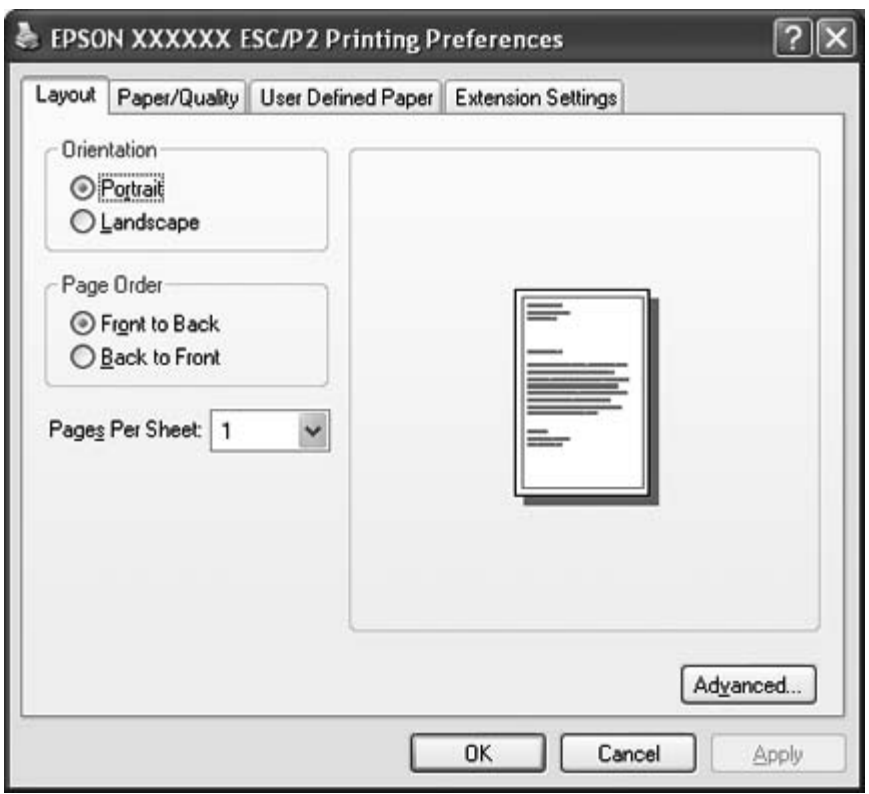

Wenn Sie im Menü, das durch Rechtsklicken auf das Druckersymbol angezeigt wird, auf **Properties (Eigenschaften)** (Windows Vista, XP und 2000) oder **Printer properties (Druckereigenschaften)** (Windows 8 und Windows 7) klicken, wird das Fenster "Properties" (Eigenschaften) angezeigt, das Menüs zum Konfigurieren der Druckertreibereinstellungen enthält.

#### **Hinweis:**

Klicken Sie nicht auf **Properties (Eigenschaften)**, obwohl im Menü unter Windows 7 sowohl **Properties (Eigenschaften)** als auch **Printer properties (Druckereigenschaften)** angezeigt wird.

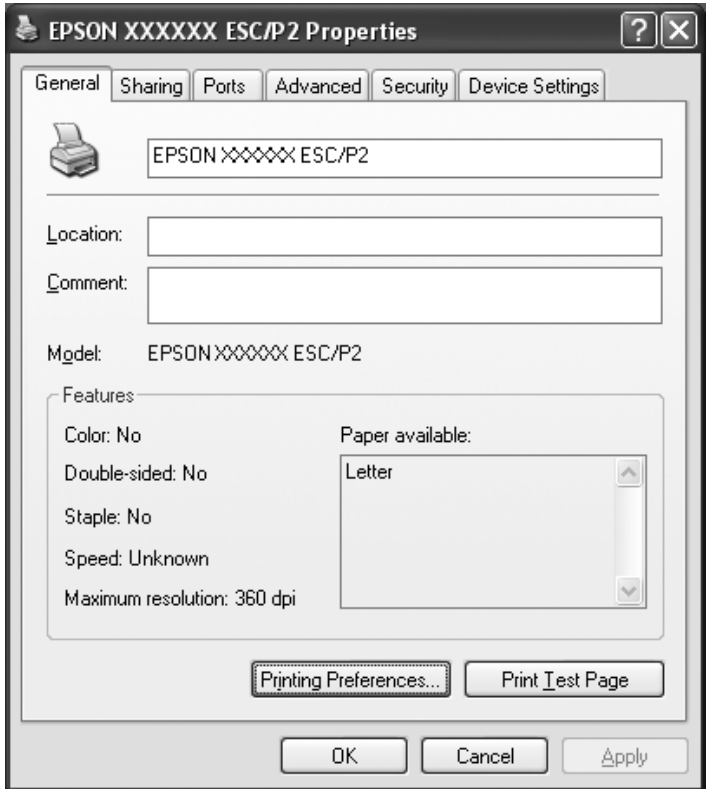

3. Klicken Sie zum Anzeigen einer Registerkarte auf das entsprechende Menü am oberen Rand des Fensters. Weitere Informationen zum Ändern der Einstellungen finden Sie unter ["Übersicht über](#page-29-0) [die Druckertreibereinstellungen" auf Seite 30](#page-29-0).

## <span id="page-28-0"></span>**Änderung der Druckertreibereinstellungen**

Ihr Druckertreiber bietet vier Menüs, über die Sie die Druckertreibereinstellungen ändern können: Layout, Paper/Quality (Papier/Qualität), User Defined Paper (benutzerdef. Papierformat) und Extension Settings (Erweiterte Einstellungen). Sie können die Einstellungen ferner auf der Registerkarte "Utility" (Dienstprogramm) in der Druckersoftware ändern. Einen Überblick über die verfügbaren Einstellungen finden Sie unter ["Übersicht über die Druckertreibereinstellungen" auf](#page-29-0) [Seite 30.](#page-29-0) Unter Windows XP oder 2000 können Sie zusätzlich die Onlinehilfe aufrufen, indem Sie mit der rechten Maustaste auf Elemente im Druckertreiber klicken und die Option "What's this?" **(Direkthilfe)** auswählen.

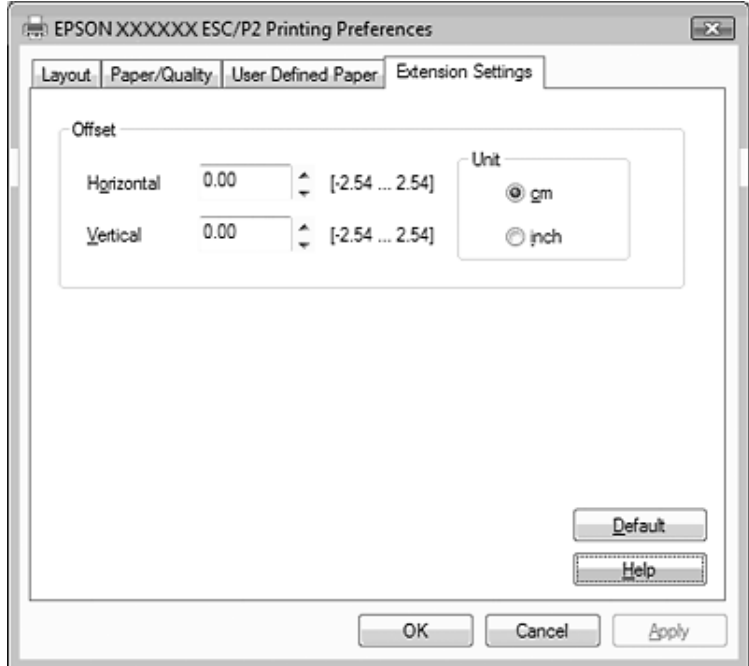

Klicken Sie im Druckertreiberbildschirm auf die Schaltfläche **Help (Hilfe)**.

Wenn Sie alle Druckertreibereinstellungen vorgenommen haben, klicken Sie auf **OK**, um die Einstellungen zu übernehmen, oder auf **Cancel (Abbrechen)**, um die Änderungen rückgängig zu machen.

Sobald Sie die Druckertreibereinstellungen überprüft und gegebenenfalls geändert haben, können Sie mit dem Drucken beginnen.

## <span id="page-29-0"></span>**Übersicht über die Druckertreibereinstellungen**

Die folgenden Tabellen zeigen die Windows-Druckertreibereinstellungen. Beachten Sie, dass einige Einstellungen nicht in allen Windows-Versionen verfügbar sind. Weitere Informationen hierzu finden Sie in der **Help (Hilfe)** des Druckertreibers.

## **Druckereinstellungen**

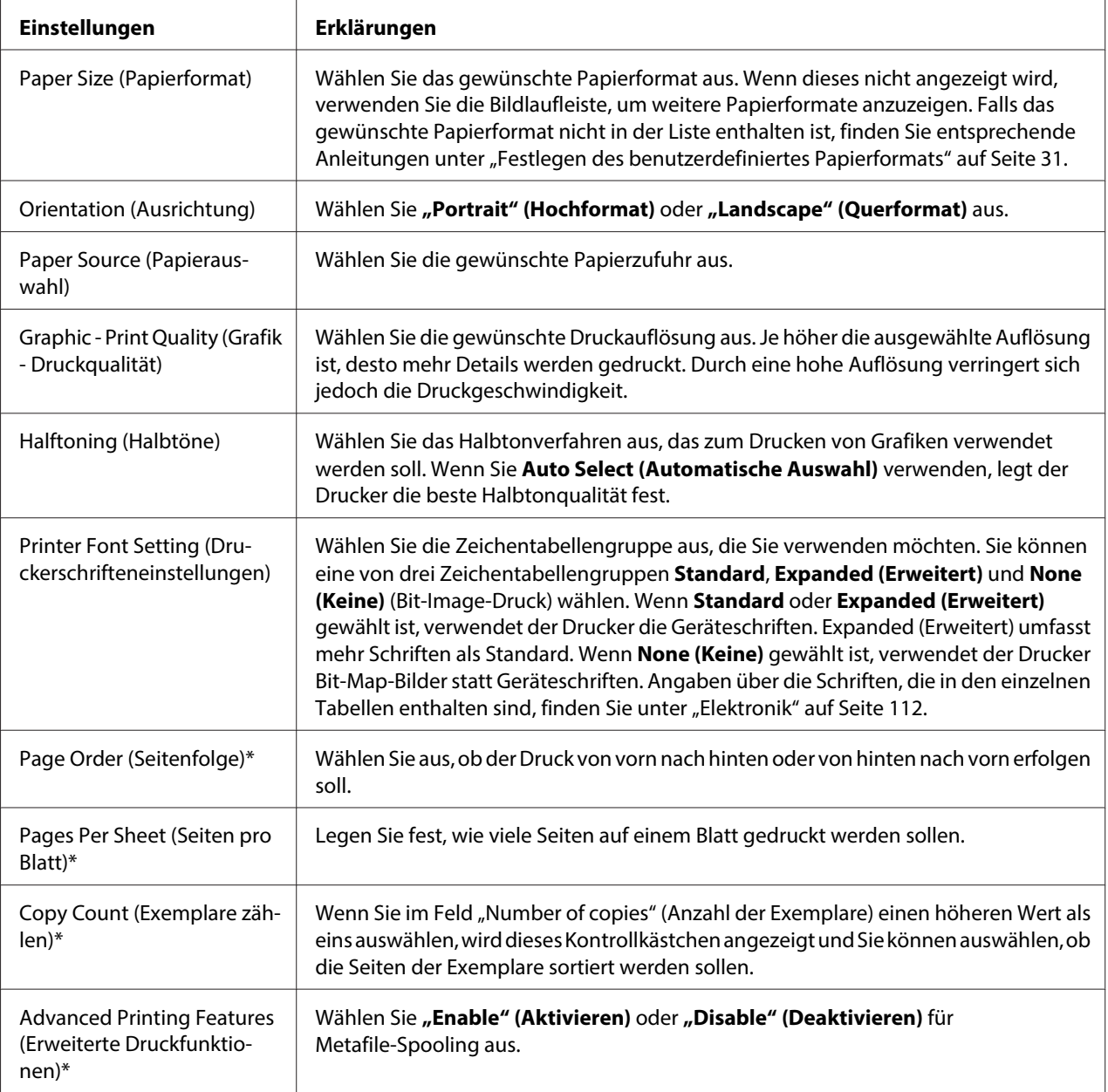

<span id="page-30-0"></span>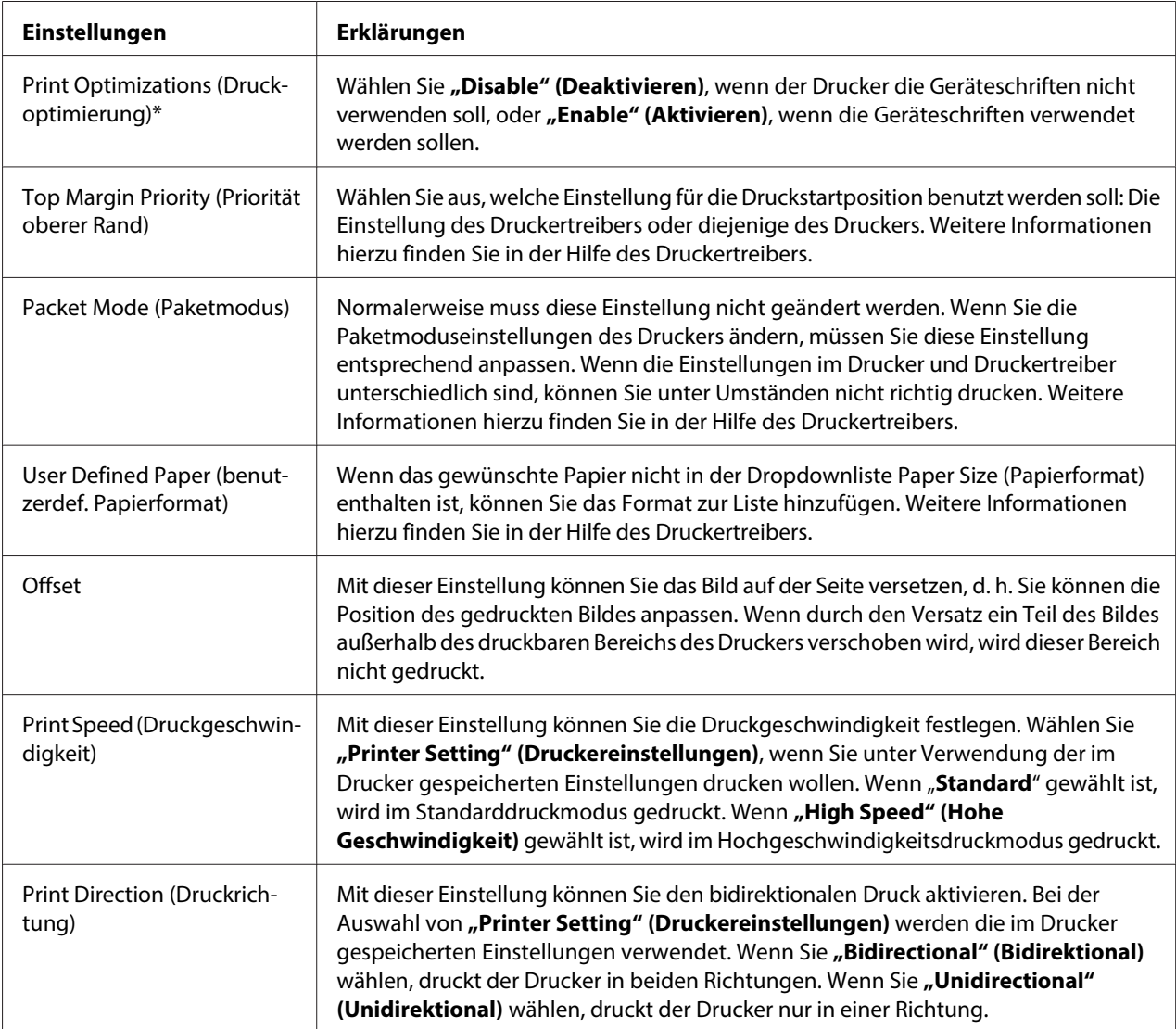

\* Weitere Informationen finden Sie in der Hilfe zu Windows.

#### **Festlegen des benutzerdefiniertes Papierformats**

Wenn das gewünschte Papier nicht in der Dropdownliste Paper Size (Papierformat) enthalten ist, können Sie das Format zur Liste hinzufügen.

1. Unter Windows 8:

Klicken Sie auf **Desktop** im Start-Bildschirm, bewegen Sie den Cursor in die obere rechte Bildschirmecke, klicken Sie auf **Settings (Einstellungen)** und anschließend auf **Control Panel (Systemsteuerung)**. Klicken Sie dann in der Kategorie **Hardware and Sound (Hardware und Sound)** auf **View devices and printers (Geräte und Drucker anzeigen)**.

<span id="page-31-0"></span>Unter Windows 7: Klicken Sie auf **Start** und dann auf **Devices and Printers (Geräte und Drucker)**.

Unter Windows Vista: Klicken Sie auf **Start**, **Control Panel (Systemsteuerung)**, **Hardware and Sound (Hardware und Sound)** und dann auf **Printers (Drucker)**.

Unter Windows XP Professional x64 Edition: Klicken Sie auf **Start** und dann auf **Printers and Faxes (Drucker und Faxgeräte)**.

Unter Windows XP Professional: Klicken Sie auf **Start** und dann auf **Printers and Faxes (Drucker und Faxgeräte)**.

Unter Windows XP Home Edition: Klicken Sie auf **Start**, dann auf **Control Panel (Systemsteuerung)** und dann auf **Printers and Faxes (Drucker und Faxgeräte)**.

Unter Windows 2000: Klicken Sie auf **Start**, zeigen Sie auf **Settings (Einstellungen)** und klicken Sie auf **Printers (Drucker)**.

- 2. Klicken Sie mit der rechten Maustaste auf das Symbol für Ihren Drucker und klicken Sie dann auf **Printing Preferences (Druckeinstellungen)**.
- 3. Wählen Sie das Menü **User Defined Paper (benutzerdef. Papierformat)** aus.
- 4. Definieren Sie das Papierformat durch Angabe der Papiergröße in den entsprechenden Feldern.
- 5. Klicken Sie auf **Apply (Übernehmen)** und anschließend auf **OK**.

#### **Hinweis:**

Weitere Informationen hierzu finden Sie in der Hilfe des Druckertreibers.

## **Überwachungseinstellungen**

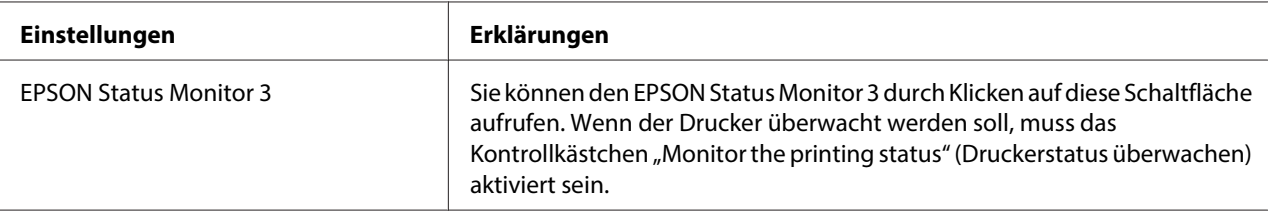

<span id="page-32-0"></span>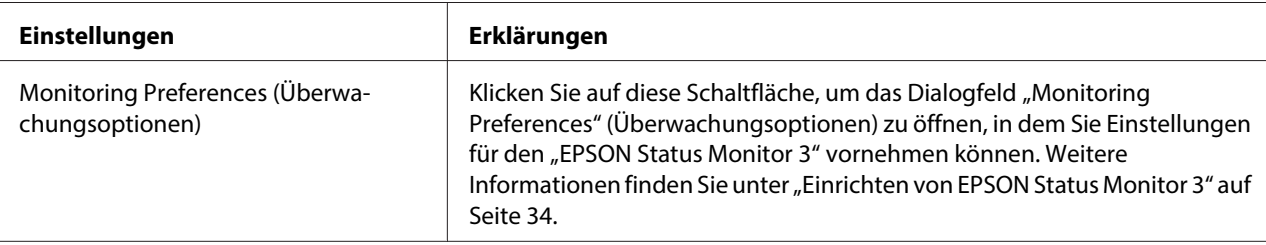

#### **Einstellungsdienstprogramm**

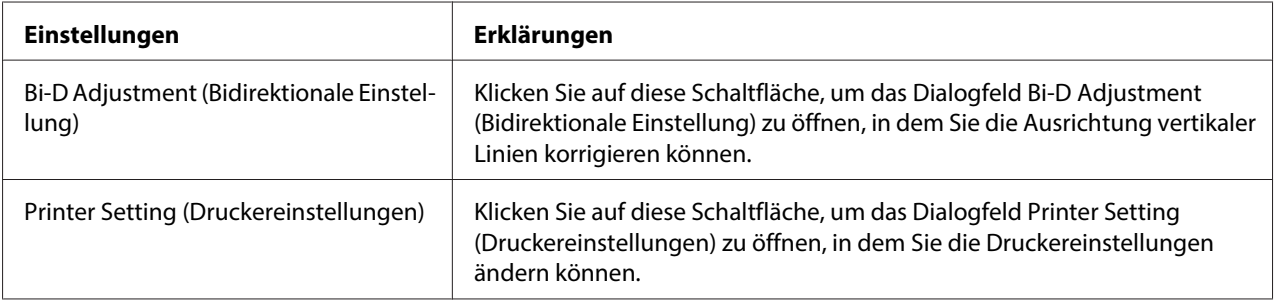

## **Verwendung von EPSON Status Monitor 3**

EPSON Status Monitor 3 ermöglicht Ihnen, den Status Ihres Druckers zu überwachen, warnt Sie beim Auftreten von Druckerfehlern und stellt erforderlichenfalls Hinweise zur Fehlerbehebung bereit.

EPSON Status Monitor 3 ist verfügbar wenn:

- ❏ Der Drucker über die parallele Schnittstelle [LPT1] oder den USB-Anschluss direkt an den Hostcomputer angeschlossen ist.
- ❏ Das System für eine bidirektionale Kommunikation konfiguriert ist.

EPSON Status Monitor 3 wird installiert, wenn der Drucker direkt angeschlossen und der Druckertreiber installiert wird. Wenn der Drucker freigegeben ist, müssen Sie EPSON Status Monitor 3 so einrichten, dass der freigegebene Drucker auf dem Druckerserver und den Clients überwacht werden kann. Weitere Informationen hierzu finden Sie unter ["Einrichten von EPSON Status Monitor](#page-33-0) [3" auf Seite 34](#page-33-0) und ["Einbinden des Druckers in ein Netzwerk" auf Seite 40.](#page-39-0)

<span id="page-33-0"></span>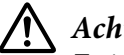

#### !**Achtung:**

Es ist möglich, mit der Funktion Remote Desktop\* von Windows 8, 7, Vista oder XP von einem externen Standort auf einen Drucker zu drucken, der direkt mit dem Computer verbunden ist. Dabei können jedoch Kommunikationsfehler auftreten.

\* Remotedesktopfunktion: Eine Funktion, die einem Benutzer den Zugriff auf Anwendungen oder Dateien auf einem mit dem Büronetzwerk verbundenen Computer von einem mobilen Computer an einem entfernt gelegenen Standort aus ermöglicht.

#### **Hinweis:**

- ❏ Wenn Sie einen Computer mit dem Betriebssystem Windows 8, 7, Vista oder XP verwenden und mehrere Benutzer angemeldet sind, kann eine Kommunikationsfehlermeldung angezeigt werden, wenn gleichzeitig Drucker überwacht werden.
- ❏ Wenn EPSON Status Monitor 3 mit aktivierter Windows Firewall installiert wurde (empfohlen), kann der freigegebene Drucker möglicherweise nicht überwacht werden. Das Problem lässt sich durch das Hinzufügen von EEBAgent.exe zu den Ausnahmen der Firewallfunktion lösen.

#### **Einrichten von EPSON Status Monitor 3**

Gehen Sie wie folgt vor, um EPSON Status Monitor 3 einzurichten:

1. Unter Windows 8:

Klicken Sie auf **Desktop** im Start-Bildschirm, bewegen Sie den Cursor in die obere rechte Bildschirmecke, klicken Sie auf **Settings (Einstellungen)** und anschließend auf **Control Panel (Systemsteuerung)**. Klicken Sie dann in der Kategorie **Hardware and Sound (Hardware und Sound)** auf **View devices and printers (Geräte und Drucker anzeigen)**.

Unter Windows 7: Klicken Sie auf **Start** und dann auf **Devices and Printers (Geräte und Drucker)**.

Unter Windows Vista:

Klicken Sie auf **Start**, **Control Panel (Systemsteuerung)**, **Hardware and Sound (Hardware und Sound)** und dann auf **Printers (Drucker)**.

Unter Windows XP Professional Edition: Klicken Sie auf **Start** und dann auf **Printers and Faxes (Drucker und Faxgeräte)**.

Unter Windows XP Home Edition:

Klicken Sie auf **Start**, dann auf **Control Panel (Systemsteuerung)** und dann auf **Printers and Faxes (Drucker und Faxgeräte)**.

Unter Windows 2000: Klicken Sie auf **Start**, zeigen Sie auf **Settings (Einstellungen)** und klicken Sie anschließend auf **Printers (Drucker)**.

- 2. Klicken Sie mit der rechten Maustaste auf das Druckersymbol, klicken Sie auf **Printer properties (Druckereigenschaften)** (Windows 8 und 7) oder **Properties (Eigenschaften)** (Windows Vista, XP und 2000) und anschließend auf die Registerkarte **Utility (Hilfsprogramm)**.
- 3. Klicken Sie auf die Schaltfläche **Monitoring Preferences (Überwachungsoptionen)**. Das Dialogfeld Monitoring Preferences (Überwachungsoptionen) wird angezeigt.

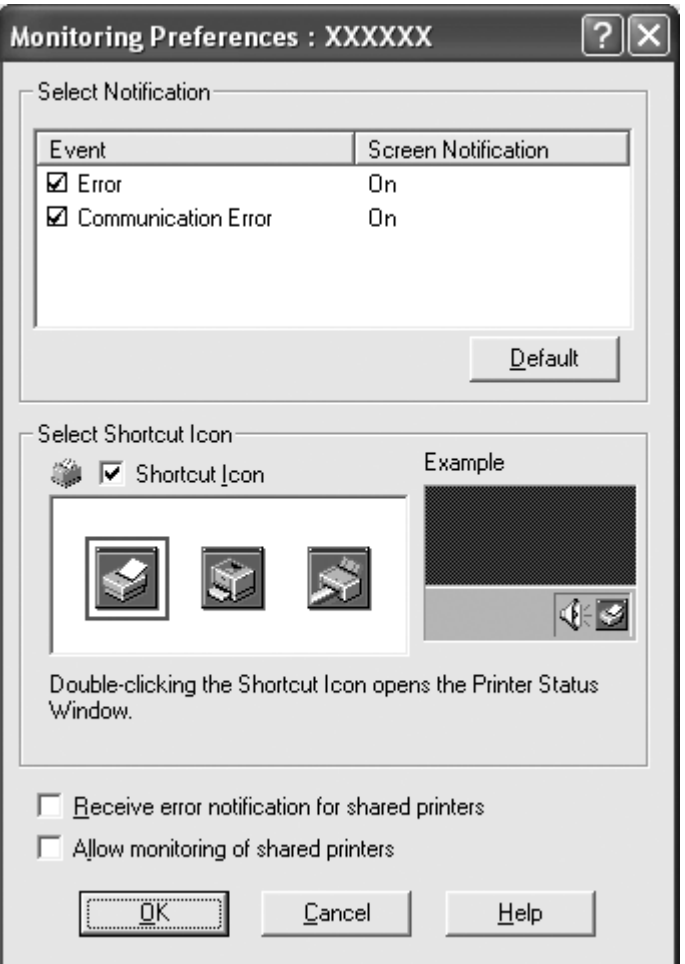

4. Die folgenden Einstellungen sind verfügbar:

<span id="page-35-0"></span>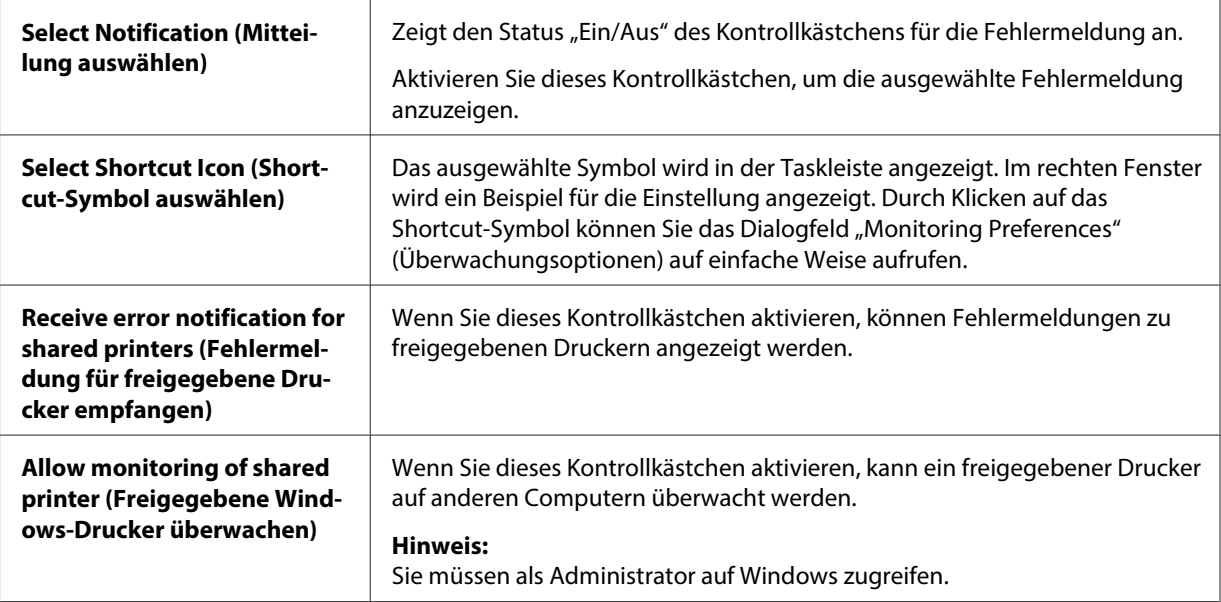

#### **Hinweis:**

Klicken Sie auf die Schaltfläche **Default (Standardeinstellung)**, um die Standardeinstellungen für alle Optionen wiederherzustellen.

## **Aufrufen von EPSON Status Monitor 3**

Verwenden Sie eine der folgenden Optionen, um "EPSON Status Monitor 3:" aufzurufen:

- ❏ Doppelklicken Sie auf das Druckersymbol in der Taskleiste. Um der Taskleiste ein Shortcut-Symbol hinzuzufügen, rufen Sie die Registerkarte "Utility" (Dienstprogramm) auf und folgen Sie den Anweisungen.
- ❏ Rufen Sie im Druckertreiber die Registerkarte "Utility" (Dienstprogramm) auf und klicken Sie anschließend auf das Symbol **EPSON Status Monitor 3**. Anleitungen zum Aufrufen des Menüs Utility finden Sie unter ["Verwendung des Druckertreibers" auf Seite 23.](#page-22-0)
Wenn Sie EPSON Status Monitor 3 wie oben beschrieben aufrufen, wird das folgende Druckerstatusfenster angezeigt.

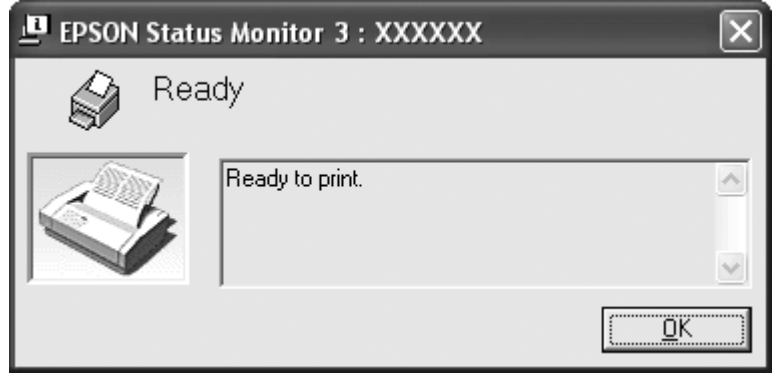

In diesem Fenster werden Informationen zum Druckerstatus angezeigt.

#### **Hinweis:**

Möglicherweise kann der Druckerstatus während des Drucks nicht abgerufen werden. Klicken Sie in diesem Fall auf die Schaltfläche **EPSON Status Monitor 3** in der Registerkarte "Utility" (Dienstprogramm) und benutzen Sie den Drucker mit offenem Statusfenster.

### **Installieren von EPSON Status Monitor 3**

Laden Sie EPSON Status Monitor 3 von der Epson-Website herunter und installieren Sie das Programm auf dem Computer.

http://www.epson.com

### **Verwendung von Bi-D Adjustment (Bidirektionale Einstellung)**

Dieses Dienstprogramm ermöglicht Ihnen das Korrigieren der Ausrichtung von vertikalen Linien.

### **Einstellungen für die Option Bi-D Adjustment (Bidirektionale Einstellung) vornehmen**

Gehen Sie wie folgt vor, um bidirektionale Einstellungen vorzunehmen:

# !**Achtung:**

- ❏ Schalten Sie den Drucker nicht aus, während er ein Ausrichtungsmuster druckt. Andernfalls könnte der Drucker inkorrekte Einstellungen speichern. Starten Sie die Option Bi-D Adjustment (Bidirektionale Einstellung) erneut, falls Sie den Drucker während des Einstellvorgangs ausgeschaltet haben.
- ❏ Schalten Sie den Paketmodus nicht aus.
- ❏ Eine Netzwerkverbindung wird nicht unterstützt.
- ❏ Achten Sie darauf, dass der Drucker betriebsbereit ist, bevor Sie bidirektionale Einstellungen vornehmen.
- ❏ Wird Bi-D Adjustment (Bidirektionale Einstellung) nicht ordnungsgemäß gedruckt, stellen Sie den Drucker auf die Standardeinstellungen und versuchen Sie es erneut.
- 1. Öffnen Sie das Menü **Utility (Hilfsprogramm)** und klicken Sie dann auf das Symbol **Bi-D Adjustment (Bidirektionale Einstellung)**. Anleitungen zum Aufrufen des Menüs **Utility (Hilfsprogramm)** finden Sie unter ["Verwendung des Druckertreibers" auf Seite 23.](#page-22-0) Das Fenster Bi-D Adjustment (Bidirektionale Einstellung) erscheint.
- 2. Klicken Sie auf **Next (Weiter)**.
- 3. Klicken Sie auf **Print (Drucken)**. Der Drucker druckt drei Gruppen von Ausrichtungsmustern.
- 4. Wählen Sie die am besten ausgerichtete vertikale Linie unter den Ausrichtungsmustern. Wählen Sie dann im Fenster Bi-D Adjustment (Bidirektionale Einstellung) die entsprechende Zeilennummer.

5. Klicken Sie auf **Set (Einstellen)**. Das Ausrichtungsmuster wird im Drucker gespeichert.

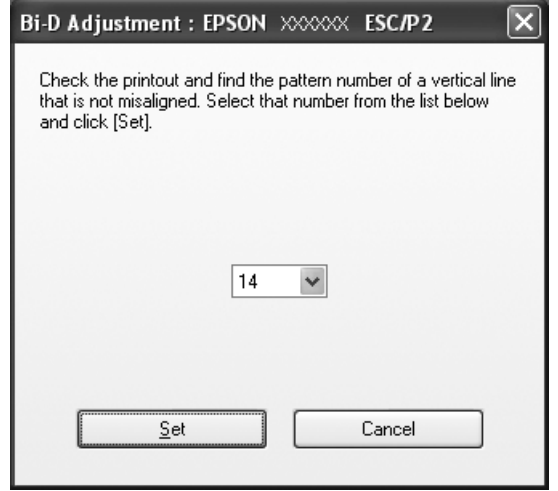

# **Verwendung der Option Printer Setting (Druckereinstellungen)**

Mit diesem Dienstprogramm können Sie die gegenwärtig im Drucker gespeicherten Einstellungen anzeigen, die Druckereinstellungen ändern sowie die in der Datei gespeicherten Einstellungen auslesen oder Einstellungen in der Datei speichern.

# !**Achtung:**

❏ Schalten Sie den Paketmodus nicht aus.

- ❏ Eine Netzwerkverbindung wird nicht unterstützt.
- ❏ Vergewissern Sie sich, dass der Drucker betriebsbereit ist, bevor Sie Einstellungen vom Drucker abrufen oder die Druckereinstellungen aktualisieren.

### **Ändern der Druckereinstellungen**

Gehen Sie wie folgt vor, um die Druckereinstellungen zu ändern.

1. Öffnen Sie das Menü **Utility (Hilfsprogramm)** und klicken Sie dann auf das Symbol **Printer Setting (Druckereinstellungen)**. Anleitungen zum Aufrufen des Menüs "Utility" finden Sie unter ["Verwendung des Druckertreibers" auf Seite 23](#page-22-0). Das Fenster "Printer Setting" (Druckereinstellungen) wird angezeigt.

2. Ändern Sie die erforderlichen Druckereinstellungen. Detaillierte Anleitungen zur Verwendung dieses Dienstprogramms finden Sie in der Druckertreiberhilfe.

#### **Hinweis:**

Ist der Drucker über USB und unter Windows 2000 verbunden, muss er nach der Anzeige der Meldung "Updated printer settings." (Aktualisierte Druckereinstellungen) ausgeschaltet und wieder eingeschaltet werden.

### **Einbinden des Druckers in ein Netzwerk**

### **Freigeben des Druckers**

In diesem Abschnitt wird die Druckerfreigabe in einem standardmäßigen Windows-Netzwerk beschrieben.

Ein Drucker kann von allen Computern in einem Netzwerk verwendet werden, wenn er an einen der Computer direkt angeschlossen ist. Der Computer, an den der Drucker direkt angeschlossen ist, wird als Druckerserver bezeichnet. Die anderen Computer sind Clients, die eine Berechtigung benötigen, um den Drucker mit dem Druckerserver gemeinsam zu verwenden. Die Clients verwenden den Drucker über den Druckerserver.

Nehmen Sie für den Druckerserver und die Clients unter Berücksichtigung der Version des Windows-Betriebssystems und Ihrer Zugriffsrechte auf das Netzwerk die geeigneten Einstellungen vor.

Weitere Informationen dazu finden Sie unter "Einbinden des Druckers in ein Netzwerk" auf Seite 40.

Weitere Informationen finden Sie unter ["Einstellung für die Clients" auf Seite 45](#page-44-0).

#### **Hinweis:**

- ❏ Wenn der Drucker freigegeben ist, müssen Sie EPSON Status Monitor 3 so einrichten, dass der freigegebene Drucker auf dem Druckerserver und den Clients überwacht werden kann. Weitere Informationen dazu finden Sie unter ["Einrichten von EPSON Status Monitor 3" auf Seite 34.](#page-33-0)
- ❏ Bei Anschluss eines unter Windows XP freigegebenen Druckers werden die Fehler- und Warnmeldungen während des Druckens nicht angezeigt. Durch die Installation des Windows XP Service Pack 1 oder höher können Sie dieses Problem beheben.
- <span id="page-40-0"></span>❏ Bei der Verbindung mit einem freigegebenen Drucker über einen Router sind in manchen Fällen die Fehler- und Warnmeldungen während des Druckens für die freigegebenen Drucker aufgrund der Router-Einstellungen nicht verfügbar.
- ❏ Es empfiehlt sich, auf Druckerserver und Clients das gleiche Netzwerksystem einzurichten und bereits vor der Druckerfreigabe alle Computer unter derselben Netzwerkverwaltung zusammenzufassen.

## **Einrichten des Druckers als freigegebener Drucker**

Gehen Sie wie folgt vor, um den Druckerserver einzustellen.

#### **Hinweis:**

Sie müssen sich als Administrator des lokalen Computers anmelden.

1. Unter einem Windows 8-Druckerserver: Klicken Sie auf **Desktop** im Start-Bildschirm, bewegen Sie den Cursor in die obere rechte Bildschirmecke, klicken Sie auf **Settings (Einstellungen)** und anschließend auf **Control Panel (Systemsteuerung)**. Klicken Sie dann in der Kategorie **Hardware and Sound (Hardware und Sound)** auf **View devices and printers (Geräte und Drucker anzeigen)**.

Unter einem Windows 7-Druckserver: Klicken Sie auf **Start** und dann auf **Devices and Printers (Geräte und Drucker)**.

Unter einem Windows Vista-Druckserver:

Klicken Sie auf **Start**, **Control Panel (Systemsteuerung)**, **Hardware and Sound (Hardware und Sound)** und dann auf **Printers (Drucker)**.

Unter einem Windows XP Professional-Druckserver: Klicken Sie auf **Start** und dann auf **Printers and Faxes (Drucker und Faxgeräte)**.

Unter einem Windows XP Home Edition-Druckserver:

Klicken Sie auf **Start**, **Control panel (Systemsteuerung)** und anschließend auf **Printers and Faxes (Drucker und Faxgeräte)**.

Unter einem Windows 2000-Druckserver: Klicken Sie auf **Start**, zeigen Sie auf **Settings (Einstellungen)** und klicken Sie auf **Printers (Drucker)**.

2. Für Windows 8 oder 7:

Klicken Sie mit der rechten Maustaste auf das Druckersymbol, dann auf **Printer Properties (Druckereigenschaften)** und im anschließend angezeigten Fenster auf die Registerkarte **Sharing (Freigabe)**.

Unter Windows Vista, XP oder 2000:

Klicken Sie mit der rechten Maustaste auf das Symbol für Ihren Drucker, klicken Sie dann im Kontextmenü auf **Sharing (Freigabe)**.

Wenn unter Windows XP das folgende Dialogfeld angezeigt wird, klicken Sie entweder auf **Network Setup Wizard (Netzwerkinstallations-Assistent)** oder auf **If you understand the security risks but want to share printers without running the wizard, click here. (Klicken Sie hier, wenn Sie sich des Sicherheitsrisikos bewusst sind, aber Dateien dennoch freigeben möchten, ohne den Assistenten auszuführen.)**

Folgen Sie in beiden Fällen den Anweisungen am Bildschirm.

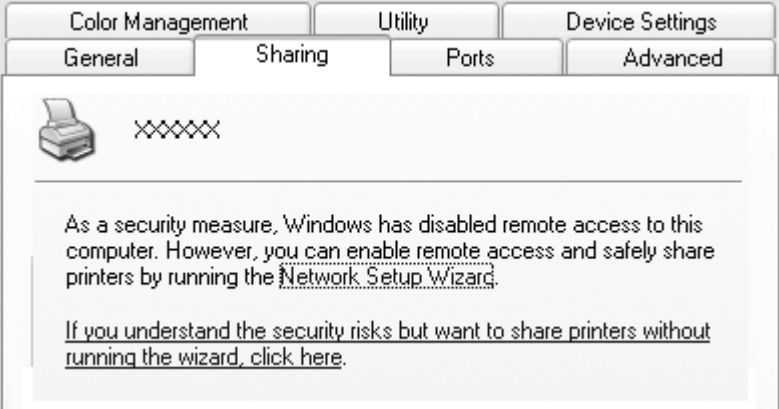

3. Für einen Windows 2000-Druckerserver wählen Sie **Shared as (Freigegeben als)**, geben dann den Namen in das Freigabenamensfeld ein und klicken anschließend auf **OK**.

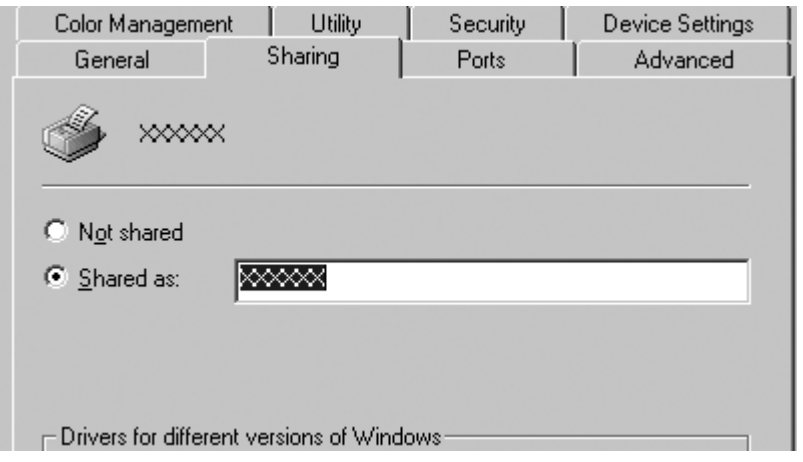

Wählen Sie auf einem Druckerserver mit Windows 8, 7, Vista oder XP die Option **Share this printer (Drucker freigeben)**, geben Sie den Namen in das Feld "Share Name (Freigabename)" ein und klicken Sie dann auf **OK**.

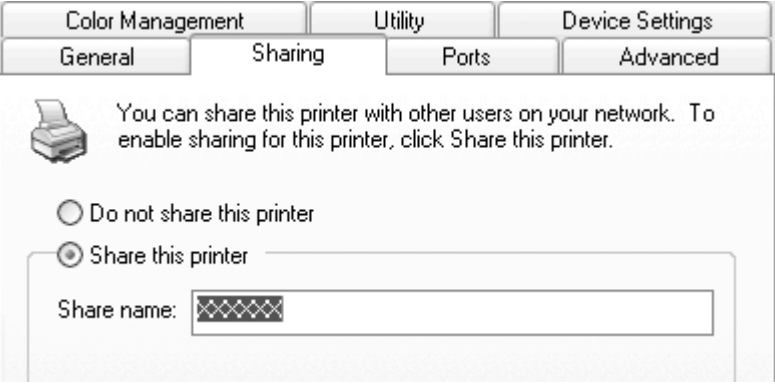

#### **Hinweis:**

- ❏ Verwenden Sie keine Leerzeichen oder Bindestriche im Freigabenamen, da dies zu Fehlern führt.
- ❏ Unter Windows 8, 7 oder Vista können Sie die Option **Share this printer (Drucker freigeben)** erst auswählen, wenn Sie auf die Schaltfläche **Change sharing options (Freigabeoptionen ändern)** geklickt haben.

Als Nächstes müssen die Clients für die Verwendung des Druckers über das Netzwerk eingerichtet werden. Informationen hierzu finden Sie auf den folgenden Seiten:

Weitere Informationen finden Sie unter ["Einstellung für die Clients" auf Seite 45](#page-44-0).

#### **Drucker bei eingeschalteter Firewall freigeben**

#### **Hinweis:**

Um Dateien und Drucker bei eingeschalteter Windows Firewall (Windows-Firewall) freizugeben, gehen Sie folgendermaßen vor:

#### Windows 8

- 1. Klicken Sie auf **Desktop** im Start-Bildschirm, bewegen Sie den Cursor in die obere rechte Bildschirmecke, klicken Sie auf **Settings (Einstellungen)** und anschließend auf **Control Panel (Systemsteuerung)**. Klicken Sie dann auf **System and Security (System und Sicherheit)** und anschließend auf **Windows Firewall (Windows-Firewall)**.
- 2. Klicken Sie im linken Fenster auf **Turn Windows Firewall on or off (Windows-Firewall einoder ausschalten)**. Achten Sie darauf, dass **Block all incoming connections, including those in the list of allowed apps (Alle eingehenden Verbindungen blockieren, einschließlich der in der Liste der zugelassenen Apps)** nicht aktiviert ist und klicken Sie dann auf **OK**.
- 3. Klicken Sie im Fenster links auf **Allow an app or feature through Windows Firewall (Eine App oder ein Feature durch die Windows-Firewall zulassen)**.
- 4. Aktivieren Sie **File and Printer Sharing (Datei- und Druckerfreigabe)** und klicken Sie dann auf **OK**.

#### Windows 7

- 1. Klicken Sie auf **Start**, dann auf **Control Panel (Systemsteuerung)**, anschließend auf **System and Security (System und Sicherheit)** und schließlich auf **Windows Firewall (Windows-Firewall)**.
- 2. Klicken Sie im linken Fenster auf **Turn Windows Firewall on or off (Windows-Firewall einoder ausschalten)**. Stellen Sie sicher, dass die Option **Block all incoming connections, including those in the list of allowed programs (Alle eingehenden Verbindungen blockieren, einschließlich der in der Liste der zugelassenen Programme)** nicht ausgewählt ist, und klicken Sie dann auf **OK**.
- 3. Klicken Sie im linken Fenster auf **Allow a program or feature through Windows Firewall (Ein Programm oder Feature durch die Windows-Firewall zulassen)**.

<span id="page-44-0"></span>4. Wählen Sie **Share file and printer (Datei und Drucker freigeben)**, und klicken Sie dann auf **OK**.

#### Windows Vista

- 1. Klicken Sie auf **Start** und anschließend auf **Control Panel (Systemsteuerung)**.
- 2. Klicken Sie auf **Security (Sicherheit)** und dann auf **Windows Firewall (Windows-Firewall)**, um das Fenster **Windows Firewall (Windows-Firewall)** zu öffnen.
- 3. Klicken Sie im linken Fenster auf **Turn Windows Firewall on or off (Windows-Firewall einoder ausschalten)**. Wenn der Bildschirm **User Account Control (Benutzerkontensteuerung)** angezeigt wird, klicken Sie auf **Continue (Weiter)**.
- 4. Stellen Sie sicher, dass die Option **Block all incoming connections (Alle eingehenden Verbindungen blockieren)** in der Registerkarte **General (Allgemein)** nicht ausgewählt ist.
- 5. Wählen Sie in der Registerkarte **Exceptions (Ausnahmen)** die Option **File and Printer Sharing (Datei- und Druckerfreigabe)**, und klicken Sie dann auf **OK**.

#### Windows XP

- 1. Klicken Sie auf **Start** und anschließend auf **Control Panel (Systemsteuerung)**.
- 2. Klicken Sie auf **Security Center (Sicherheitscenter)**.
- 3. Klicken Sie auf **Windows Firewall (Windows-Firewall)**, um das Fenster **Windows Firewall (Windows-Firewall)** zu öffnen.
- 4. Stellen Sie sicher, dass die Option **Don't allow exceptions (Keine Ausnahmen zulassen)** in der Registerkarte **General (Allgemein)** nicht ausgewählt ist.
- 5. Wählen Sie in der Registerkarte **Exceptions (Ausnahmen)** die Option **File and Printer Sharing (Datei- und Druckerfreigabe)**, und klicken Sie dann auf **OK**.

### **Einstellung für die Clients**

In diesem Abschnitt wird beschrieben, wie Sie in einem Netzwerk auf den freigegebenen Drucker zugreifen und den erforderlichen Druckertreiber installieren.

**Hinweis:**

- ❏ Zur Freigabe des Druckers in einem Windows-Netzwerk müssen Sie den Druckerserver einrichten. Einzelheiten finden Sie unter ["Einrichten des Druckers als freigegebener Drucker" auf Seite 41.](#page-40-0)
- ❏ In diesem Abschnitt wird beschrieben, wie Sie in einem normalen Netzwerksystem über den Server auf den freigegebenen Drucker zugreifen (Microsoft-Arbeitsgruppe). Wenn Sie aufgrund des verwendeten Netzwerksystems keinen Zugriff auf den freigegebenen Drucker erhalten, wenden Sie sich an den Netzwerkadministrator.
- ❏ Wenn Sie EPSON Status Monitor 3 auf Clients verwenden möchten, muss der Druckertreiber und EPSON Status Monitor 3 von der Epson-Website heruntergeladen und auf jedem Client installiert werden.
- ❏ Sind die Druckertreiber noch nicht auf den Clients installiert, dann installieren Sie diese, bevor Sie die nachfolgenden Einstellungen vornehmen.
- 1. Wählen Sie im Windows-**Start**-Menü die Option **Device and Printers (Geräte und Drucker)**, **Drucker** oder **Printers and Faxes (Drucker und Faxgeräte)**.

Unter Windows 8-Clients:

Klicken Sie auf **Desktop** im Start-Bildschirm, bewegen Sie den Cursor in die obere rechte Bildschirmecke, klicken Sie auf **Settings (Einstellungen)** und anschließend auf **Control Panel (Systemsteuerung)**. Klicken Sie dann in der Kategorie **Hardware and Sound (Hardware und Sound)** auf **View devices and printers (Geräte und Drucker anzeigen)**.

Unter Windows 7-Clients:

Klicken Sie auf **Start** und dann auf **Devices and Printers (Geräte und Drucker)**.

Unter Windows Vista-Clients:

Klicken Sie auf **Start**, **Control Panel (Systemsteuerung)**, **Hardware and Sound (Hardware und Sound)** und dann auf **Printers (Drucker)**.

Unter Windows XP Professional-Clients: Klicken Sie auf **Start** und dann auf **Printers and Faxes (Drucker und Faxgeräte)**.

Unter Windows XP Home Edition-Clients:

Klicken Sie auf **Start**, dann auf **Control Panel (Systemsteuerung)** und dann auf **Printers and Faxes (Drucker und Faxgeräte)**.

Unter Windows 2000-Clients: Klicken Sie im **Start**-Menü auf **Settings (Einstellungen)** und anschließend auf **Printers (Drucker)**.

2. Klicken Sie mit der rechten Maustaste auf das Symbol des Druckers, dessen Einstellungen Sie ändern möchten, und klicken Sie dann auf **Properties (Eigenschaften)** (Windows Vista, XP und 2000) oder **Printer properties (Druckereigenschaften)** (Windows 8 und 7).

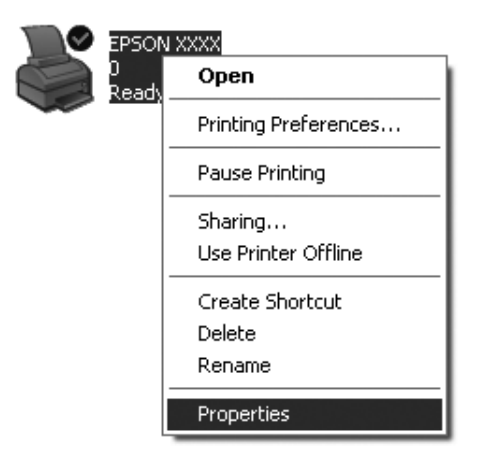

3. Klicken Sie auf die Registerkarte **Ports (Anschlüsse)** und dann auf **Add Port (Anschluss hinzufügen)**.

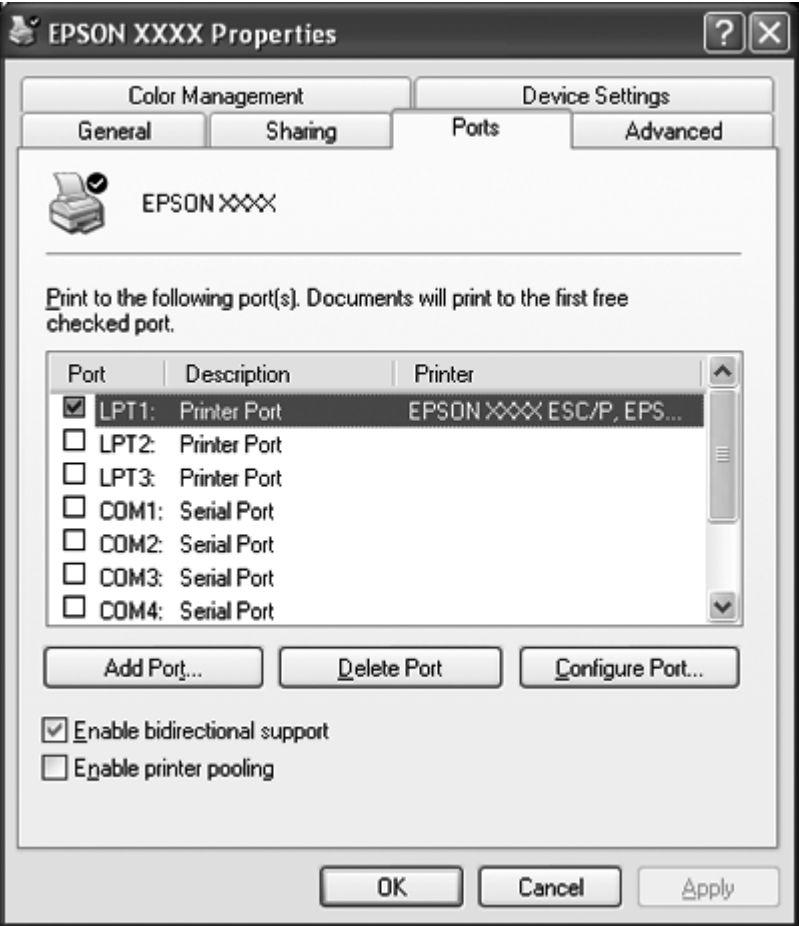

4. Wählen Sie im Fenster **Printer Ports (Druckeranschlüsse)** die Option **Local Port (Lokaler Anschluss)** aus und klicken Sie auf **New Port (Neuer Anschluss)**.

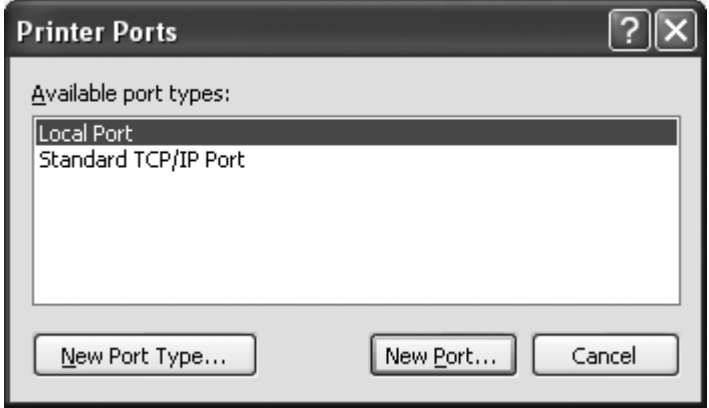

5. Geben Sie folgende Informationen für den Anschlussnamen ein und klicken Sie auf **OK**.

**\\Name of computer connected to the target printer\name of shared printer (\\Name des mit dem Zieldrucker verbundenen Computers\Name des freigegebenen Druckers)**

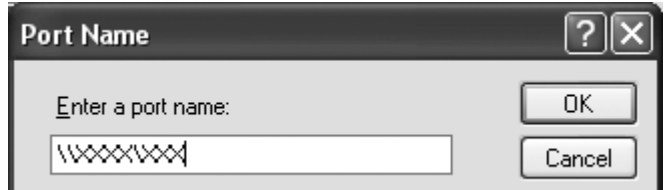

- 6. Klicken Sie im Fenster **Printer Ports (Druckeranschlüsse)** auf **Close (Schließen)**.
- 7. Prüfen Sie, ob der von Ihnen eingegebene Anschlussname hinzugefügt und ausgewählt wurde, und klicken Sie auf **Close (Schließen)**.

### **Abbrechen des Druckvorgangs**

Wenn der Ausdruck nicht Ihren Erwartungen entspricht oder nur aus inkorrekten Zeichen oder Bildern besteht, müssen Sie den Druck möglicherweise abbrechen. Wenn das Druckersymbol in der Taskleiste angezeigt wird, gehen Sie folgendermaßen vor, um den Druckvorgang abzubrechen.

1. Doppelklicken Sie in der Taskleiste auf Druckersymbol.

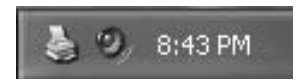

2. Wählen Sie im Menü "Printer" (Drucker) **Cancel All Documents (Alle Druckaufträge abbrechen)** aus, um alle Druckaufträge abzubrechen.

Wenn nur der Druckvorgang für ein bestimmtes Dokument abgebrochen werden soll, wählen Sie dieses aus und klicken Sie dann auf **Cancel (Abbrechen)** im Menü "Document" (Dokument).

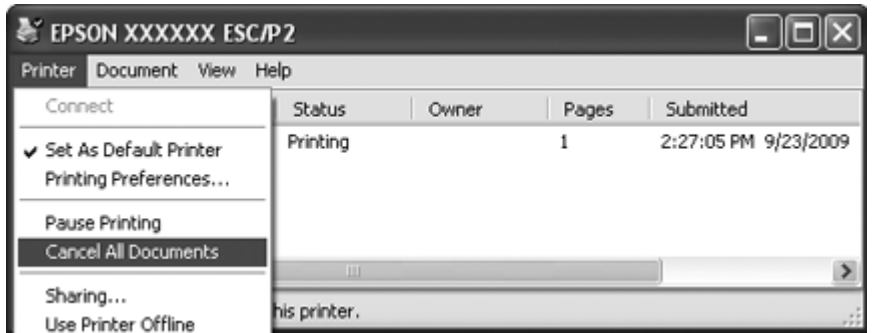

3. Schalten Sie den Drucker aus.

Noch nicht gedruckte Daten im Drucker werden gelöscht.

### **Deinstallieren der Druckersoftware**

Falls Sie den Druckertreiber erneut installieren oder aktualisieren möchten, deinstallieren Sie zuvor den bereits installierten Druckertreiber.

#### **Hinweis:**

Wenn Sie EPSON Status Monitor 3 in einer Windows XP oder 2000-Umgebung mit mehreren Benutzern deinstallieren, entfernen Sie das Verknüpfungssymbol vor der Deinstallation auf allen Clients. Sie können das Symbol entfernen, indem Sie das Kontrollkästchen "Shortcut Icon" (Shortcut-Symbol) im Dialogfenster "Monitoring Preferences" (Überwachungsoptionen) deaktivieren.

### **Deinstallieren von Druckertreiber und EPSON Status Monitor 3**

- 1. Beenden Sie alle Anwendungen.
- 2. Unter Windows 8:

Klicken Sie auf **Desktop** im Start-Bildschirm, bewegen Sie den Cursor in die obere rechte Bildschirmecke, klicken Sie auf **Settings (Einstellungen)** und anschließend auf **Control Panel (Systemsteuerung)**.

Unter Windows 7, Vista oder XP: Klicken Sie auf **Start** und wählen Sie anschließend **Control Panel (Systemsteuerung)**. Unter Windows 2000:

Klicken Sie auf **Start**, bewegen Sie den Mauszeiger auf **Settings (Einstellungen)** und klicken Sie dann auf **Control Panel (Systemsteuerung)**.

3. Klicken Sie auf **Uninstall a program (Programm deinstallieren)** (Windows 8, 7 oder Vista), oder doppelklicken Sie auf das Symbol **Add or Remove Programs (Software)** (Windows XP oder 2000).

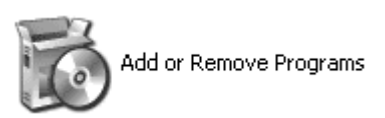

4. Klicken Sie auf **Change or Remove Programs (Programme ändern oder entfernen)** (nur Windows XP oder 2000), wählen Sie **EPSON XXXXXX ESC/P2 Printer Utility Uninstall**, klicken Sie dann auf **Uninstall/Change (Deinstallieren/ändern)** (Windows 8 oder 7) oder **Change/ Remove (Ändern/Entfernen)** (Windows Vista,XP oder 2000).

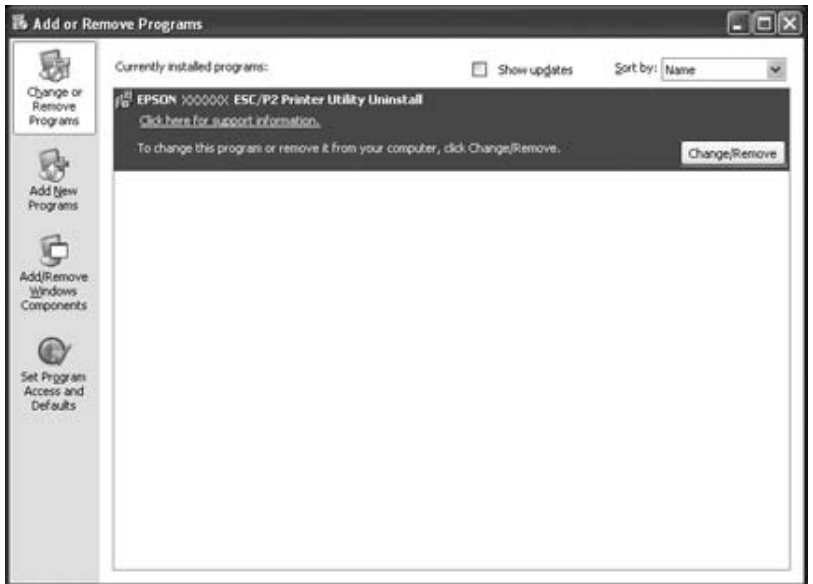

5. Klicken Sie auf die Registerkarte **Printer Model (Druckermodell)**, wählen Sie das Symbol des Druckers aus, den Sie deinstallieren möchten und klicken Sie dann auf **OK**.

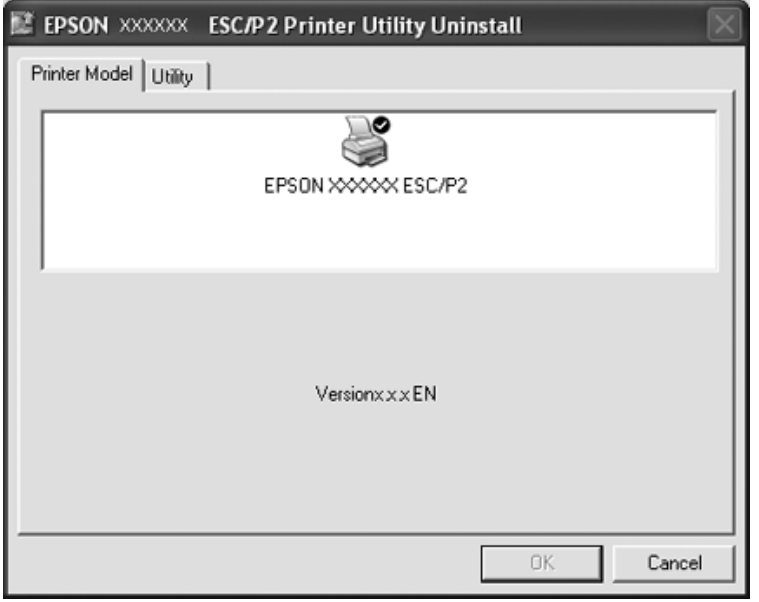

#### **Hinweis:**

Vergewissern Sie sich, dass in der Registerkarte "Printer Model" (Druckermodell) nichts gewählt ist. Öffnen Sie die Registerkarte **Utility (Hilfsprogramm)**, wählen Sie **EPSON Status Monitor 3(für EPSON XXXXXX ESC/P2)** und klicken Sie dann auf **OK**. Sie können nur EPSON Status Monitor 3 deinstallieren.

6. Folgen Sie den Anweisungen am Bildschirm.

# Kapitel 3 **Bedienfeld**

### **Verwendung des Bedienfelds**

Über die Tasten am Bedienfeld können Sie einfache Druckerfunktionen wie Zeilenvorschub, Seitenvorschub sowie Laden und Auswerfen von Papier steuern. Die Anzeigen am Bedienfeld geben Aufschluss über den Druckerstatus.

### **Tasten und Anzeigen am Bedienfeld**

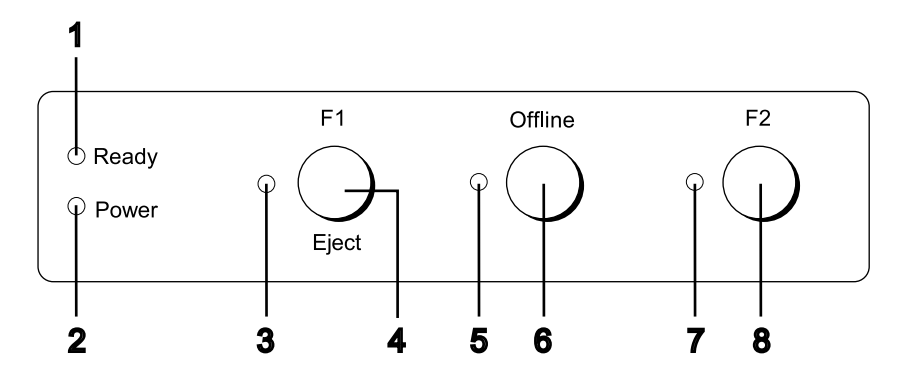

#### **1. Bereitschaftsanzeige Ready (Gelb)**

- ❏ Leuchtet, wenn sich Druckdaten im Zwischenspeicher befinden oder wenn Druckaufträge gedruckt werden.
- ❏ Blinkt, wenn während des Druckvorgangs ein Fehler aufgetreten ist.

#### **2. Power-Anzeige (Grün)**

Leuchtet, wenn der Drucker eingeschaltet ist.

#### **3. F1/Eject-Anzeige (Gelb)**

Funktioniert nur gemäß der Programmierung, wenn der Drucker sich im PR2-, WNI4915- oder IBM4722-Modus befindet. Sie können die Programmierung im PR2-. WNI4915- oder IBM4722-Modus durchführen, wenn die Anzeige leuchtet, blinkt oder erloschen ist.

#### **4. F1/Eject-Taste**

- ❏ Führt Funktionen aus, die der Taste **F1/Eject** zugeordnet sind, wenn der Drucker im PR2- oder WNI4915-Modus ist. Sie können der Taste durch Programmierung im PR2- oder WNI4915-Modus optionale Funktionen zuweisen.
- ❏ Wenn der Drucker im IBM4722-Modus ist. Führt Funktionen aus, die der Taste **F1/Eject** zugeordnet sind. Sie können der Taste durch Programmierung im IBM4722-Modus optionale Funktionen zuweisen. Wirft Papier aus, wenn der Drucker offline ist.
- ❏ Wirft Papier aus, wenn der Drucker im EPSON Mode ist.
- ❏ Wenn der Drucker in den Standardeinstellungsmodus schaltet, dient die Taste zur Menüwahl. Durch Drücken dieser Taste können Sie das nächste Menü auswählen. Weitere Informationen dazu finden Sie unter ["Ändern der Standardeinstellungen" auf Seite 73](#page-72-0).

#### **5. Offline-Anzeige (Gelb)**

Leuchtet, wenn der Drucker offline ist.

#### **6. Offline-Taste**

- ❏ Schaltet den Drucker zwischen offline und online um.
- ❏ Wenn der Drucker in den Standardeinstellungsmodus schaltet, dient die Taste zur Menüwahl. Durch Drücken dieser Taste können Sie das vorherige Menü auswählen. Weitere Informationen dazu finden Sie unter ["Ändern der Standardeinstellungen" auf Seite 73](#page-72-0).

#### **7. F2-Anzeige (Gelb)**

Funktioniert nur gemäß der Programmierung, wenn der Drucker sich im PR2-, WNI4915- oder IBM4722-Modus befindet. Sie können die Programmierung im PR2-. WNI4915- oder IBM4722-Modus durchführen, wenn die Anzeige leuchtet, blinkt oder erloschen ist.

#### **8. F2-Taste**

- ❏ Führt Funktionen aus, die der Taste **F2** zugeordnet sind, wenn der Drucker im PR2-, WNI4915 oder IBM4722-Modus ist. Sie können der Taste durch Programmierung im PR2-, WNI4915- oder IBM4722-Modus optionale Funktionen zuweisen.
- ❏ Wenn der Drucker in den Standardeinstellungsmodus schaltet, können Sie die Einstellung durch Drücken dieser Taste ändern. Weitere Informationen dazu finden Sie unter ["Ändern der](#page-72-0) [Standardeinstellungen" auf Seite 73](#page-72-0).

#### **Zusatzfunktionen**

In diesem Abschnitt werden Funktionen beschrieben, die ausgeführt werden, wenn beim Einschalten des Druckers eine oder mehrere Tasten gedrückt gehalten werden. Diese Funktionen sind in der folgenden Tabelle aufgeführt und werden im Anschluss an die Tabelle detailliert beschrieben.

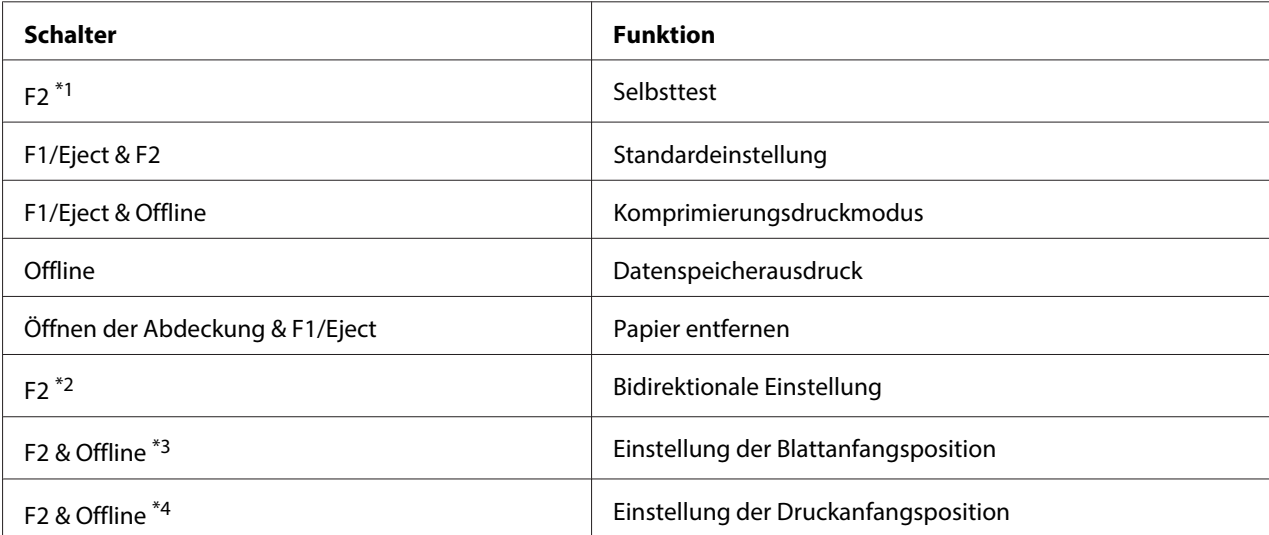

\*1 Um auf diesen Modus umzuschalten, drücken Sie die gleichzeitig die **F1/Eject**- und die **F2**Taste, während die **F1/Eject**-, **Offline**- und **F2**-Anzeigen blinken.

\*2 Um auf diesen Modus umzuschalten, drücken Sie die **F1/Eject**-Taste, während die **F1/Eject**-, **Offline**- und **F2**-Anzeigen blinken.

\*3 Um auf diesen Modus umzuschalten, drücken Sie die Taste **F1/Eject**, während die Anzeige **Offline** blinkt.

\*4 Um auf diesen Modus umzuschalten, drücken Sie die Taste **F2**, während die Anzeige **Offline** blinkt.

#### Selbsttest

Druckt den Selbsttest. Weitere Informationen finden Sie unter ["Drucken eines Selbsttests" auf](#page-87-0) [Seite 88.](#page-87-0)

#### Standardeinstellung

Startet den Standardeinstellungsmodus. Weitere Informationen finden Sie unter ["Ändern der](#page-72-0) [Standardeinstellungen" auf Seite 73](#page-72-0).

#### Komprimierungsdruckmodus

Startet den Komprimierungsdruckmodus. Weitere Informationen finden Sie unter ["Komprimierungsdruckmodus" auf Seite 56](#page-55-0).

#### <span id="page-55-0"></span>Datenspeicherausdruck

Startet den Datenspeicherausdruckmodus, in dem alle zugeführten Daten als Hexadezimalzahl und entsprechende Zeichen gedruckt werden. Weitere Informationen finden Sie unter ["Hexadezimaler](#page-88-0) [Speicherausdruck" auf Seite 89.](#page-88-0)

#### Papier entfernen

Startet den Modus zum Entfernen von Papier. Informationen zur Papierzuführung finden Sie unter ["Beheben eines Papierstaus" auf Seite 86.](#page-85-0)

#### Bidirektionale Einstellung

Startet den Modus für bidirektionale Einstellung. Weitere Informationen finden Sie unter ["Ausrichtung der vertikalen Zeilen auf Ihrem Ausdruck" auf Seite 74.](#page-73-0)

#### Einstellung der Blattanfangsposition

Startet den Modus zum Einstellen der Blattanfangsposition. Weitere Informationen finden Sie unter ["Einstellen der Blattanfangsposition" auf Seite 19.](#page-18-0)

#### Einstellung der Druckanfangsposition

Startet den Modus zum Einstellen der Druckanfangsposition. Weitere Informationen finden Sie unter ["Einstellung der Druckstartposition" auf Seite 21.](#page-20-0)

### **Komprimierungsdruckmodus**

Sie können die Druckdaten auf 75 % komprimieren, indem Sie die folgenden Anweisungen ausführen.

#### **Hinweis:**

Der Komprimierungsdruckmodus ist nur wirksam, wenn der Drucker im ESC/P2-, oder ESC/P2+ESC/ MC-Modus ist.

1. Schalten Sie den Drucker aus.

### !**Achtung:**

Warten Sie jedes Mal, wenn Sie den Drucker ausgeschaltet haben, mindestens fünf Sekunden, bevor Sie den Drucker wieder einschalten, da der Drucker andernfalls beschädigt werden kann.

2. Schalten Sie den Drucker ein und halten Sie dabei die Tasten **F1/Eject** und **Offline** gedrückt. Der Drucker erzeugt zwei kurze Signaltöne und schaltet in den Komprimierungsdruckmodus.

### **Standardeinstellungen des Druckers**

Mit den Standardeinstellungen werden viele der Druckerfunktionen gesteuert. Während Sie diese Funktionen oft über die Software oder den Druckertreiber einstellen können, müssen Sie gelegentlich dennoch eine Standardeinstellung im Standardeinstellungsmodus über das Bedienfeld des Druckers ändern.

Eine nähere Beschreibung der Einstellungen, die Sie im Standardeinstellungsmodus ändern können, finden Sie unter "Standardeinstellungen verstehen" auf Seite 57. Weitere Anweisungen zum Ändern der Einstellungen finden Sie unter ["Ändern der Standardeinstellungen" auf Seite 73.](#page-72-0)

### **Standardeinstellungen verstehen**

Dieser Abschnitt beschreibt die im Standardeinstellungsmodus verfügbaren Einstellungen und Optionen.

- ❏ Im Standardeinstellungsmodus können Sie Optionen, für die Sie Einstellungen vornehmen möchten, aus dem Hauptmenü auswählen.
- ❏ Über das Menü **Common settings** können Sie die Einstellungen für allgemeine Optionen ändern, die in allen Emulationsmodi verfügbar sind.
- ❏ Über das Menü **Target Printer Mode settings** können Sie den Zieldrucker wählen und die Einstellungen für jeden Punkt unter **Olivetti Mode**, **Wincor Nixdorf Mode IBM Mode** oder **EPSON Mode** ändern.
- ❏ Über das Menü **Olivetti Mode**, können Sie den PR2-Emulationsmodus wählen.
- ❏ Über das Menü **Wincor Nixdorf Mode**, können Sie den WNI4915-Emulationsmodus wählen.
- ❏ Über das Menü **IBM Mode**, können Sie den IBM4722-Emulationsmodus wählen.
- ❏ Über das Menü **EPSON Mode** können Sie die Emulationsmodi ESC/P2, IBM PPDS oder ESC/ P2+ESC/MC wählen.

Diese Einstellungen sind in den folgenden Tabellen aufgeführt und werden im Anschluss an die einzelnen Tabellen ausführlich beschrieben.

Weitere Informationen zum Aufrufen und Ändern einer Einstellung finden Sie unter ["Ändern der](#page-72-0) [Standardeinstellungen" auf Seite 73](#page-72-0).

### **Standardeinstellungsmodus**

In der folgenden Tabelle sind die Standardeinstellungen und die im Standardeinstellungsmodus verfügbaren Optionen aufgeführt. Die Einstellungen werden im Anschluss an die Tabelle im Einzelnen erläutert. Weitere Anleitungen zum Ändern der Standardeinstellungen finden Sie unter ["Ändern der Standardeinstellungen" auf Seite 73.](#page-72-0)

#### **Main Menu**

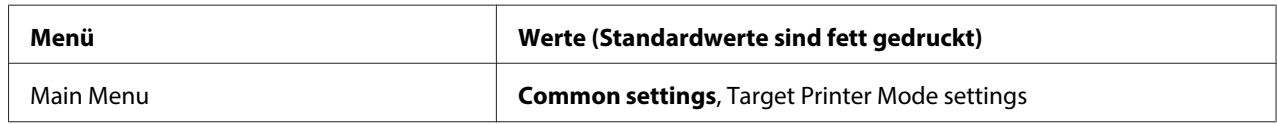

#### **Common Settings**

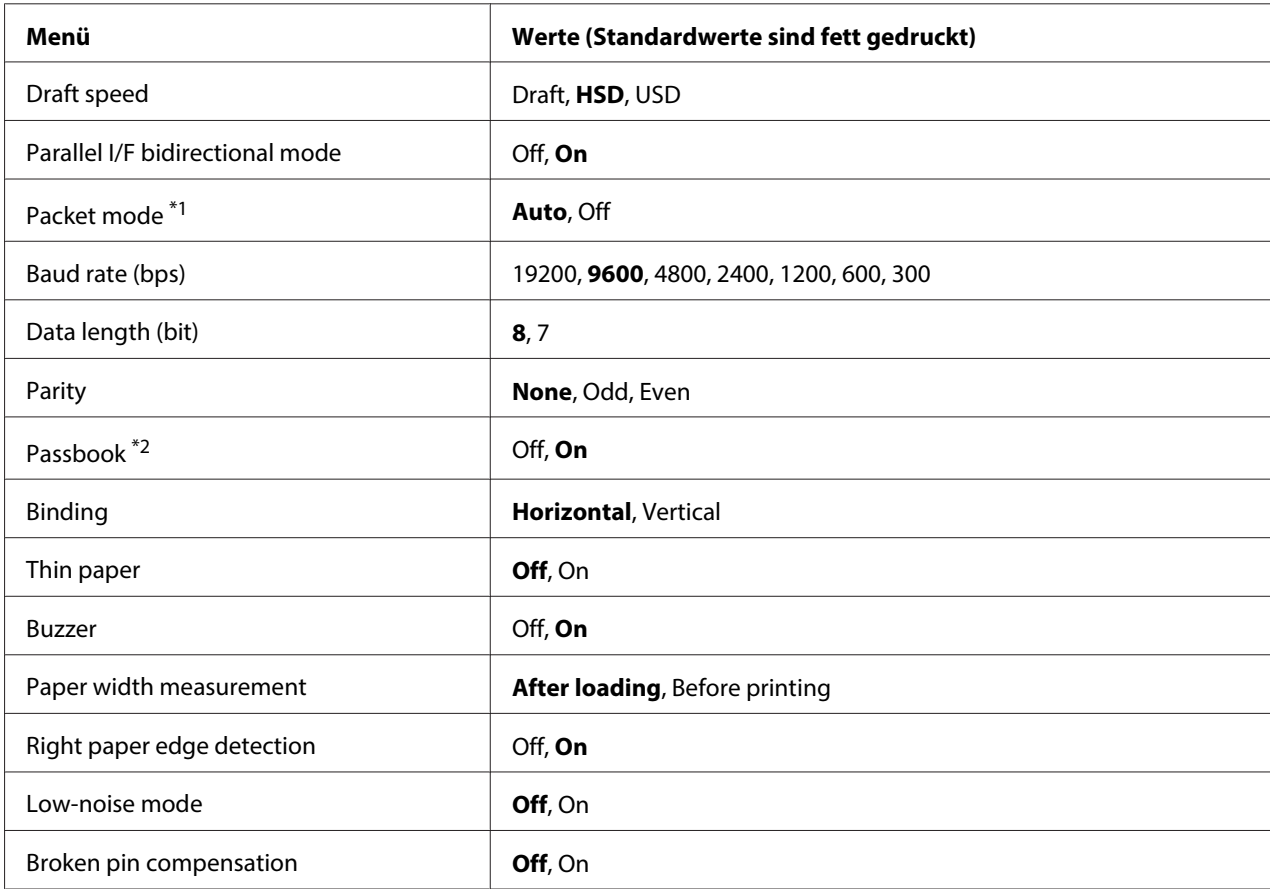

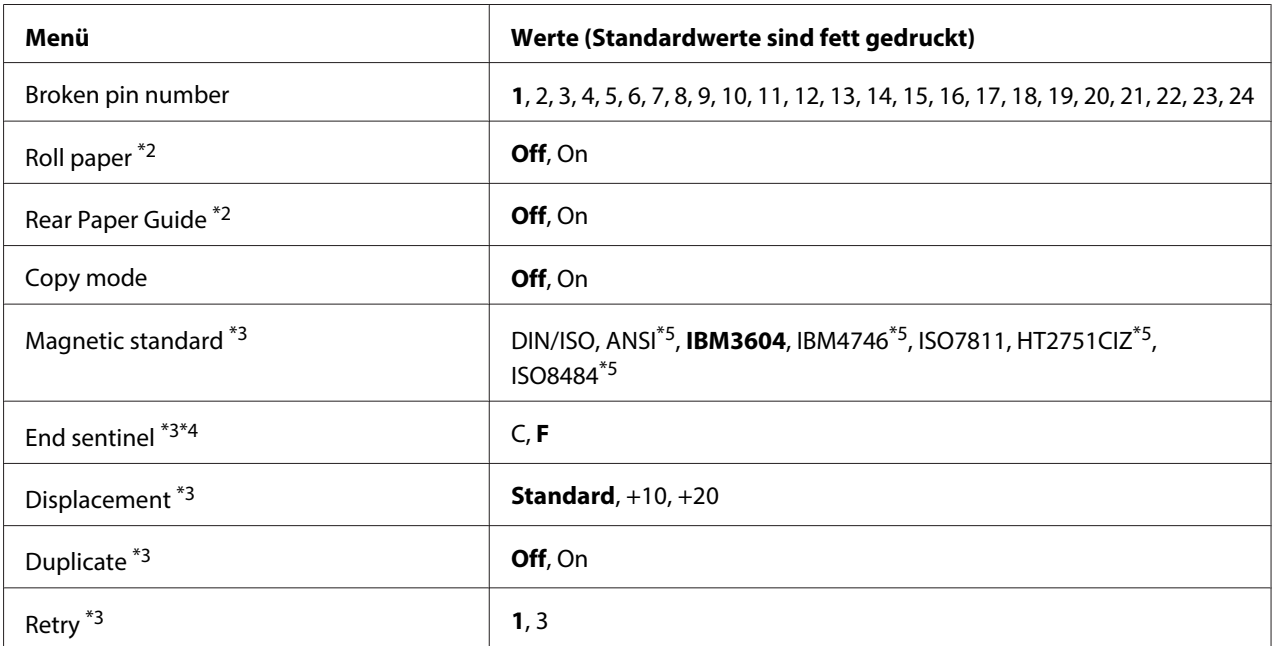

\*1 Wenn der Drucker im PR2-, WNI4915- oder IBM4722-Modus eingeschaltet wird, wird die Option Packet mode auf OFF eingestellt.

\*2 Wenn der Drucker im Passbook- oder Rear Paper Guide-Modus eingeschaltet wird, ist derRoll paper-Modus nicht verfügbar.

\*3 Diese Einstellungen sind nur bei installiertem Magnetstreifen-Lese-/Schreibgerät verfügbar.

\*4 Diese Einstellungen sind wirksam, wenn das Format IBM3604 oder IBM4746 ausgewählt ist.

\*5 Diese Einstellungen sind nicht verfügbar, wenn der Drucker im WNI4915-Modus eingeschaltet wird.

#### Draft speed

Mit dieser Einstellung können Sie die Druckgeschwindigkeit festlegen.

#### Parallel I/F bidirectional mode

Der parallele bidirektionale Schnittstellenmodus wird verwendet, wenn diese Funktion auf **On** gestellt ist. Wenn der bidirektionale Übertragungsmodus nicht erforderlich ist, wählen Sie **Off**.

#### Packet mode

Stellen Sie sicher, dass Sie **Auto** auswählen, wenn Sie von Windows-Anwendungen aus mit dem Druckertreiber drucken, der von der Website heruntergeladen wurde. Stellen Sie diese Funktion auf **Off**, wenn Sie Verbindungsprobleme beim Drucken aus Anwendungen unter anderen Betriebssystemen haben. Wenn der Drucker im PR2-, WNI4915- oder IBM4722-Modus eingeschaltet wird, wird dieser Modus auf **Off** gestellt.

#### Baud rate (bps)

Mit dieser Option können Sie die Datenübertragungsrate (Baud) für die serielle Schnittstelle einstellen. Die Baudrate wird in Bits pro Sekunde (bps) gemessen.

#### Data length (bit)

Wählen Sie für die Datenlänge der seriellen Schnittstelle **7** oder **8**.

#### Parity

Wenn Sie für diese Option **None** auswählen, ist die Paritätsprüfung deaktiviert. Das Paritätsbit stellt, wenn es verwendet wird, eine gute Möglichkeit zur Fehlererkennung dar.

#### Passbook

Wenn Sie ein Einzelblatt oder Sparbuch verwenden, stellen Sie diese Option auf **On**. Stellen Sie diese Option bei Verwendung von mehrseitigen Formularen auf **Off**.

#### Binding

Sie müssen die Bindungsmethode bei Verwendung von Sparbuch einstellen. Wählen Sie **Horizontal** für ein horizontal zu öffnendes Kontoauszugsbuch bzw. **Vertical** für ein vertikal zu öffnendes Kontoauszugsbuch.

#### Thin paper

Stellen Sie diese Option bei Verwendung von dünnem Papier auf **On**. Dieser Modus wird aktiviert, wenn Sie **On** wählen und der **Passbook**-Modus auf **Off** eingestellt ist.

#### Buzzer

Wenn Sie diese Option auf **On** stellen, erzeugt der Drucker bei einem Fehler ein akustisches Signal. Weitere Informationen zu Druckerfehlern finden Sie unter ["Verwendung der Fehleranzeigen" auf](#page-75-0) [Seite 76.](#page-75-0) Wenn Sie nicht möchten, dass der Drucker ein akustisches Signal erzeugt, wählen Sie **Off**.

#### Paper width measurement

Sie können den Zeitpunkt einstellen, zu dem der Drucker die Papierbreite misst. Wenn Sie **After loading** wählen, misst der Drucker die Breite unmittelbar nach dem Einziehen des Papiers. Wenn Sie **Before printing** wählen, erfolgt die Messung unmittelbar vor dem Drucken der ersten Zeile.

#### Right paper edge detection

Mit dieser Einstellung können Sie festlegen, ob der Drucker überschüssige Daten druckt, wenn die Daten länger sind als die Papierbreite. Wenn Sie **On** wählen, werden die überschüssigen Daten nicht gedruckt. Wenn Sie **Off** wählen, druckt der Drucker die überschüssigen Daten in der nächsten Zeile.

#### Low-noise mode

Bei Einstellung dieses Modus auf **On** werden die Störgeräusche reduziert, allerdings ist dann die Druckgeschwindigkeit geringer.

#### Broken pin compensation

Wenn diese Option auf **On** steht, erfolgt der Druck mit normaler Qualität, wenn eine der 24 Nadeln gebrochen ist. Sie müssen die Nummer der gebrochenen Nadel unter **Broken pin number** einstellen.

#### Broken pin number

Wählen Sie die Nadelnummer der gebrochenen Nadel. Die Nummer der gebrochenen Nadel wird auf dem Blatt der jeweiligen Standardeinstellungen angegeben, das im Standardeinstellungsmodus gedruckt werden kann. Die Lücke in der schrägen Linie über den Nadelnummern kennzeichnet die Nummer der gebrochenen Nadel.

#### Roll Paper

Wenn Sie Rollenpapier mit dem optionalen Rollenpapierhalter verwenden, stellen Sie diese Option auf **On**. Dieser Modus wird aktiviert, wenn Sie **On** wählen und der **Passbook**- und **Rear Paper Guide**-Modus auf **Off** eingestellt ist.

Wenn diese Option auf **Off** eingestellt ist und Papier im Drucker verbleibt, gibt der Drucker das Papier aus, wenn er eingeschaltet oder die Abdeckung geöffnet wird. Bei Einstellungen dieser Option auf **On** gibt der Drucker das Papier nicht aus.

#### Rear Paper Guide

Stellen Sie diese Option bei Verwendung der optionalen hinteren Papierführung auf **On**.

#### Copy mode

Mit dieser Einstellung können Sie die Kopierfunktionen festlegen. Bei Auswahl von **On** können Sie Mehrfachformulare mit einem Original und bis zu sechs Kopien verwenden. Bei Auswahl von **Off** können Sie Mehrfachformulare mit einem Original und bis zu zwei Kopien verwenden. Die Druckgeschwindigkeit wird verringert, wenn Sie **On** wählen.

#### Magnetic standard

In dieser Einstellung können Sie den Magnetstandard wählen.

Diese Funktion ist nur für PLQ-30M verfügbar.

#### End sentinel

Sie können **C** oder **F** als Buchstaben wählen, der am Ende von Daten, die auf Magnetstreifen aufgezeichnet werden, hinzugefügt wird.

Diese Option wird nur wirksam, wenn in der Einstellung **Magnetic standard** das Format **IBM3604** oder **IBM4746** gewählt wurde.

Diese Funktion ist nur für PLQ-30M verfügbar.

#### Displacement

Mit dieser Option können Sie den Versetzungswert des Magnetstreifens wählen.

Diese Funktion ist nur für PLQ-30M verfügbar.

#### Duplicate

Wenn diese Option auf **On** eingestellt ist, werden die Daten dupliziert auf dem Magnetstreifen aufgezeichnet.

Diese Funktion ist nur für PLQ-30M verfügbar.

#### Retry

Mit dieser Einstellung können Sie einstellen, wie oft der Drucker versucht, die Daten zu empfangen.

Diese Funktion ist nur für PLQ-30M verfügbar.

#### **Einstellungen für die Option "Target Printer Mode"**

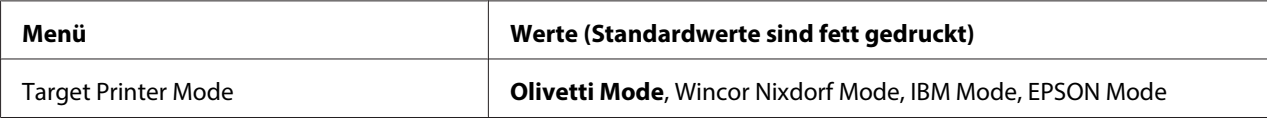

# <span id="page-62-0"></span>**Einstellungen für die Option "Olivetti Mode"**

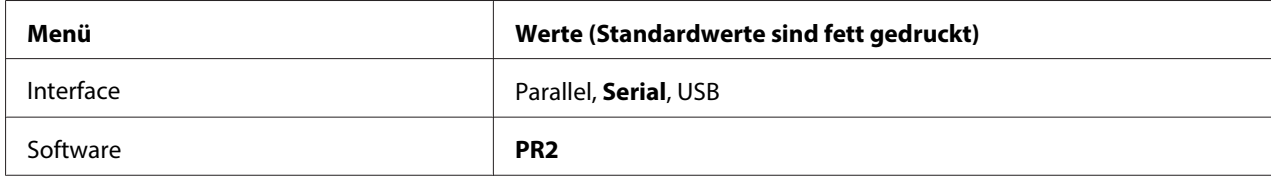

### Einstellungen für den PR2-Modus

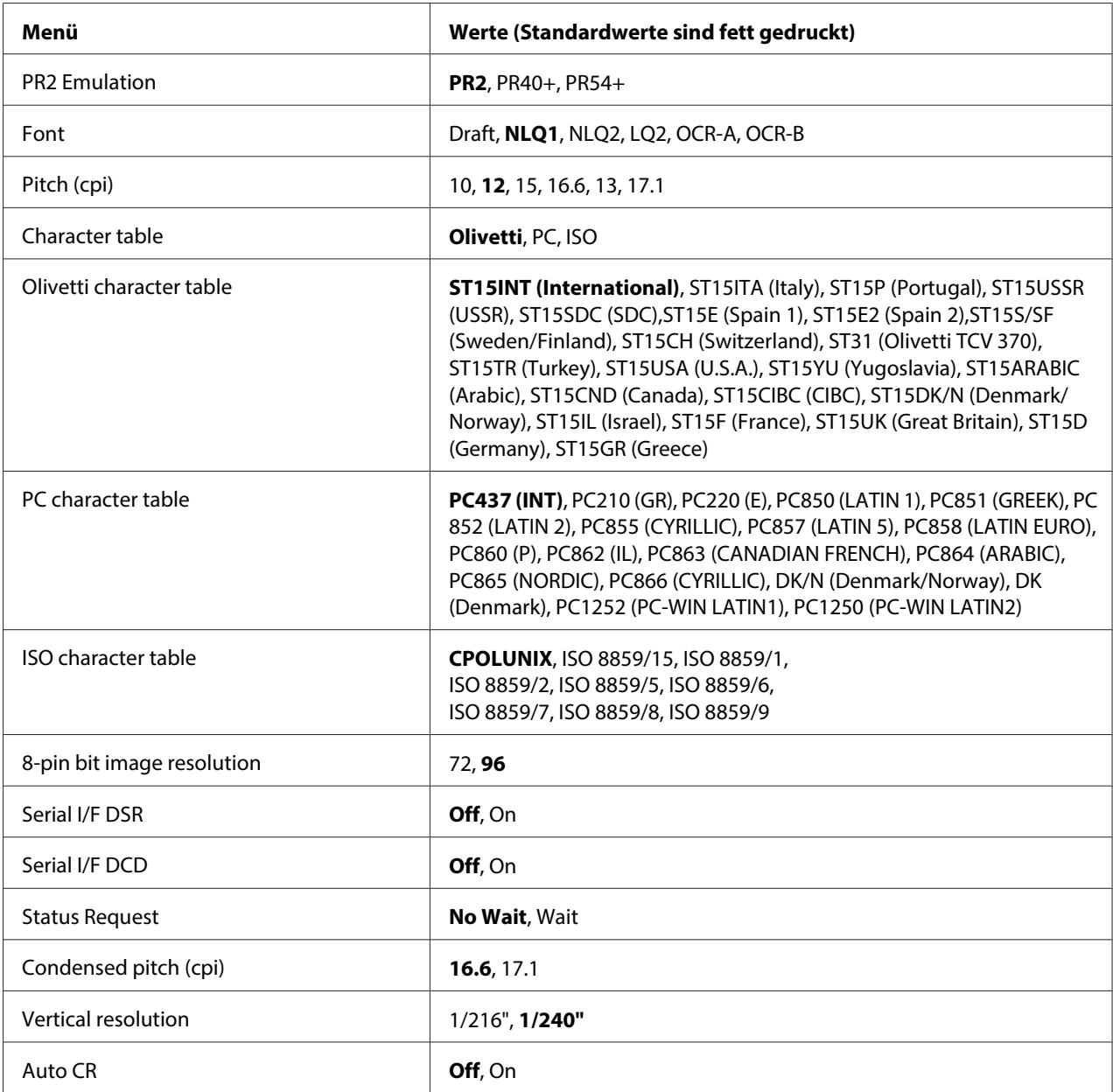

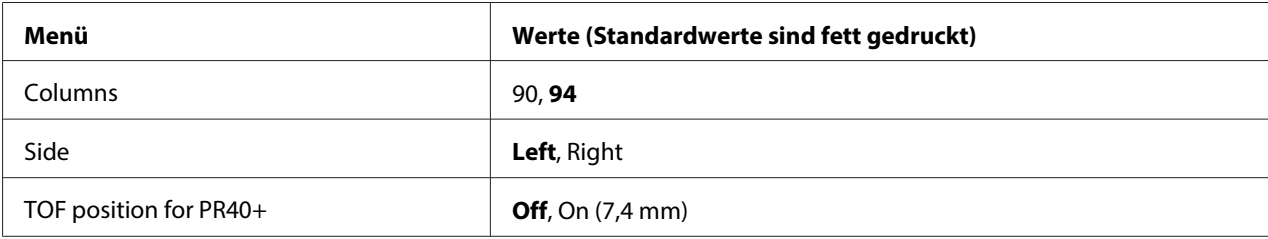

#### PR2 Emulation

Sie können die Emulation von **PR2**, **PR40+** oder**PR54+** wählen.

#### Font

Mit dieser Einstellung können Sie eine der sechs Schriften einstellen.

#### Pitch (cpi)

Mit dieser Einstellung können Sie eine von sechs Zeichenabständen einstellen.

#### Character table

Sie können eine der drei Zeichentabellen **Olivetti**, **PC** oder **ISO** einstellen.

#### Olivetti character table

Sie können eine Schriftart wählen. Die Einstellung, die Sie in dieser Tabelle wählen, ist nur wirksam, wenn Sie in der Zeichentabelleneinstellung **Character table** die Option **Olivetti** gewählt haben.

#### PC character table

Sie können eine Schriftart wählen. Die Einstellung, die Sie in dieser Tabelle wählen, ist nur wirksam, wenn Sie in der Zeichentabelleneinstellung **Character table** die Option **PC** gewählt haben.

#### ISO character table

Sie können eine Schriftart wählen. Die Einstellung, die Sie in dieser Tabelle wählen, ist nur wirksam, wenn Sie in der Zeichentabelleneinstellung **Character table** die Option **ISO** gewählt haben.

#### 8-pin bit image resolution

Sie können **72** oder **96** als Standardwert der 8-Nadeln-Bildauflösung wählen.

#### Serial I/F DSR

Wenn Sie **On** wählen, wird DSR (Data Set Ready) aktiviert.

Diese Option steht nur im PR2-Modus zur Verfügung.

#### Serial I/F DCD

Wenn Sie **On** wählen, wird DCD (Data Carrier Detector) aktiviert.

Diese Option steht nur im PR2-Modus zur Verfügung.

#### Status Request

Mit dieser Einstellung können Sie festlegen, wann ein Befehl zur Statusanforderung verarbeitet wird. Wenn die Option **No Wait** gewählt wurde, wird der Befehl ohne Warten auf den Druckvorgang verarbeitet. Wurde die Option **Wait** gewählt, wird der Befehl nach Abschluss des Druckvorgangs verarbeitet.

#### Condensed pitch (cpi)

Sie können den Zeichenabstand für den engen Druckmodus wählen.

#### Vertical resolution

Mit dieser Einstellung wählen Sie die vertikale Auflösung.

#### Auto CR

Wenn der automatische Wagenrücklauf auf **On** eingestellt ist, wird jeder Zeilenvorschubcode (LF) von einem Wagenrücklaufcode (CR) begleitet, so dass der Drucker automatisch zur nächsten Druckposition am linken Rand fährt. Ist diese Einstellung auf **Off** eingestellt, müssen Sie manuell einen Wagenrücklaufcode (CR) nach dem Zeilenvorschubcode senden, um den Drucker in die Druckposition am linken Rand zu fahren.

#### Columns

Sie können die Anzahl der Spalten in einer Zeile auswählen.

#### Side

Mit dieser Einstellung können Sie festlegen, ob sich der Bezugspunkt für die Druckstartposition am linken oder rechten Papierrand befinden soll. Wenn die Option **Left** gewählt wurde, wird die normale Druckstartposition (erstes Zeichen am linken Papierrand) verwendet. Wenn die Option **Right** gewählt wurde, dient der rechte Papierrand als Bezugspunkt, und der Druck beginnt in der letzten Spalte der festgelegten Spaltenzahl.

#### TOF position for PR40+

Wenn Sie **On** in dieser Option und **PR40+** unter **PR2 Emulation** wählen, wird die Blattanfangsposition auf 7,4 mm eingestellt. Diese Einstellung gibt es nur im Modus PR40+. Wenn Sie **Off** und **PR40+** wählen, wird die Blattanfangsposition auf die gleiche Position wie in den Modi PR2 und PR54+ eingestellt (die Standardeinstellung ab Werk ist 4,2 mm).

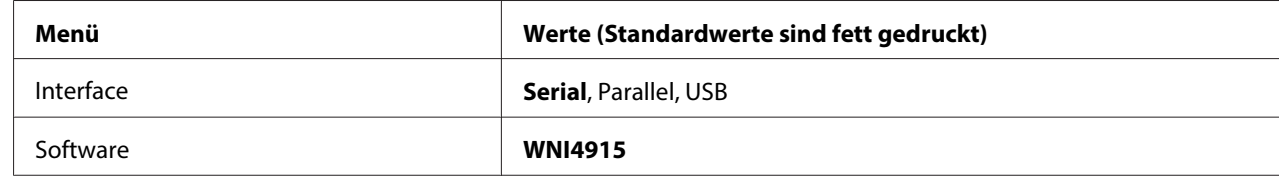

#### **Moduseinstellungen für die Option "Wincor Nixdorf"**

#### Einstellungen für den WNI4915-Modus

Abhängig von den werkseitigen Standardeinstellungen steht der WNI4915-Modus unter Umständen nicht zur Verfügung. In diesem Fall ist der PR2-Modus aktiviert. Weitere Informationen dazu finden Sie unter ["Einstellungen für den PR2-Modus" auf Seite 63.](#page-62-0)

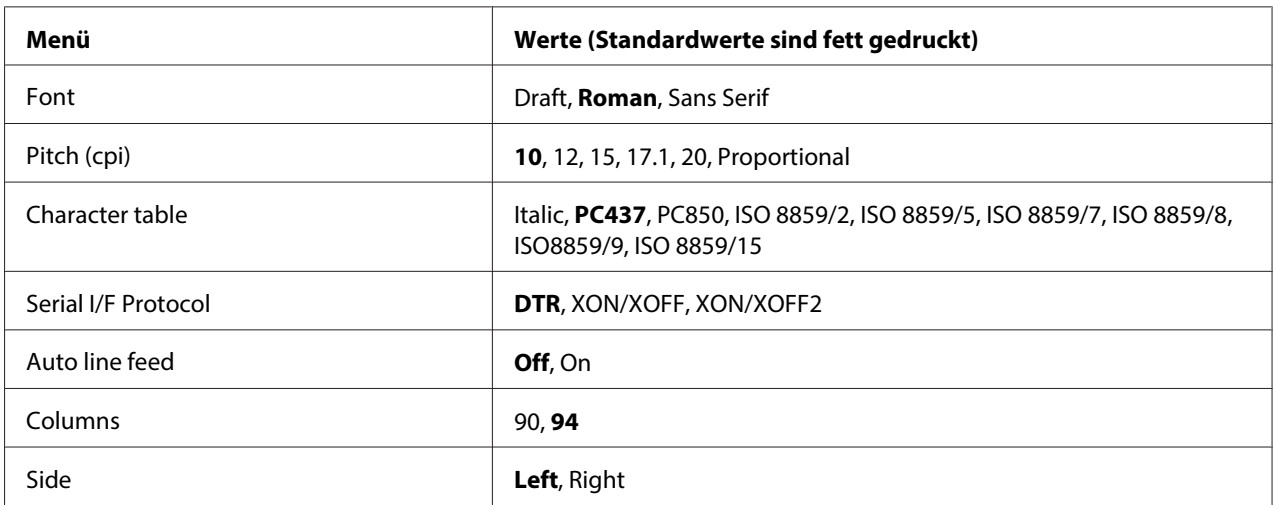

#### Font

Mit dieser Einstellung können Sie eine der 3 Schriften einstellen.

#### Pitch (cpi)

Mit dieser Einstellung können Sie eine von sechs Zeichenabständen einstellen.

#### Character table

Sie können zwischen verschiedenen Zeichentabellen auswählen. Diese Einstellung wird verwendet, wenn Sie drucken, ohne den Druckertreiber zu verwenden.

Wenn Sie den Druckertreiber verwenden, ändern Sie die Einstellung im Druckertreiber. Einzelheiten finden Sie unter ["Übersicht über die Druckertreibereinstellungen" auf Seite 30.](#page-29-0)

#### Serial I/F Protocol

Mit dieser Einstellung können Sie im WNI4915-Modus die Flusssteuerung für die serielle Schnittstelle festlegen.

Die Einstellung ist ausschließlich im WNI4915-Modus verfügbar.

#### Auto line feed

Wenn der automatische Zeilenvorschub auf **On** eingestellt ist, ergänzt der Drucker jeden Wagenrücklaufcode (CR) mit einem Zeilenvorschubcode (LF).

#### Columns

Sie können die Anzahl der Spalten in einer Zeile auswählen.

#### Side

Mit dieser Einstellung können Sie festlegen, ob sich der Bezugspunkt für die Druckstartposition am linken oder rechten Papierrand befinden soll. Wenn die Option **Left** gewählt wurde, wird die normale Druckstartposition (erstes Zeichen am linken Papierrand) verwendet. Wenn die Option **Right** gewählt wurde, dient der rechte Papierrand als Bezugspunkt, und der Druck beginnt in der letzten Spalte der festgelegten Spaltenzahl.

#### **IBM Mode-Einstellungen**

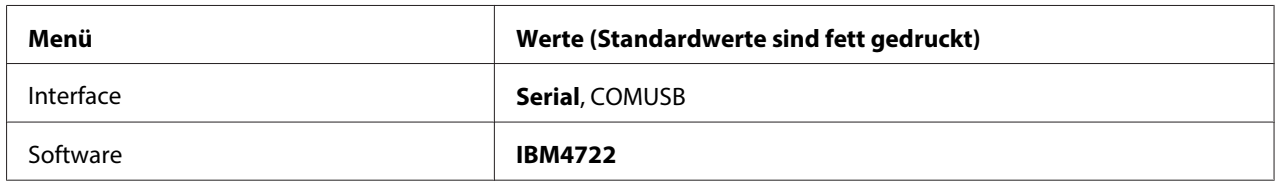

#### IBM4722-Moduseinstellungen

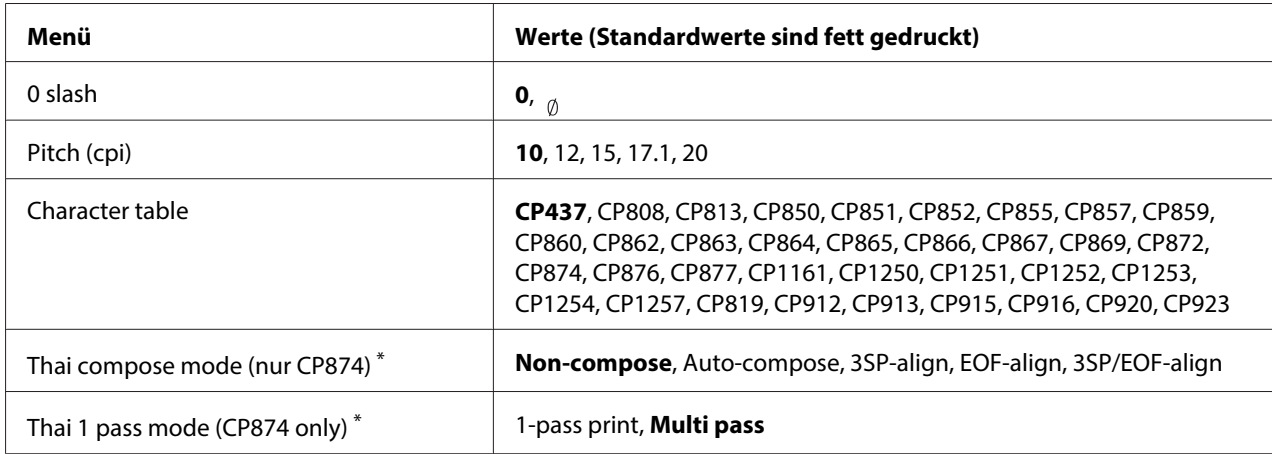

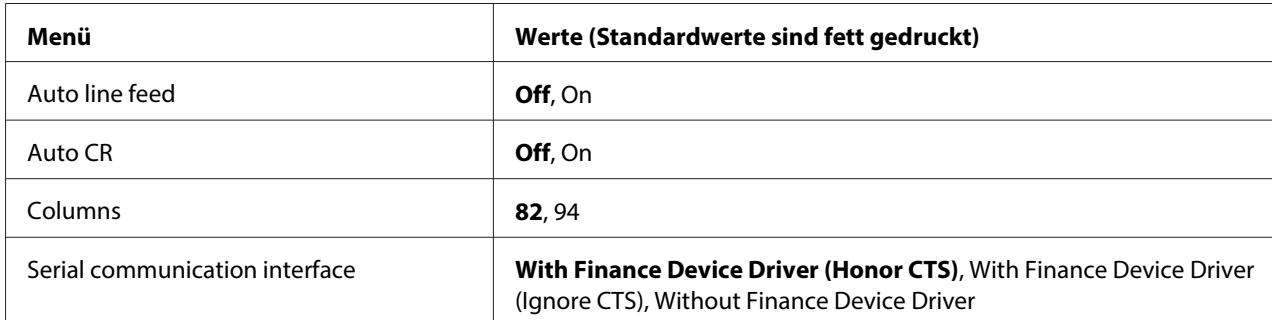

\* Einstellungen können je nach Land variieren.

#### 0 slash

Das Zeichen Null wird mit einem Schrägstrich (<sub>ø</sub>) versehen, wenn diese Funktion auf **On** eingestellt ist. Bei Einstellung auf **Off** wird kein Schrägstrich (0) dazugesetzt. Der Schrägstrich ermöglicht Ihnen, auf einfache Weise zwischen dem Großbuchstaben "O" und einer Null zu unterscheiden.

#### Pitch (cpi)

Mit dieser Einstellung können Sie einen von fünf Zeichenabständen einstellen.

#### Character table

Sie können zwischen verschiedenen Zeichentabellen auswählen. Diese Einstellung wird verwendet, wenn Sie drucken, ohne den Druckertreiber zu verwenden.

Wenn Sie den Druckertreiber verwenden, ändern Sie die Einstellung im Druckertreiber. Weitere Informationen hierzu finden Sie im Abschnitt ["Übersicht über die Druckertreibereinstellungen" auf](#page-29-0) [Seite 30.](#page-29-0)

#### Thai compose mode (CP874 only)

Mit dieser Einstellung können Sie festlegen, wie ein thailändisches Zeichen verarbeitet wird. Die Standardeinstellung ist **Non-compose**.

#### Thai 1 pass mode (CP874 only)

Mit dieser Einstellung können Sie festlegen, wie ein thailändisches Zeichen gedruckt wird. Die Standardeinstellung ist **Multi-pass**.

#### Auto line feed

Wenn der automatische Zeilenvorschub auf **On** eingestellt ist, ergänzt der Drucker jeden Wagenrücklaufcode (CR) mit einem Zeilenvorschubcode (LF).

#### Auto CR

Wenn der automatische Wagenrücklauf auf **On** eingestellt ist, wird jeder Zeilenvorschubcode (LF) oder ESC J-Code von einem Wagenrücklaufcode (CR) begleitet, so dass der Drucker automatisch zur nächsten Druckposition am linken Rand fährt. Ist diese Einstellung auf **Off** eingestellt, müssen Sie manuell einen Wagenrücklaufcode (CR) nach dem Zeilenvorschubcode senden, um den Drucker in die Druckposition am linken Rand zu fahren.

#### Columns

Sie können die Anzahl der Spalten in einer Zeile auswählen.

#### Serial communication interface

Anhand dieser Einstellung können Sie die Finanzprotokoll-Funktion aktivieren bzw. deaktivieren. Bei aktivierter Finanzprotokoll-Funktion kann zudem die Antwortsteuerungsmethode gewählt werden. Durch die Auswahl der Antwortsteuerungsmethode wird ein Handshake, der der Umgebung des Host-PCs entspricht, ermöglicht.

Die Finanzprotokoll-Funktion wird durch Wahl der Option **Without Finance Device Driver** deaktiviert. Durch die Wahl einer anderen Option wird die Finanzprotokoll-Einstellung aktiviert und Sie können die Antwortsteuerungsmethode auswählen.

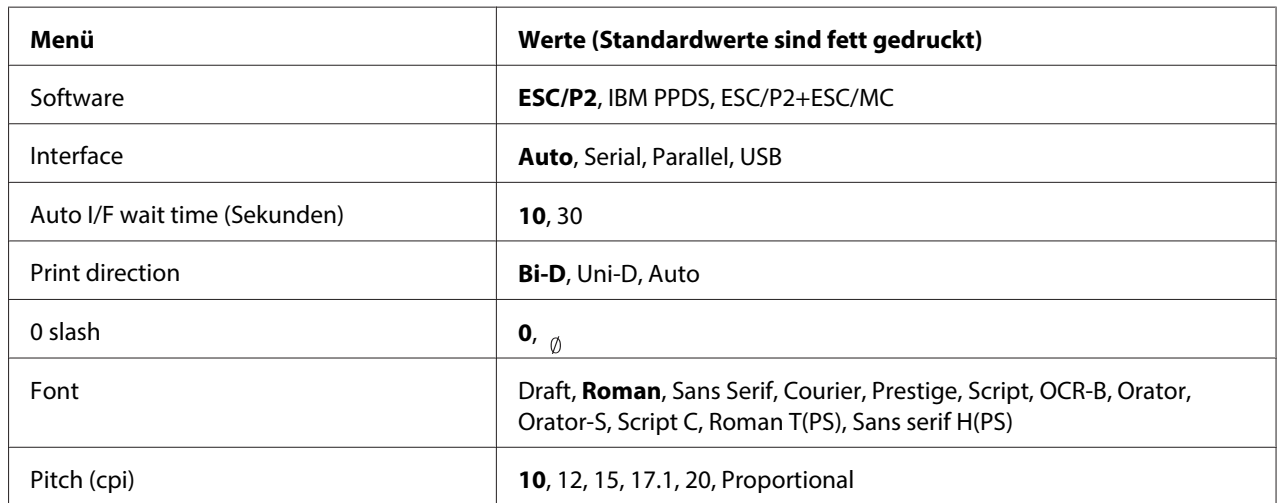

#### **EPSON Mode-Einstellungen**

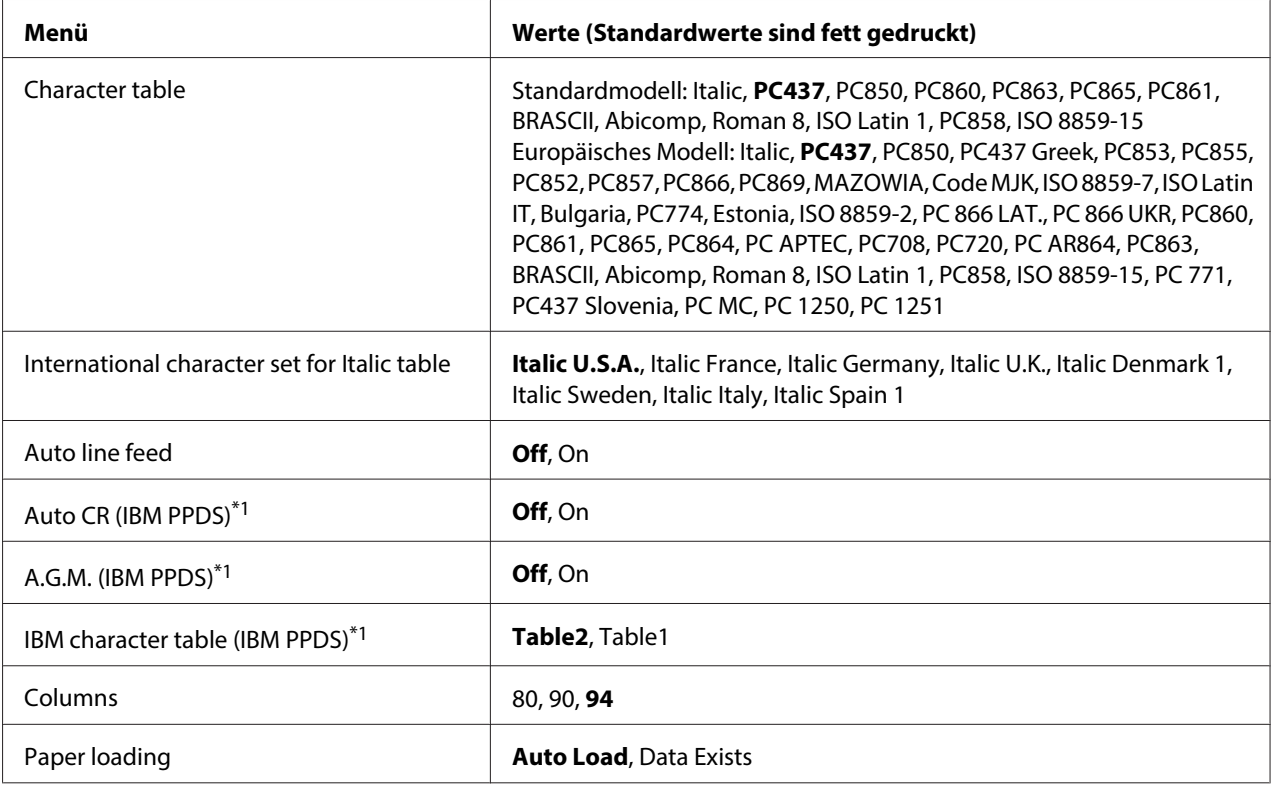

\*1 Diese Einstellung ist wirksam, wenn die Emulation IBM PPDS gewählt ist.

#### **Software**

Mit dieser Einstellung können Sie das Software-Format auswählen.

#### Interface

Der Drucker verfügt über eingebaute Steckplätze für drei Schnittstellen: parallel, seriell und USB. Sie können **Auto** (Automatisch), **Parallel**, **Serial** oder **USB** für den Schnittstellenmodus auswählen. Wenn Sie die Option **Auto** auswählen, wählt der Drucker automatisch die Schnittstelle aus, die Daten empfängt und verwendet diese Schnittstelle bis zum Ende des jeweiligen Druckauftrags. Die Einstellung **Auto** ermöglicht Ihnen, einen Drucker mit mehreren Computern zu nutzen, ohne dabei den Schnittstellenmodus wechseln zu müssen.

Wenn nur ein Computer am Drucker angeschlossen ist, können Sie die Option **Parallel**, **Serial** oder **USB** auswählen, je nach Schnittstelle, über die der Computer verfügt.

#### Auto I/F wait time (Sekunden)

Wenn sich der Drucker im automatischen Schnittstellenmodus befindet und von der gegenwärtig ausgewählten Schnittstelle über den für diese Einstellung festgelegten Zeitraum keine Daten empfängt, stellt der Drucker selbsttätig fest, welche Schnittstelle Daten empfängt und wechselt dann zu dieser Schnittstelle. Sie können für die automatische Schnittstellen-Wartezeit **10** oder **30** festlegen. Beim Einschalten des Druckers im PR2-Modus ist dieser Modus nicht aktiviert.

#### Print direction

Sie können zwischen automatischer Druckrichtung (**Auto**), Bidirektionaldruck (**Bi-D**) oder Unidirektionaldruck (**Uni-D**) wählen. Der Druckvorgang ist normalerweise bidirektional, der unidirektionale Druck ermöglicht jedoch eine präzisere vertikale Ausrichtung.

Bei Einstellung auf **Auto** analysiert der Drucker die Daten und verwendet den unidirektionalen Druck für Zeilen, die eine vertikale Druckausrichtung erfordern.

#### 0 slash

Das Zeichen Null wird mit einem Schrägstrich (<sub>0</sub>) versehen, wenn diese Funktion auf **On** eingestellt ist. Bei Einstellung auf **Off** wird kein Schrägstrich (0) dazugesetzt. Der Schrägstrich ermöglicht Ihnen, auf einfache Weise zwischen dem Großbuchstaben "O" und einer Null zu unterscheiden.

#### Font

Sie können aus einer Vielzahl von Schriften wählen.

#### Pitch (cpi)

Mit dieser Einstellung können Sie eine von sechs Zeichenabständen einstellen.

#### Character table

Sie können zwischen verschiedenen Zeichentabellen auswählen. Diese Einstellung wird verwendet, wenn Sie drucken, ohne den Druckertreiber zu verwenden.

Wenn Sie den Druckertreiber verwenden, ändern Sie die Einstellung im Druckertreiber. Weitere Informationen hierzu finden Sie im Abschnitt ["Übersicht über die Druckertreibereinstellungen" auf](#page-29-0) [Seite 30.](#page-29-0)

#### International character set for italic table

Mit dieser Option können Sie verschiedene internationale Zeichensätze für die Kursiv-Zeichentabelle auswählen. Internationale Zeichensätze unterscheiden sich in bis zu 8 Zeichen vom ASCII-Zeichensatz, je nach Land oder Sprache. Das heißt, Sie können den internationalen Zeichensatz für Kursivschrift Ihren Druckanforderungen entsprechend selbst definieren.

#### Auto line feed

Wenn der automatische Zeilenvorschub auf **On** eingestellt ist, ergänzt der Drucker jeden Wagenrücklaufcode (CR) mit einem Zeilenvorschubcode (LF).

#### Auto CR (IBM PPDS)

Wenn der automatische Wagenrücklauf auf **On** eingestellt ist, wird jeder Zeilenvorschubcode (LF) oder ESC J-Code von einem Wagenrücklaufcode (CR) begleitet, so dass der Drucker automatisch zur nächsten Druckposition am linken Rand fährt. Ist diese Einstellung auf **Off** eingestellt, müssen Sie manuell einen Wagenrücklaufcode (CR) nach dem Zeilenvorschubcode senden, um den Drucker in die Druckposition am linken Rand zu fahren.

Diese Option ist nur im IBM PPDS-Emulationsmodus verfügbar.

#### A.G.M. (IBM PPDS)

Wenn der "Alternate Graphic Mode" (A.G.M.) auf **On** gestellt ist, funktionieren die Befehle ESC 3, ESC A, ESC J, ESC K, ESC L, ESC Y, ESC Z und ESC\* im IBM PPDS-Emulationsmodus auf dieselbe Weise wie im ESC/P2- oder ESC/P2+ESC/MC-Modus.

Diese Option ist nur im IBM PPDS-Emulationsmodus verfügbar.

#### IBM character table (IBM PPDS)

Wählen Sie für die IBM-Zeichentabelle zwischen **Table2** oder **Table1**.

Diese Option ist nur im IBM PPDS-Emulationsmodus verfügbar.

#### Columns

Sie können die Anzahl der Spalten in einer Zeile auswählen.

#### Paper loading

Wenn Sie **Auto Load** einstellen, zieht der Drucker das Papier unmittelbar nach dem Einlegen ein. Bei Einstellung von **Data Exists** zieht der Drucker das Papier erst ein, wenn er die Daten empfängt.
## <span id="page-72-0"></span>**Ändern der Standardeinstellungen**

Die folgende Tabelle zeigt die Grundfunktion jeder Taste im Standardeinstellungsmodus.

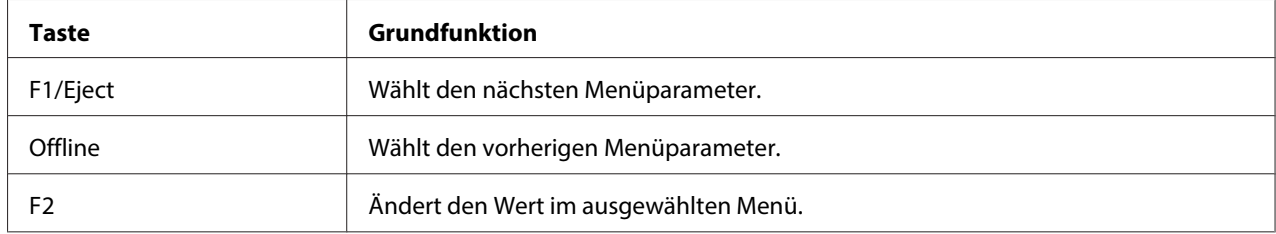

Führen Sie diese Schritte aus, um in den Standardeinstellungsmodus zu wechseln und die Standardeinstellungen des Druckers zu ändern:

#### **Hinweis:**

- ❏ Halten Sie ein Blatt Papier der Größe A4 bereit, bevor Sie den Standard-Einstellungsmodus aktivieren.
- ❏ Sie müssen jedes Mal, wenn der Drucker einen Ausdruck vom vorderen Papierschacht ausgibt, ein neues Blatt einlegen.
- ❏ Schließen Sie immer die Druckerabdeckung, bevor Sie drucken. Der Drucker druckt nicht, solange die Abdeckung geöffnet ist.
- 1. Schalten Sie den Drucker aus.

# !**Achtung:**

Warten Sie jedes Mal, wenn Sie den Drucker ausgeschaltet haben, mindestens fünf Sekunden, bevor Sie den Drucker wieder einschalten, da der Drucker andernfalls beschädigt werden kann.

- 2. Schalten Sie den Drucker ein und halten Sie dabei die Tasten **F1/Eject** und **F2** am Bedienfeld gedrückt.
- 3. Wenn die Anzeige **Ready** leuchtet, legen Sie ein Blatt A4-Papier in den vorderen Papierschacht ein. Der Drucker druckt die Versionsnummer und die Sprachauswahl für das Standardeinstellungsmenü. Die ausgewählte Sprache ist unterstrichen. Wählen Sie die Sprache aus, indem Sie die Taste **F1/Eject** drücken.
- <span id="page-73-0"></span>4. Drücken Sie die Taste **F2**, um die Sprache einzustellen. Der Drucker druckt eine Meldung, in der Sie gefragt werden, ob Sie die aktuellen Einstellungen drucken möchten. Wenn Sie die aktuellen Einstellungen drucken möchten, drücken Sie die Taste **F2**. Der Drucker druckt die aktuellen Einstellungen. Für jede Option ist der aktuell ausgewählte Wert unterstrichen. Wenn Sie die aktuellen Einstellungen nicht drucken möchten, drücken Sie die Taste **F1/Eject**.
- 5. Der Drucker druckt die Einstellmethode und die erste Wahl des Hauptsetupmenüs.

Common settings

Target Printer Mode settings

Sie können das Hauptsetupmenü durch Drücken von **F2** wählen. Drücken Sie dann **F1/Eject**, um die Einstellung vorzunehmen.

- 6. Wählen Sie die Menüparameter, die Sie ändern möchten, indem Sie die Taste **F1/Eject** (für die nächste Option) oder die Taste **Offline** (für die vorherige Option) drücken. Der Drucker druckt die Option, wobei der aktuelle Einstellwert dieser Option unterstrichen ist.
- 7. Drücken Sie die Taste **F2**, um den Wert zu ändern. Dann druckt der Drucker den nächsten Wert.
- 8. Sie können weitere Änderungen an anderen Parametern vornehmen, indem Sie die Taste **F1/ Eject** oder **Offline** drücken. Nach der Wahl des letzten Parameters in jedem Menü kehrt die Menüauswahl zur Auswahl der drei Hauptsetupmenüs zurück.

#### **Hinweis:**

Wenn Sie die Taste **Offline** an der ersten Option jedes Menüs drücken, kehrt die Menüauswahl auch zur Auswahl des Hauptsetupmenüs zurück.

9. Wenn Sie die Standardeinstellungen vorgenommen haben, schalten Sie den Drucker aus, um den Standardeinstellungsmodus zu beenden.

# **Ausrichtung der vertikalen Zeilen auf Ihrem Ausdruck**

Wenn Sie feststellen, dass die vertikalen Linien auf dem Ausdruck nicht richtig miteinander ausgerichtet sind, können Sie den Druckermodus "Bidirektionale Einstellung" zur Korrektur dieses Problems verwenden.

Während der Bidirektionaldruck eingestellt wird, druckt der Drucker drei Blätter mit Ausrichtungsmustern aus, die mit Draft, Bit image (ESC \* 26H) und LQ (Letter Quality) bezeichnet sind. Wie nachfolgend beschrieben, wählen Sie von jedem Blatt das beste Ausrichtungsmuster aus.

#### **Hinweis:**

Halten Sie ein Blatt Papier der Größe A4 bereit, bevor Sie den Bidirektional-Einstellungsmodus aktivieren.

Führen Sie die nachstehenden Schritte zur Durchführung der bidirektionalen Einstellung aus:

1. Schalten Sie den Drucker aus.

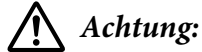

Warten Sie jedes Mal, wenn Sie den Drucker ausgeschaltet haben, mindestens fünf Sekunden, bevor Sie den Drucker wieder einschalten, da der Drucker andernfalls beschädigt werden kann.

- 2. Schalten Sie den Drucker ein und halten Sie dabei die Taste **F2** gedrückt.
- 3. Drücken Sie die Taste **F1/Eject**, während die Anzeigen **F1/Eject**, **Offline** und **F2** blinken.
- 4. Wenn die Anzeige **Ready** leuchtet, legen Sie ein Blatt A4-Papier in den vorderen Papierschacht ein. Der Drucker druckt dann die Angaben zur Einstellung der Bidirektional-Ausrichtung und den ersten Satz Ausrichtungsmuster aus.
- 5. Vergleichen Sie die Ausrichtungsmuster wie in den Anleitungen beschrieben und wählen Sie das am besten ausgerichtete Muster. Sie können das Ausrichtungsmuster wählen, indem Sie die Taste **F1/Eject** (für das nächste Muster) oder die Taste **F2** (für das vorherige Muster) drücken. Die Anzeigen **F1/Eject**, **Offline** und **F2** geben das jeweils gewählte Muster an. Bei jedem Drücken der Taste **F1/Eject** oder **F2** erzeugt der Drucker einen kurzen Signalton.
- 6. Stellen Sie das Muster ein, indem Sie die Taste **Offline** drücken. Der Drucker druckt den nächsten Satz Ausrichtungsmuster.
- 7. Nachdem Sie das beste Muster im letzten Satz ausgewählt und Ihre Auswahl durch Drücken der Taste **Offline** eingestellt haben, schalten Sie den Drucker aus. Durch das Ausschalten des Druckers ändert sich die Einstellung nicht.

# Kapitel 4 **Fehlerbehebung**

### **Problemdiagnose**

Hinweise zu Problemen, die mit den USB-Anschlüssen in Verbindung stehen können, finden Sie unter ["USB-Probleme korrigieren" auf Seite 86.](#page-85-0)

Wenn das Problem nicht mit dem USB-Anschluss zusammenhängt, versuchen Sie das Druckerproblem am besten in zwei Schritten zu beheben: Zuerst stellen Sie den Fehler fest, dann befolgen Sie die Lösungsvorschläge, bis der Fehler behoben ist.

Die Informationen, die Sie zur Diagnose und Behebung der gängigsten Probleme benötigen, finden Sie auf dem Bedienfeld des Druckers oder indem Sie einen Selbsttest oder einen Hexadezimal-Speicherauszug drucken. Näheres finden Sie jeweils im entsprechenden Abschnitt weiter unten.

Wenn Sie ein spezielles Problem mit der Druckqualität haben, ein Druckproblem, welches nicht mit der Druckqualität zusammenhängt, ein Problem mit dem Papiereinzug oder wenn Ihr Drucker nicht druckt, lesen Sie den entsprechenden Abschnitt in diesem Kapitel.

Um ein Problem zu beheben, müssen Sie den aktuellen Druckvorgang gegebenenfalls abbrechen. Einzelheiten finden Sie unter ["Abbrechen des Druckvorgangs" auf Seite 49](#page-48-0).

## **Verwendung der Fehleranzeigen**

Sie können viele häufig auftretende Druckerprobleme anhand der Anzeigen am Bedienfeld identifizieren. Wenn Ihr Drucker aufhört zu drucken und eine oder mehrere Bedienfeldanzeigen leuchten oder blinken oder der Drucker akustische Signale ausgibt, können Sie das Problem anhand der folgenden Tabelle erkennen und lösen. Wenn Sie das Problem nicht anhand der Angaben in dieser Tabelle beheben können, finden Sie weitere Informationen unter ["Probleme und Lösungen" auf](#page-78-0) [Seite 79.](#page-78-0)

#### **Hinweis:**

Der Drucker erzeugt einen Warnton, wenn Sie eine Taste des Bedienfelds betätigen, für die die entsprechende Funktion nicht verfügbar ist.

## **PR2-Modus**

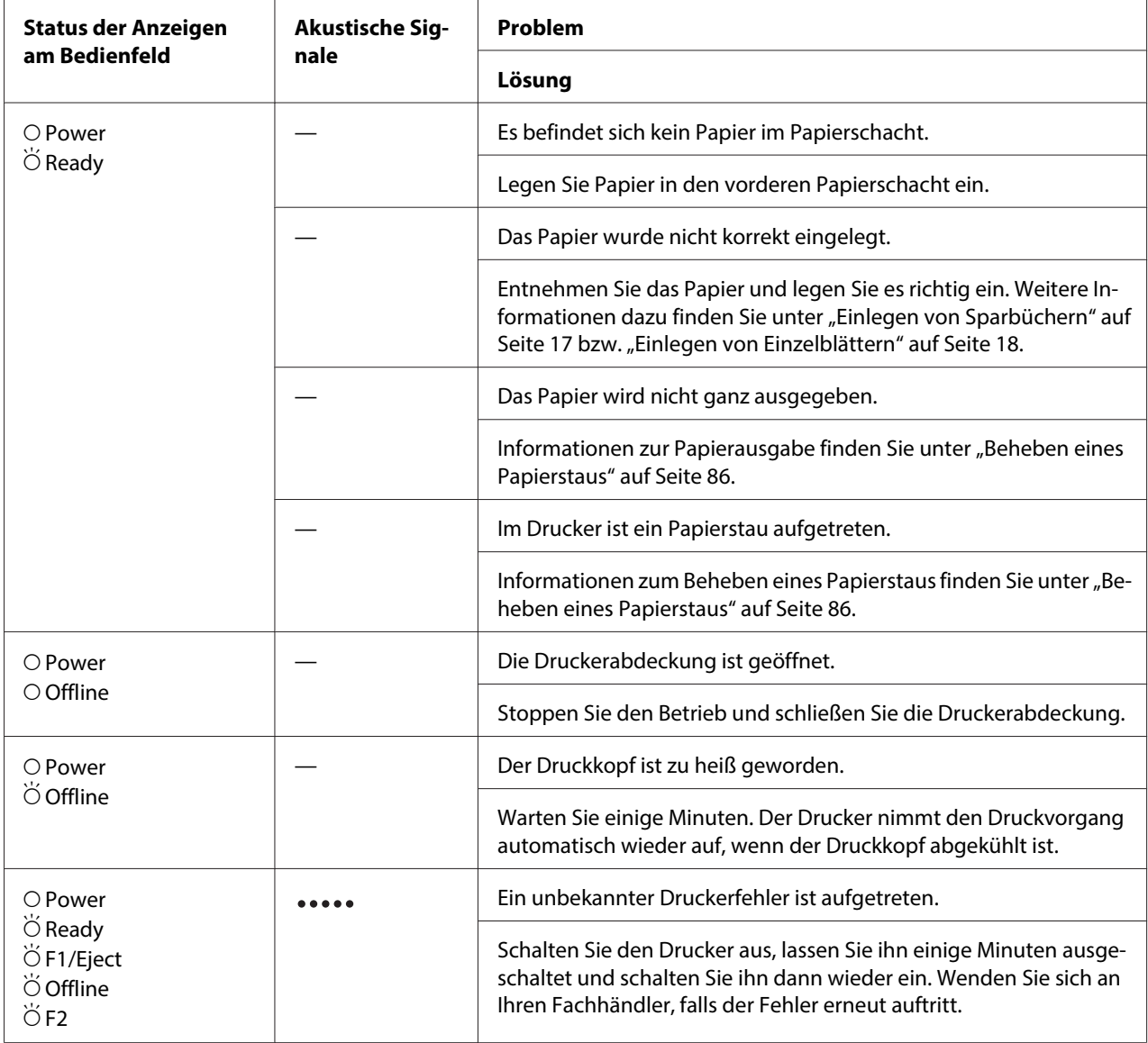

 $O = Ein$ ,  $\breve{O}$  = Blinkt

\*\*\*\*\* = lange Akustiksignalfolge (fünf Signaltöne)

### **WNI4915-Modus**

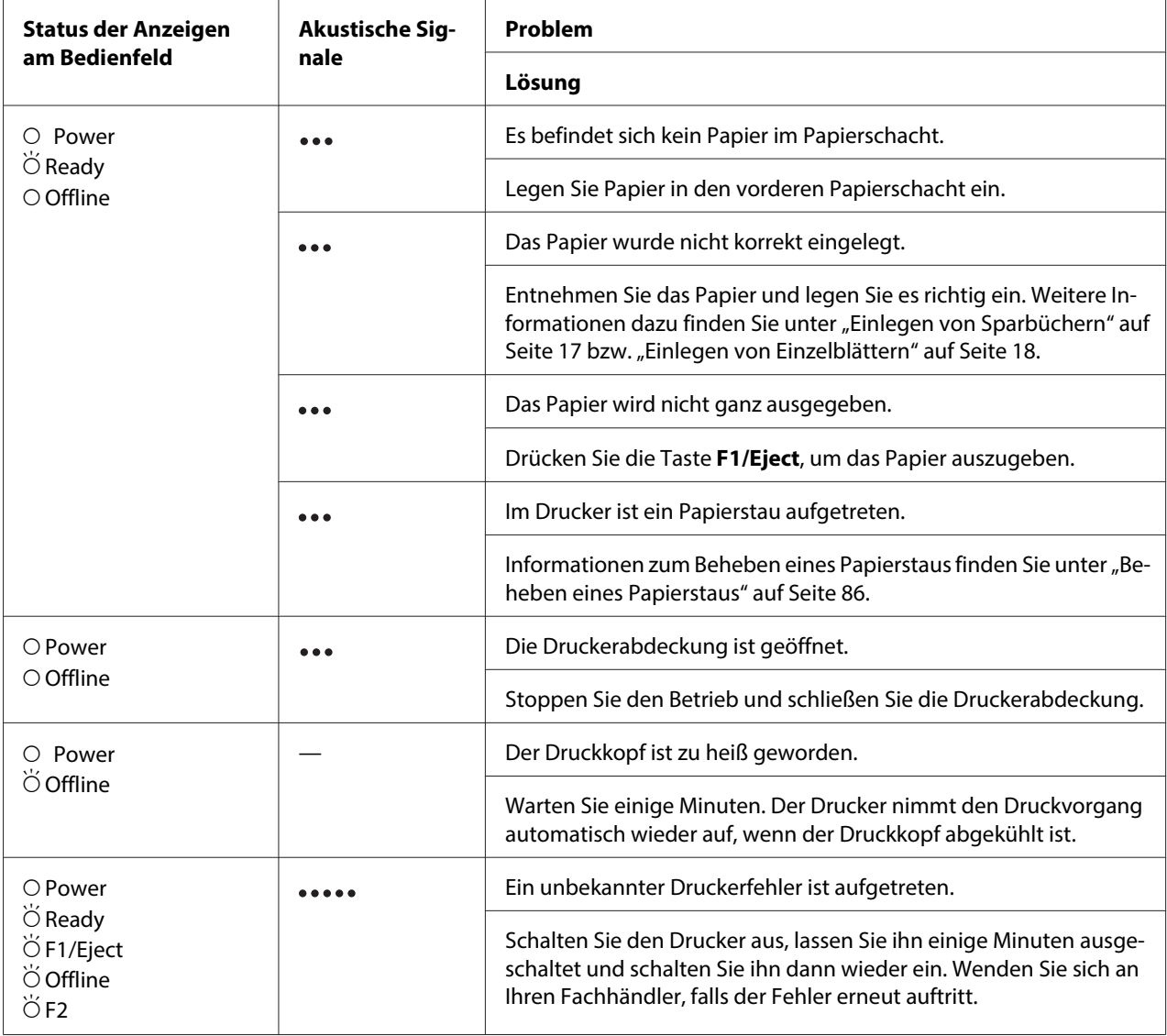

 $\overline{O} = \text{Ein}, \overleftrightarrow{O} = \text{Blinkt}$ 

= kurze Akustiksignalfolge (drei Signaltöne)

= lange Akustiksignalfolge (fünf Signaltöne)

## <span id="page-78-0"></span>**Modi IBM4722, ESC/P2, IBM PPDS und ESC/P2+ESC/MC**

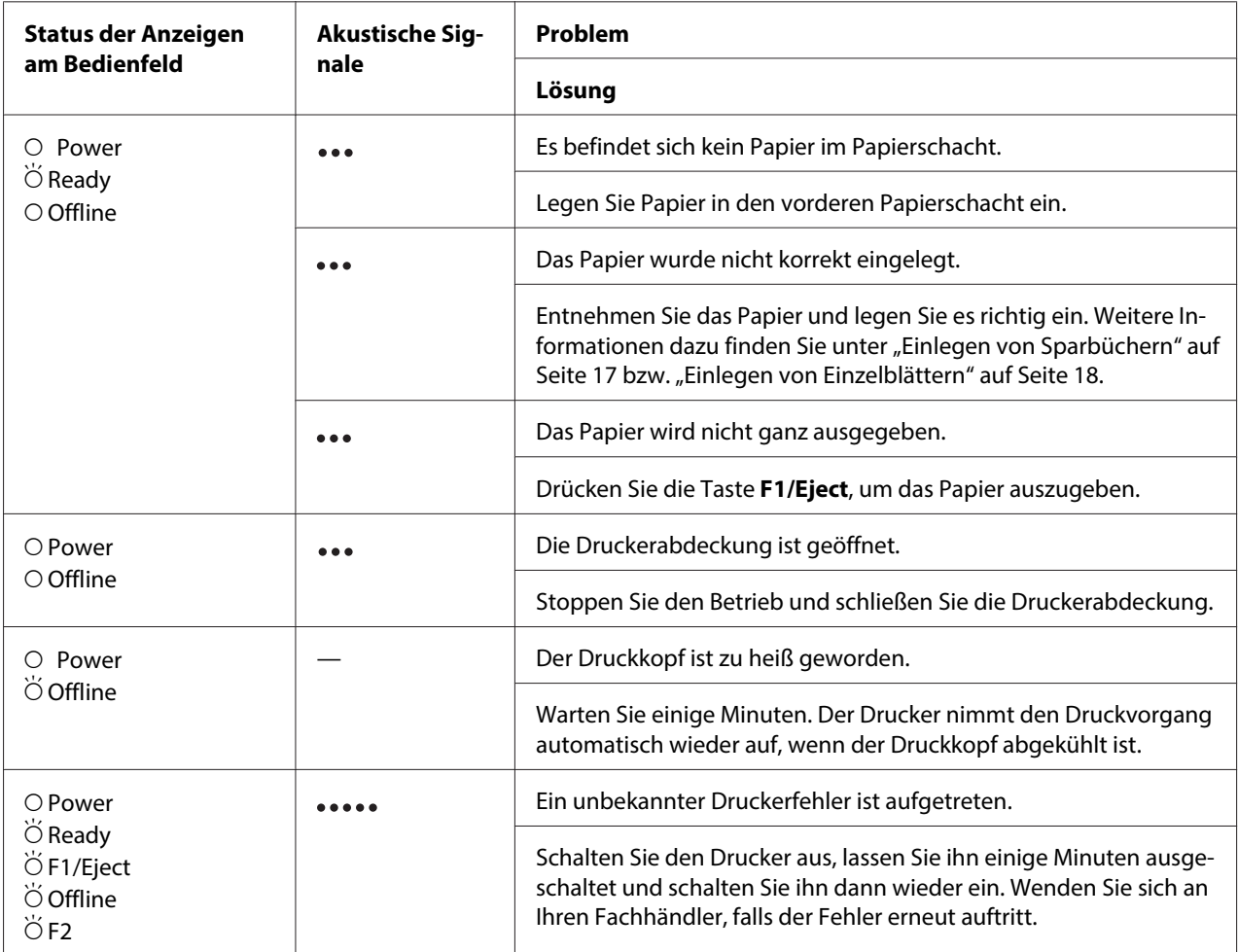

 $O = Ein$ ,  $\breve{O} = Blinkt$ 

= kurze Akustiksignalfolge (drei Signaltöne)

= lange Akustiksignalfolge (fünf Signaltöne)

# **Probleme und Lösungen**

Für die meisten Probleme während des Betriebs des Druckers gibt es einfache Lösungen.

Sie können die Funktionsfähigkeit des Druckers mithilfe des Selbsttests überprüfen. Weitere Informationen dazu finden Sie unter ["Drucken eines Selbsttests" auf Seite 88](#page-87-0). Wenn der Selbsttest erfolgreich abgeschlossen wird, wird das Problem wahrscheinlich durch den Computer, die Anwendungssoftware oder das Schnittstellenkabel verursacht. Kann der Selbsttest nicht ordnungsgemäß durchgeführt werden, dann wenden Sie sich an Ihren Fachhändler oder einen autorisierten Kundendiensttechniker.

### **Stromversorgung**

### **Die Stromversorgung ist unterbrochen.**

**Die Anzeigen leuchten kurz auf, erlöschen jedoch wieder. Die Anzeigen bleiben inaktiv, auch wenn der Drucker erneut eingeschaltet wird.**

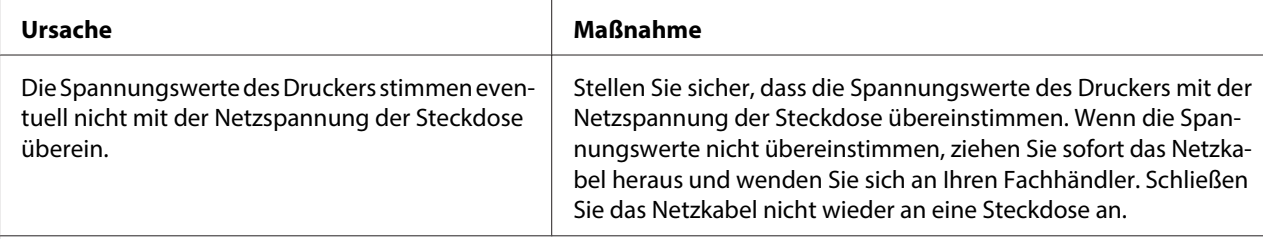

**Der Drucker funktioniert in diesem Fall nicht und die Kontrollleuchten am Bedienfeld bleiben auch beim Ein‐ schalten des Druckers aus.**

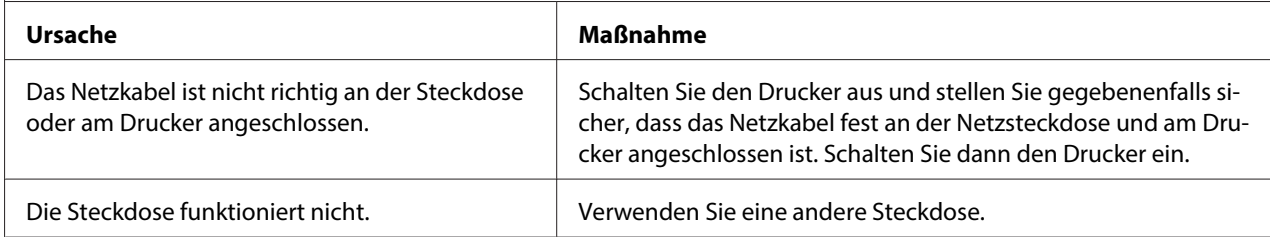

## **Drucken**

### **Probleme mit dem Druck bzw. der Qualität des Ausdrucks**

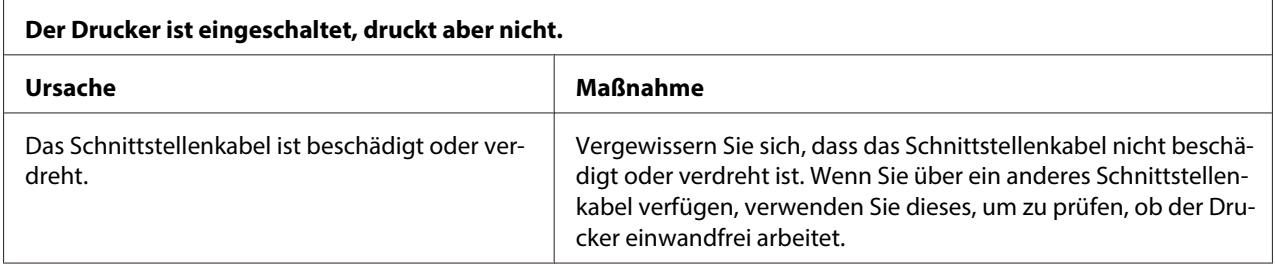

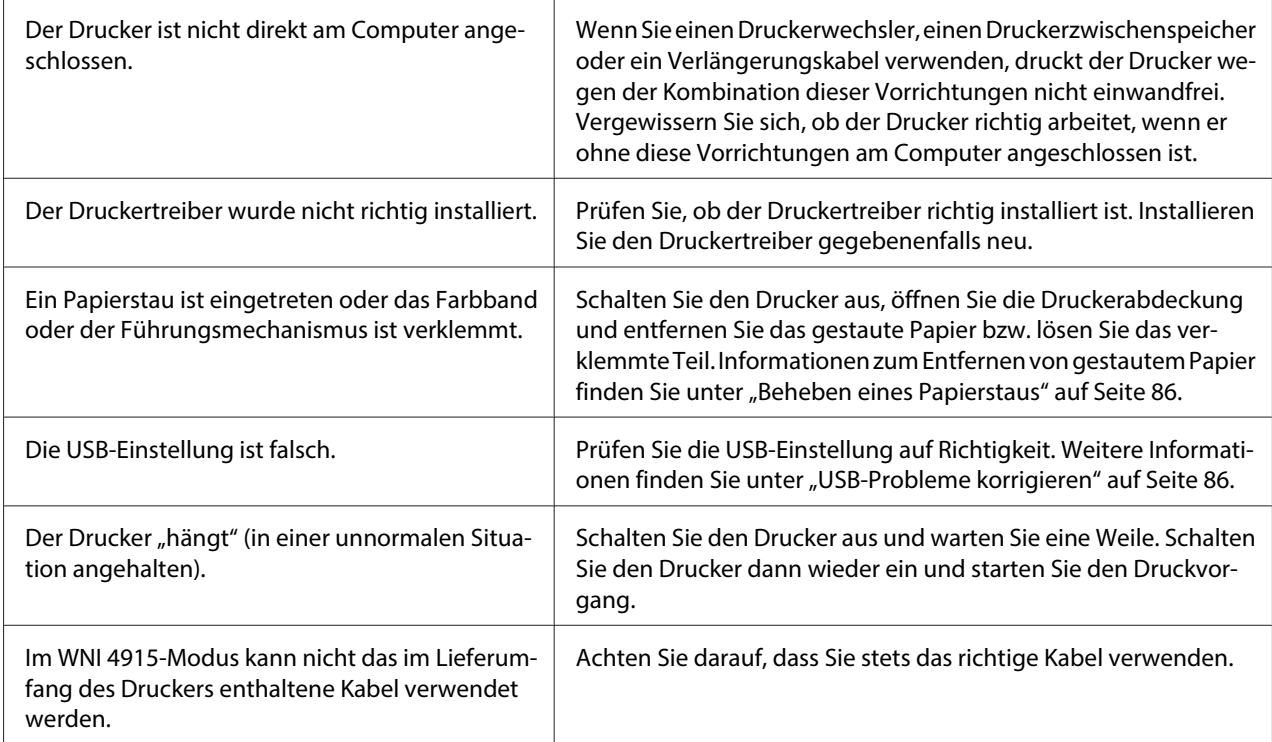

#### **Der Drucker druckt nicht, wenn der Computer Daten sendet.**

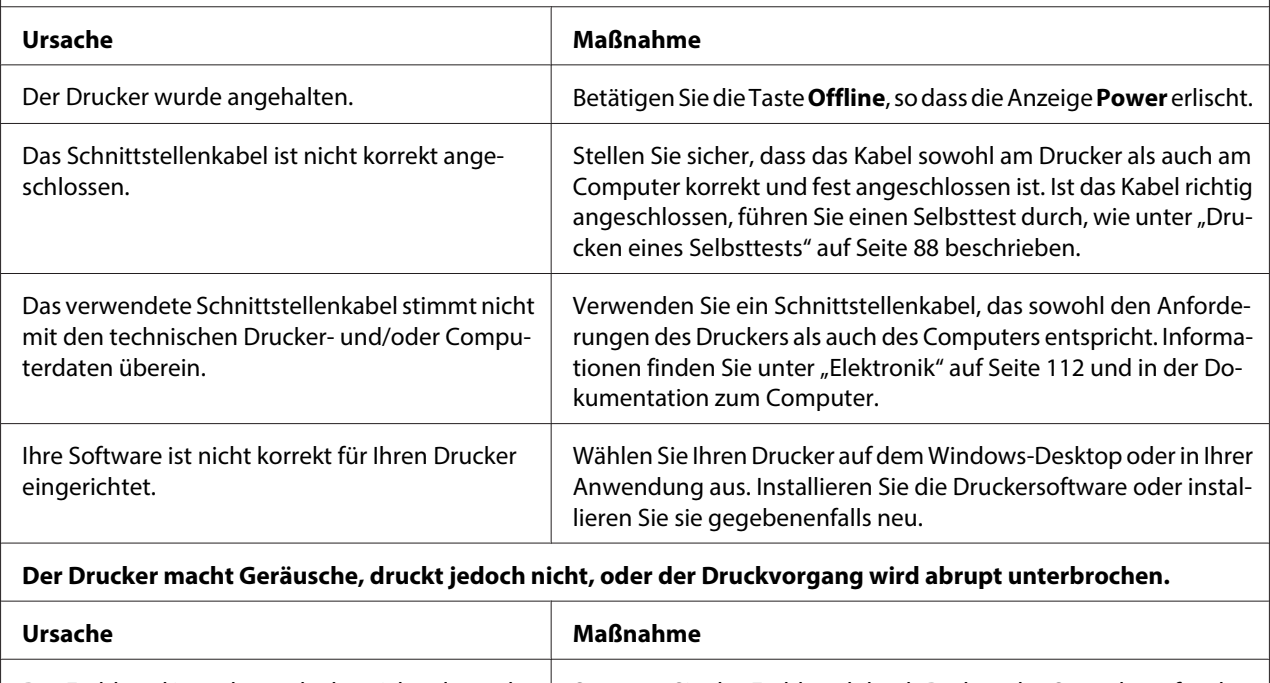

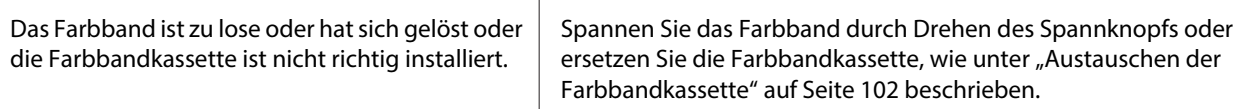

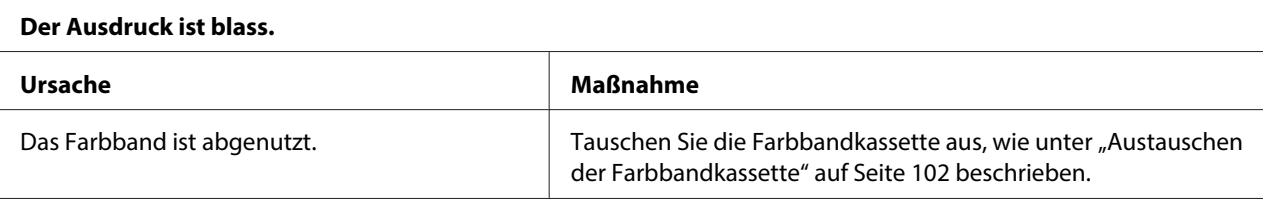

#### **Das Druckbild ist blass.**

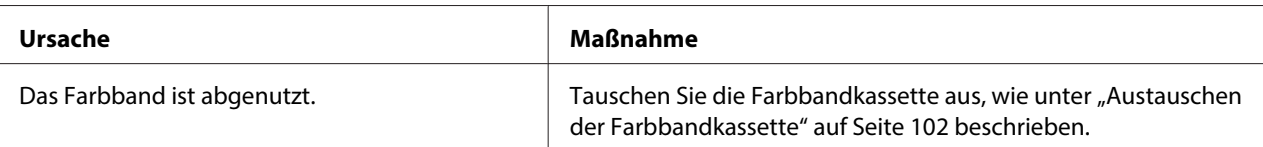

#### **Teile des Ausdrucks fehlen oder Bildpunkte fehlen an willkürlichen Stellen.**

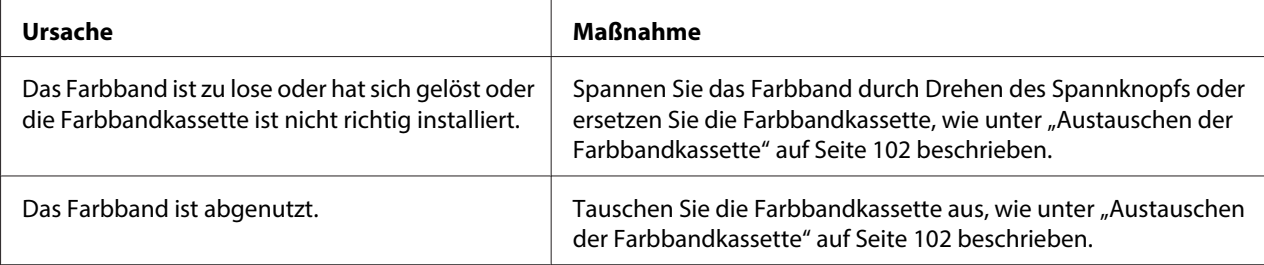

#### **Im Druckbild fehlen Linien oder Punkte.**

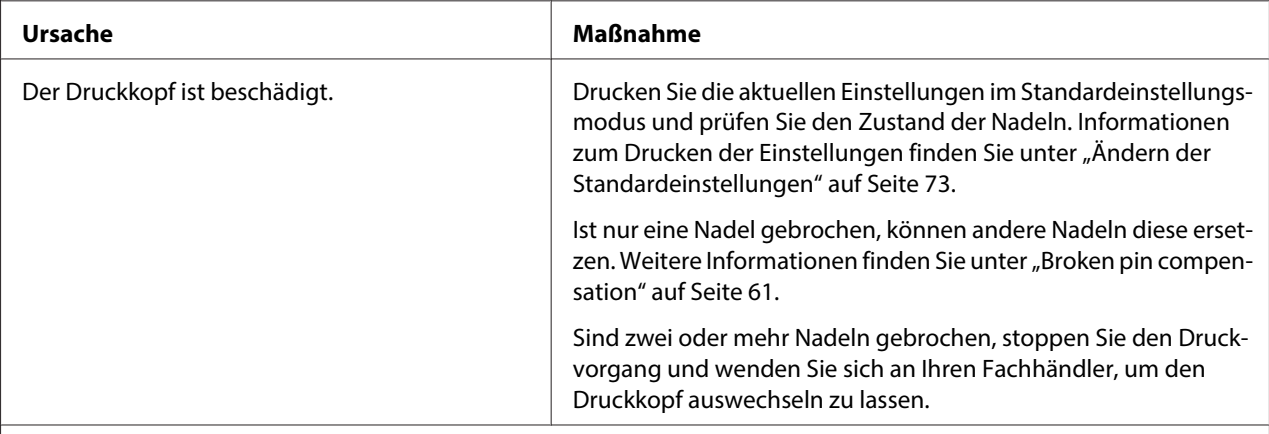

#### **Achtung:**

Wechseln Sie den Druckkopf nie selbst aus. Sie könnten den Drucker beschädigen. Wenn der Druckkopf ausgewechselt werden muss, müssen auch andere Teile des Druckers überprüft werden.

#### **Der gesamte Text wird in einer einzigen Zeile gedruckt.**

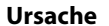

**Maßnahme** 

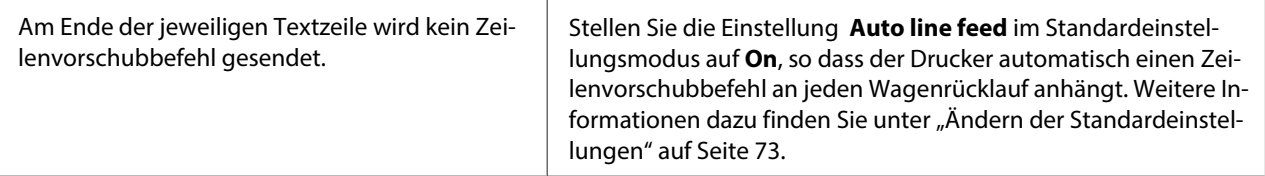

#### **Der Ausdruck weist zusätzliche leere Zeilen zwischen den Textzeilen auf.**

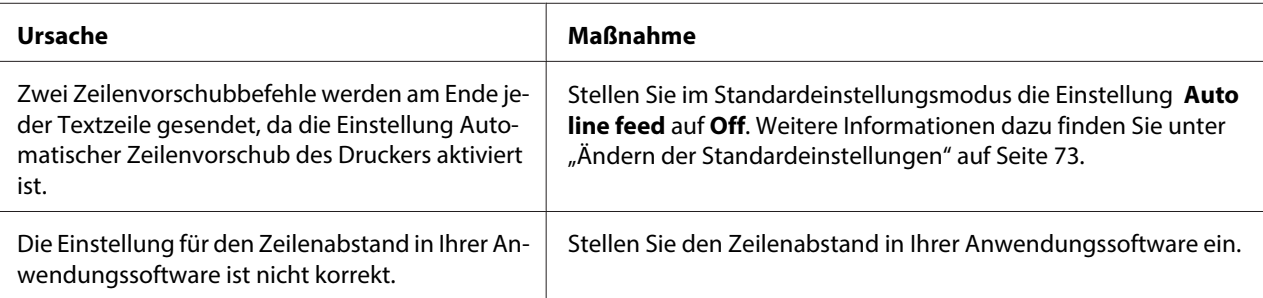

#### **Der Drucker druckt ungewöhnliche Symbole, falsche Schriftarten oder andere falsche Zeichen.**

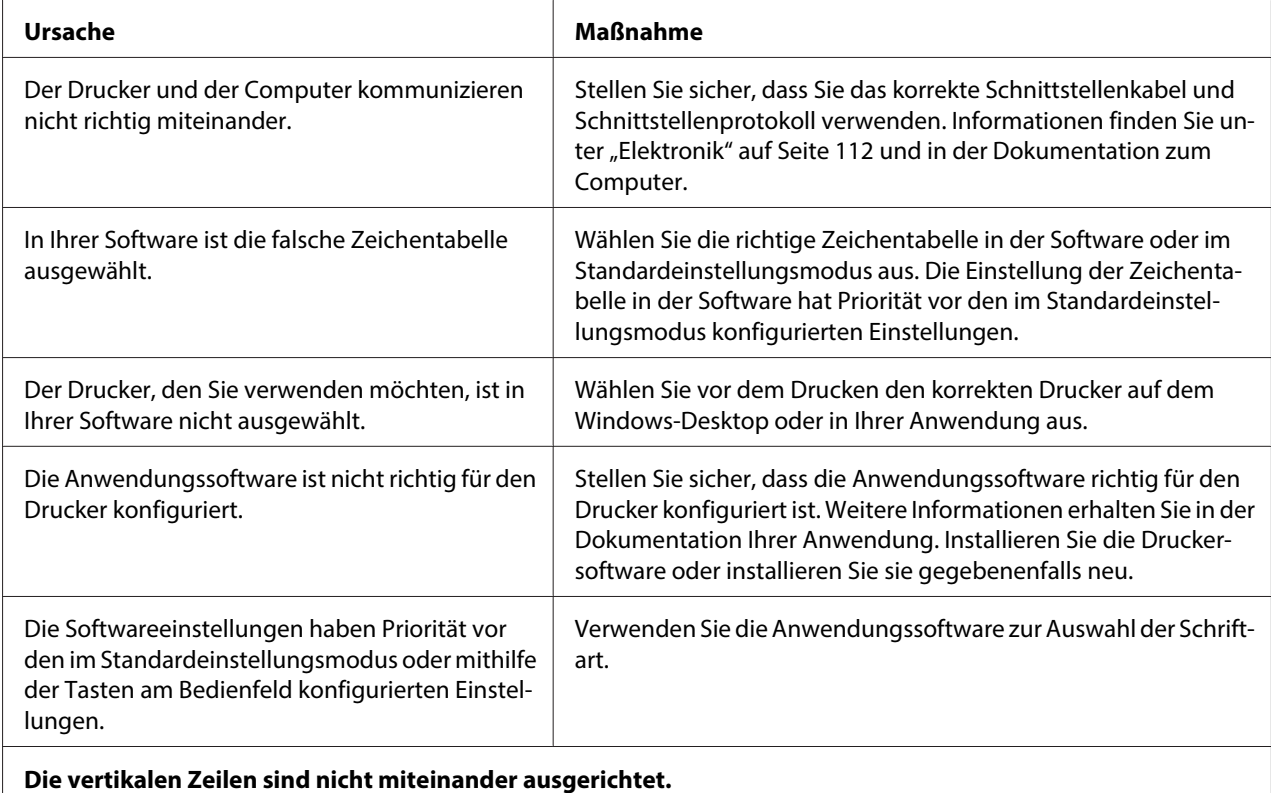

#### Ursache Maßnahme Das bidirektionale Drucken, d. h. der Standard‐ druckmodus des Druckers, ist falsch ausgerichtet. Schalten Sie in den Einstellmodus für das bidirektionale Drucken um, um das Problem zu beheben. Weitere Informationen dazu finden Sie unter "Ausrichtung der vertikalen Zeilen auf Ihrem Aus[druck" auf Seite 74](#page-73-0).

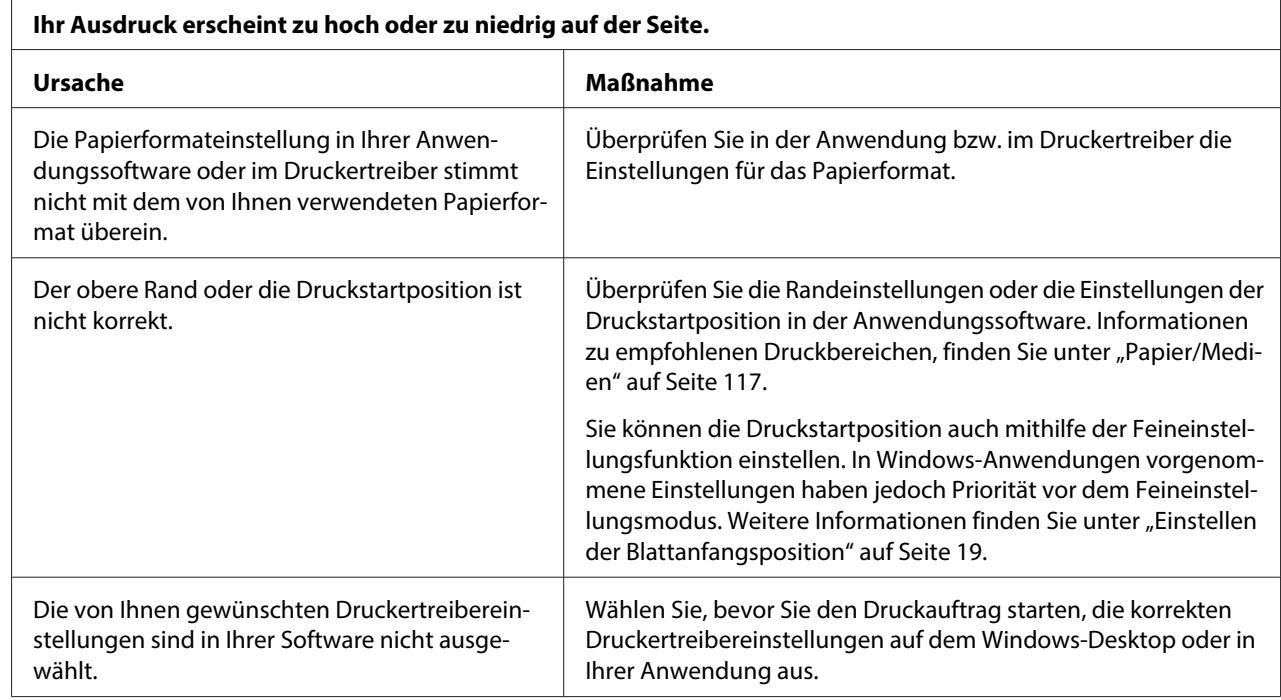

## **Probleme mit der Druckposition**

# **Papierverarbeitung**

### **Probleme beim Papiereinzug oder Papiertransport**

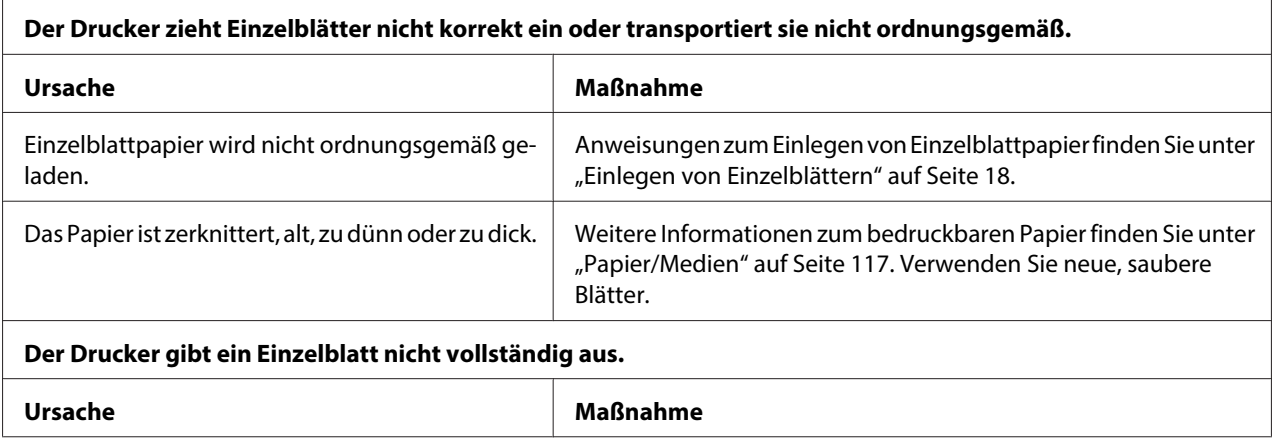

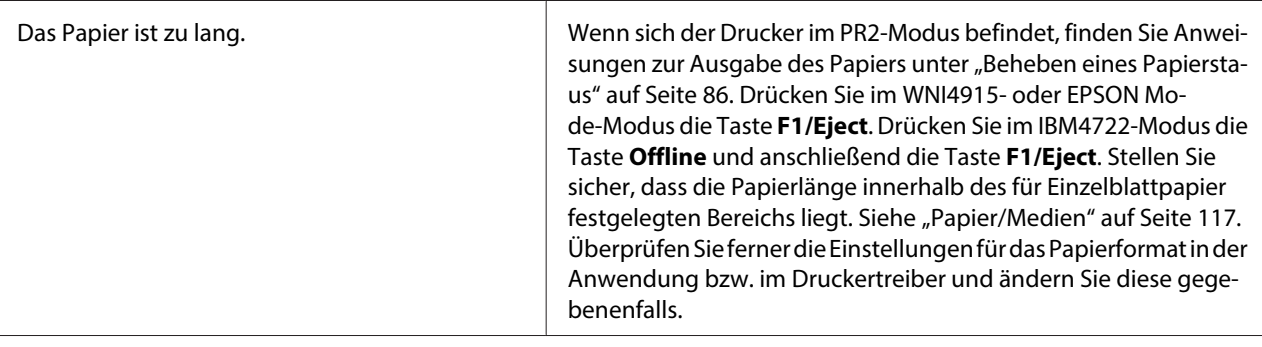

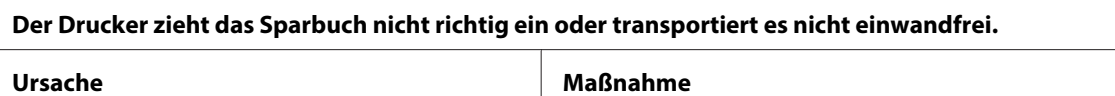

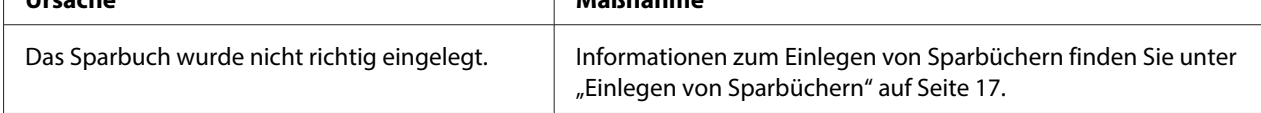

# **Netzwerkprobleme**

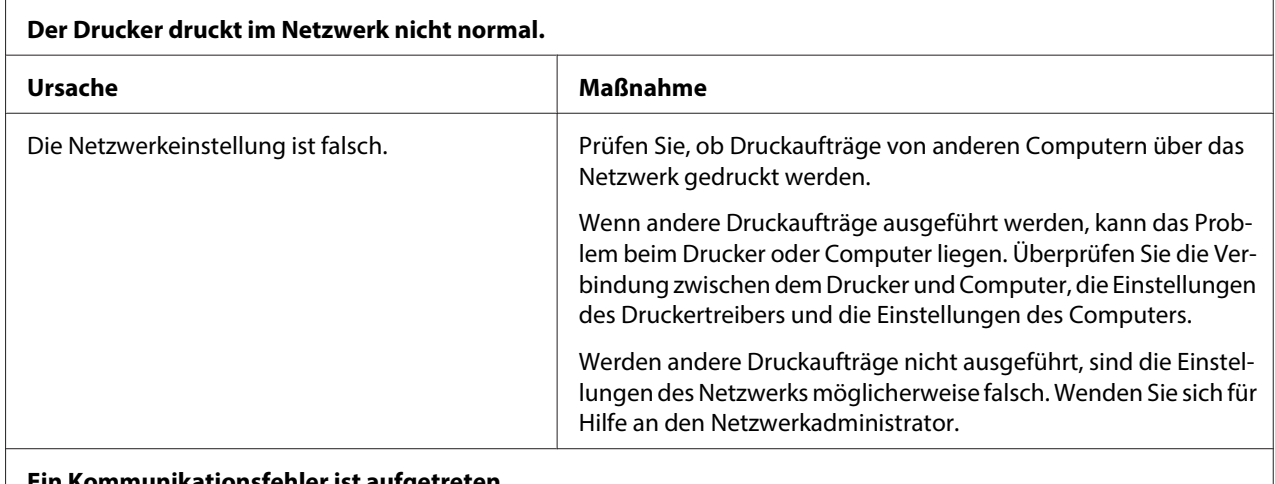

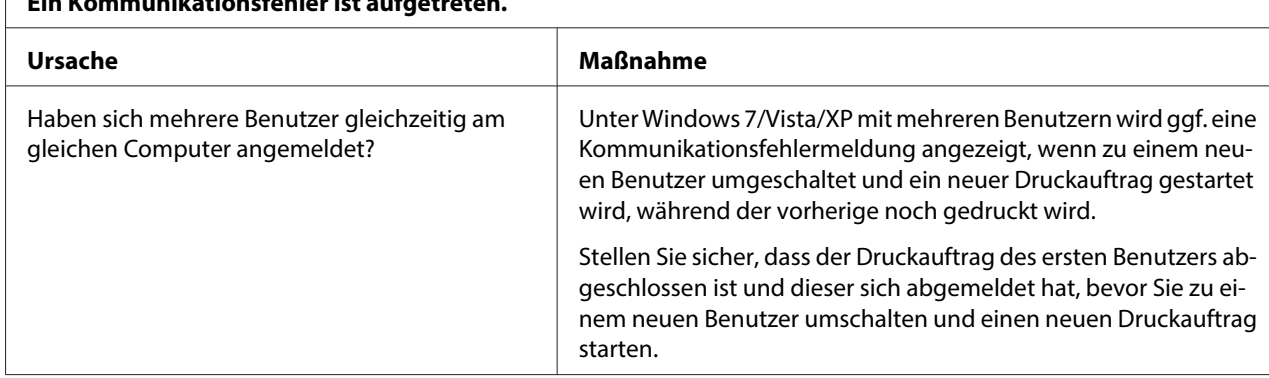

### <span id="page-85-0"></span>**USB-Probleme korrigieren**

Wenn Sie beim Betrieb des Druckers über einen USB-Anschluss Probleme haben, lesen Sie bitte die Informationen in diesem Abschnitt durch.

## **Stellen Sie sicher, dass auf dem Computer Windows 8, 7, Vista, XP oder 2000 vorinstalliert ist**

Der Computer muss ein Modell mit vorinstalliertem Windows 8, 7, Vista, XP oder 2000 sein. Möglicherweise können Sie den USB-Druckertreiber nicht auf einem Computer installieren, der nicht über eine USB-Schnittstelle verfügt, oder auf einem Computer, der von Windows 95 auf Windows Vista, XP oder 2000 aufgerüstet worden ist.

Nähere Informationen zu Ihrem Computer erfahren Sie bei Ihrem Händler.

### **Der Drucker funktioniert mit dem USB-Kabel nicht richtig.**

Wenn Ihr Drucker mit dem USB-Kabel nicht korrekt funktioniert, wenden Sie eine oder mehrere der folgenden Lösungsansätze an:

- ❏ Stellen Sie sicher, dass es sich bei dem verwendeten Kabel um ein geschirmtes USB-Standardkabel handelt.
- ❏ Wenn Sie einen USB-Hub verwenden, schließen Sie den Drucker am ersten Hub an bzw. schließen Sie den Drucker direkt am USB-Anschluss des Druckers an.

### **Beheben eines Papierstaus**

Wenn das Papier in den nachstehenden Situationen nicht automatisch ausgegeben wird, kann im Drucker ein Papierstau eingetreten sein.

- ❏ Der Drucker ist eingeschaltet.
- ❏ Drücken Sie die Taste **F1/Eject** im EPSON Mode.
- ❏ Drücken Sie die Taste **Offline** und anschließend **F1/Eject** im IBM4722-Modus.

Führen Sie die nachstehenden Schritte aus, um den Papierstau zu beheben.

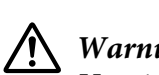

### **Warnung:**

Unmittelbar nach dem Druckvorgang ist der Druckkopf noch heiß. Lassen Sie ihn einige Minuten abkühlen, bevor Sie ihn berühren.

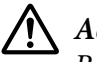

### !**Achtung:**

Berühren Sie das weiße Kabel im Drucker nicht.

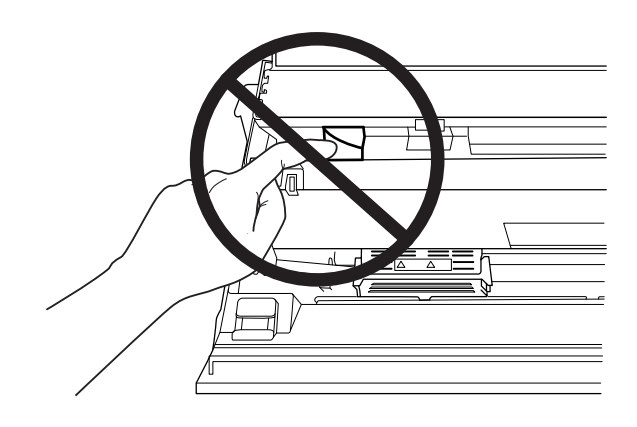

1. Schalten Sie den Drucker aus.

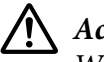

### !**Achtung:**

Warten Sie jedes Mal, wenn Sie den Drucker ausgeschaltet haben, mindestens fünf Sekunden, bevor Sie den Drucker wieder einschalten, da der Drucker andernfalls beschädigt werden kann.

2. Öffnen Sie die Abdeckung und drücken Sie den Freigabehebel, um den oberen Mechanismus zu bewegen. Halten Sie das gestaute Papier mit beiden Händen und ziehen Sie es aus dem Drucker. Wenn Sie den Papierstau beheben konnten, verfahren Sie den oberen Mechanismus durch Ziehen des Freigabehebels in seine ursprüngliche Position und schließen Sie die Druckerabdeckung. Treten Schwierigkeiten auf, fahren Sie mit dem nächsten Schritt fort.

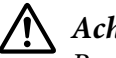

#### !**Achtung:**

Bewegen Sie den oberen Mechanismus nur durch Ziehen des Freigabehebels. Ziehen Sie den Mechanismus nicht von Hand. Hierdurch kann es zu Schäden am Drucker kommen.

3. Schalten Sie den Drucker ein und halten Sie dabei die Taste **F1/Eject** gedrückt. Der Drucker befindet sich im Papierausgabemodus und ist bereit für Transportvorgänge. In der nachstehenden Tabelle ist angegeben, wie die Tasten **F1/Eject** und **F2** in diesem Modus funktionieren. Führen Sie die entsprechenden Vorgänge aus.

<span id="page-87-0"></span>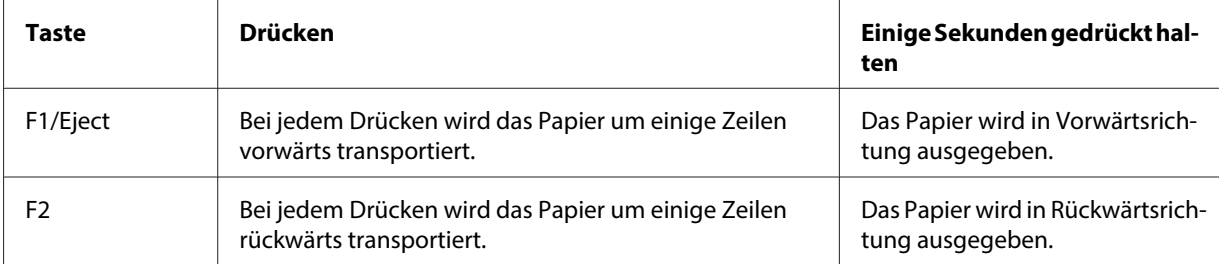

Wenn Sie den Papierstau beheben konnten, schalten Sie den Drucker aus, schieben Sie den oberen Mechanismus durch Ziehen des Freigabehebels in seine ursprüngliche Position und schließen Sie dann die Druckerabdeckung, um den Vorgang zu beenden. Lässt sich der Papierstau mit dieser Funktion nicht beheben, stoppen Sie den Betrieb und wenden Sie sich an Ihren Fachhändler.

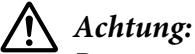

Bewegen Sie den oberen Mechanismus nur durch Ziehen des Freigabehebels. Ziehen Sie den Mechanismus nicht von Hand. Hierdurch kann es zu Schäden am Drucker kommen.

### **Drucken eines Selbsttests**

Die Ausführung des Druckerselbsttests hilft Ihnen dabei festzustellen, ob das Problem vom Drucker oder vom Computer ausgeht:

- ❏ Wenn die Ergebnisse des Selbsttests zufriedenstellend sind, funktioniert der Drucker einwandfrei und das Problem liegt wahrscheinlich in den Druckertreibereinstellungen, den Anwendungseinstellungen, am Computer oder am Schnittstellenkabel. (Achten Sie darauf, dass Sie nur ein geschirmtes Schnittstellenkabel verwenden.)
- ❏ Wird die Selbsttestseite nicht ordnungsgemäß ausgedruckt, liegt das Problem beim Drucker. Weitere mögliche Ursachen und Lösungen für das Problem finden Sie unter ["Probleme und](#page-78-0) [Lösungen" auf Seite 79](#page-78-0).

#### **Hinweis:**

- ❏ Halten Sie ein Blatt Papier der Größe A4 bereit, bevor Sie den Selbsttest-Druckmodus aktivieren.
- ❏ Schließen Sie immer die Druckerabdeckung, bevor Sie drucken. Der Drucker druckt nicht, solange die Abdeckung geöffnet ist.

Gehen Sie folgendermaßen vor, um einen Selbsttest durchzuführen:

1. Schalten Sie den Drucker aus.

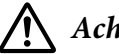

### !**Achtung:**

Warten Sie jedes Mal, wenn Sie den Drucker ausgeschaltet haben, mindestens fünf Sekunden, bevor Sie den Drucker wieder einschalten, da der Drucker andernfalls beschädigt werden kann.

- 2. Schalten Sie den Drucker ein und halten Sie dabei die Taste **F2** gedrückt. Drücken Sie dann die Tasten **F1/Eject** und **F2**, während die Anzeigen **F1/Eject**, **Offline** und **F2** blinken.
- 3. Wenn die Anzeige **Ready** leuchtet, legen Sie ein Blatt A4-Papier in den vorderen Papierschacht ein.
- 4. Der Drucker druckt das Selbsttestmuster mit der im Standardeinstellungsmodus gewählten Schriftart.

**ROBER** 

#### **Hinweis:**

Um den Selbsttest vorübergehend anzuhalten, drücken Sie die Taste **Offline**. Zum Fortsetzen des Selbsttests drücken Sie die Taste **Offline** erneut.

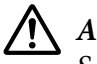

#### !**Achtung:**

Schalten Sie den Drucker nicht aus, während der Selbsttest gedruckt wird. Betätigen Sie zum Unterbrechen des Druckvorgangs stets die Taste **Offline**. Schalten Sie den Drucker dann aus.

## **Hexadezimaler Speicherausdruck**

Wenn Sie ein erfahrener Anwender oder Programmierer sind, können Sie einen hexadezimalen Speicherausdruck abrufen, um Kommunikationsprobleme zwischen dem Drucker und dem Softwareprogramm zu identifizieren. Im hexadezimalen Speicherausdruckmodus druckt der Drucker alle Daten, die er vom Computer empfängt, als Hexadezimalwerte.

#### **Hinweis:**

- ❏ Bevor Sie den hexadezimalen Speicherauszug verwenden, deaktivieren Sie im Druckertreiber die Einstellung für den bidirektionalen Druck.
- ❏ Halten Sie ein Blatt Papier der Größe A4 bereit, bevor Sie den Modus zum Drucken des hexadezimalen Speicherauszugs aktivieren.

❏ Schließen Sie immer die Druckerabdeckung, bevor Sie drucken. Der Drucker druckt nicht, solange die Abdeckung geöffnet ist.

Gehen Sie folgendermaßen vor, um einen hexadezimalen Speicherausdruck anzufertigen:

1. Schalten Sie den Drucker aus.

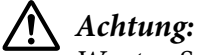

Warten Sie jedes Mal, wenn Sie den Drucker ausgeschaltet haben, mindestens fünf Sekunden, bevor Sie den Drucker wieder einschalten, da der Drucker andernfalls beschädigt werden kann.

- 2. Schalten Sie den Drucker ein und halten Sie dabei die Taste **Offline** gedrückt, um den hexadezimalen Speicherausdruck zu aktivieren.
- 3. Rufen Sie ein Softwareprogramm auf und schicken Sie einen Druckauftrag an den Drucker. Ihr Drucker druckt alle empfangenen Codes im hexadezimalen Format.

10 AD 20 SA 56 67 73 20 62 73 20 63 65 76 65 76 18 This is an ex 6. 60 70 65 67 73 20 66 67 20 68 68 78 20 68 emplement a next of  $\overline{a}$  next of  $\overline{a}$  next of  $\overline{a}$  next of  $\overline{a}$  next of  $\overline{a}$  next of  $\overline{a$ 

Durch einen Vergleich der Zeichen in der rechen Spalte mit dem Ausdruck der Hexadezimalcodes können Sie die vom Drucker empfangenen Codes überprüfen. Wenn die Zeichen druckbar sind, erscheinen sie in der rechten Spalte als ASCII-Zeichen. Nichtdruckbare Codes, wie beispielsweise Steuercodes, werden durch Punkte dargestellt.

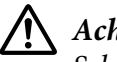

### !**Achtung:**

Schalten Sie den Drucker nicht während des hexadezimalen Speicherausdrucks aus. Betätigen Sie zum Unterbrechen des Druckvorgangs stets die Taste **Offline**. Schalten Sie den Drucker dann aus.

# Kapitel 5 **Wo Sie Hilfe bekommen**

## **Website für technischen Support**

Die Internetseite für technischen Support von Epson bietet Ihnen Hilfe bei Problemen, die sich nicht anhand der Informationen zur Problemlösung in der Produktdokumentation beheben lassen. Wenn Sie über einen Webbrowser verfügen und eine Verbindung zum Internet herstellen können, rufen Sie folgende Website auf:

<http://support.epson.net/>

Wenn Sie die neuesten Treiber, Antworten auf häufig gestellte Fragen (FAQ), Handbücher oder andere Downloads benötigen, rufen Sie folgende Website auf:

<http://www.epson.com>

Wählen Sie dann den Bereich "Support" Ihrer regionalen Epson-Website aus.

## **Kontaktaufnahme mit dem Kundendienst**

### **Bevor Sie sich mit Epson in Verbindung setzen**

Wenden Sie sich an den Kundendienst, wenn Ihr Epson-Produkt nicht ordnungsgemäß funktioniert und Sie das Problem nicht mit Hilfe der Informationen zur Fehlerbehebung in der Produktdokumentation lösen können. Falls der Kundendienst für Ihre Region unten nicht aufgeführt ist, wenden Sie sich bitte an den entsprechenden Fachhändler, bei dem Sie das Produkt erworben haben.

Der Kundendienst kann Ihnen schneller helfen, wenn Sie folgende Daten bereitstellen:

❏ Seriennummer des Produkts (Das Etikett mit der Seriennummer befindet sich normalerweise an der Rückseite des Produkts.)

❏ Produktmodell

- ❏ Softwareversion des Produkts (Klicken Sie auf **About (Info)**, **Version Info (Systeminfo)** oder eine ähnliche Schaltfläche in der Produktsoftware.)
- ❏ Marke und Modell Ihres Computers
- ❏ Name und Version des Betriebssystems Ihres Computers
- ❏ Name und Version der Anwendungssoftware, die Sie mit dem Produkt verwenden

## **Hilfe für Anwender in Australien**

Epson Australia ist bestrebt, Ihnen einen hohen Kundendienststandard zu bieten. Zusätzlich zu der Produktdokumentation bieten wir folgende Informationsquellen:

### **Ihr Fachhändler**

Vergessen Sie nicht, dass Ihr Händler Ihnen häufig beim Identifizieren und Beheben von Problemen behilflich sein kann. Ihr Fachhändler sollte stets der erste sein, an den Sie sich bei einem Problem wenden. Er kann Probleme häufig schnell und leicht beheben und Ihnen Ratschläge zu den nächsten Schritten geben.

### **Internet-URL<http://www.epson.com.au>**

Rufen Sie die Webseiten von Epson Australia auf. Es lohnt sich, hier regelmäßig vorbeizusurfen! Die Website bietet die Möglichkeit, Treiber herunterzuladen, mit Epson Kontakt aufzunehmen, Informationen über neue Produkte abzurufen und den technischen Kundendienst (per E-Mail) zu kontaktieren.

### **Epson Helpdesk**

Der Epson-Helpdesk ist als letzte Unterstützung gedacht, um zu gewährleisten, dass unsere Kunden bei Problemen einen Ansprechpartner haben. Das Fachpersonal des Helpdesks kann Ihnen bei der Installation, Konfiguration und Bedienung Ihres Epson-Produktes behilflich sein. Unser Pre-Sales-Helpdesk-Team stellt Ihnen Informationen zu den neuesten Epson-Produkten bereit und kann Ihnen Auskünfte zum nächstgelegenen Händler oder Kundendienst geben. Eine Vielzahl von Anfragen werden hier beantwortet.

Die Rufnummern des Helpdesks sind folgende:

Telefon: 1300 361 054

Fax: (02) 8899 3789

Bitte halten Sie bei einem Anruf alle relevanten Informationen bereit. Je mehr Informationen Sie geben können, desto schneller können wir Ihnen bei der Lösung des Problems behilflich sein. Wichtige Angaben: Ihre Epson-Produktdokumentation, der Computertyp, das Betriebssystem, die Anwendungsprogramme und alle weiteren Informationen, die Sie für wichtig erachten.

### **Hilfe für Anwender in Singapur**

Folgende Informationsquellen, Support und Services erhalten Sie bei Epson Singapore:

#### **World Wide Web (<http://www.epson.com.sg>)**

Informationen zu Produktspezifikationen, Treiber zum Herunterladen, Häufig gestellte Fragen (FAQ), Verkaufsanfragen und technischer Support sind per E-Mail erhältlich.

### **Hilfe für Anwender in Thailand**

Kontaktdaten für Informationen, Support und Services:

#### **World Wide Web ([http://www.epson.co.th\)](http://www.epson.co.th)**

Informationen zu Produktspezifikationen, Treiber zum Herunterladen, Häufig gestellte Fragen (FAQ), E-Mails sind verfügbar.

### **Hilfe für Anwender in Indonesien**

Kontaktdaten für Informationen, Support und Services:

#### **World Wide Web ([http://www.epson.co.id\)](http://www.epson.co.id)**

- ❏ Informationen zu Produktspezifikationen, Treiber zum Herunterladen
- ❏ Häufig gestellte Fragen (FAQ), Fragen zum Verkauf, Fragen per E-Mail

### **Hilfe für Anwender in Hongkong**

Anwender sind eingeladen, sich an Epson Hongkong Limited zu wenden, um technischen Support und andere Kundendienstleistungen zu erhalten.

#### **Homepage im Internet**

Epson Hongkong hat eine lokale Homepage in Chinesisch und Englisch im Internet eingerichtet, um Benutzern die folgenden Informationen bereitzustellen:

- ❏ Produktinformationen
- ❏ Antworten auf häufig gestellte Fragen (FAQs)
- ❏ Neueste Versionen von Treibern für Epson-Produkte

Anwender können über folgende Adresse auf unsere Homepage im World Wide Web zugreifen:

<http://www.epson.com.hk>

### **Hilfe für Anwender in Malaysia**

Kontaktdaten für Informationen, Support und Services:

#### **World Wide Web ([http://www.epson.com.my\)](http://www.epson.com.my)**

- ❏ Informationen zu Produktspezifikationen, Treiber zum Herunterladen
- ❏ Häufig gestellte Fragen (FAQ), Fragen zum Verkauf, Fragen per E-Mail

### **Hilfe für Anwender in Indien**

Kontaktdaten für Informationen, Support und Services:

#### **World Wide Web ([http://www.epson.co.in\)](http://www.epson.co.in)**

Informationen zu Produktspezifikationen, Treiber zum Herunterladen und Produktanfragen sind verfügbar.

### **Hilfe für Anwender auf den Philippinen**

Anwender sind eingeladen, sich an Epson Philippines Corporation zu wenden, um technischen Support und andere Kundendienstleistungen zu erhalten.

### **World Wide Web (<http://www.epson.com.ph>)**

Informationen zu Produktspezifikationen, Treiber zum Herunterladen, Häufig gestellte Fragen (FAQ) und Fragen per E-Mails sind verfügbar.

### **Hilfe für Kunden in Europa**

Informationen zur Kontaktaufnahme mit dem Epson-Kundendienst finden Sie im **paneuropäischen Garantiedokument**.

### **Hilfe für Anwender in Lateinamerika**

Epson bietet die nachstehend aufgeführten technischen Kundenservices an.

### **Internet-Support**

Besuchen Sie die Kundendienstwebsite von Epson unter http://global.latin.epson.com/Soporte – dort erhalten Sie Lösungen zu häufigen Problemen. Sie können Treiber und Dokumentationen herunterladen, Antworten auf häufig gestellte Fragen (FAQ) und Ratschläge zur Fehlerbehebung erhalten oder Ihre Fragen per E-Mail an Epson senden. (Website ist nur in Spanisch und Portugiesisch verfügbar.)

#### **Mit einem Kundendienstmitarbeiter sprechen**

Halten Sie folgende Informationen bereit, bevor Sie Epson mit einer Kundendienstanfrage anrufen:

- ❏ Produktbezeichnung
- ❏ Produktseriennummer (befindet sich auf der Rückseite des Produktes)
- ❏ Kaufbeleg (Kassenbeleg) und Kaufdatum
- ❏ Computerkonfiguration
- ❏ Beschreibung des Problems

Rufen Sie dann die folgende Nummer an:

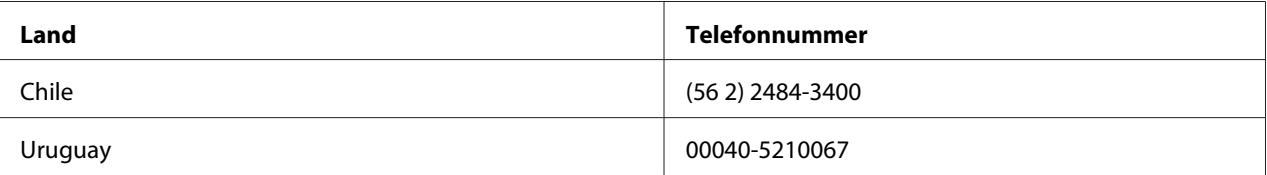

Falls Ihr Land nicht in der Liste aufgeführt ist, wenden Sie sich an die Vertriebsstelle des nächstgelegenen Landes. Anrufe oder Ferngespräche können gebührenpflichtig sein.

#### **Verbrauchsmaterial und Zubehör erwerben**

Sie können Original-Epson-Tinte und Papier von einem Epson-autorisierten Händler kaufen. Den nächstgelegenen Händler finden Sie unter http://global.latin.epson.com oder rufen Sie Ihre nächstgelegene Epson-Vertriebsstelle an. (Website ist nur in Spanisch und Portugiesisch verfügbar.) Übergeordnetes Thema: Probleme lösen

# Kapitel 6 **Zubehör und Verbrauchsmaterial**

## **Installation und Verwendung von Zubehör**

### **Rollenpapierhalter**

Der optionale Rollenpapierhalter (C81114\*) ermöglicht Ihnen, 8,5-Zoll-Papierrollen zu verwenden, die zum Beispiel in Telex-Geräten zum Einsatz kommen. Dies ist eine Alternative für Anwendungen, bei denen variable Papierlängen erforderlich sind. Der Rollenpapierhalter muss vor der Installation und Verwendung montiert werden.

### **Montage des Rollenpapierhalters**

Führen Sie die folgenden Schritte zum Zusammenbau des Rollenpapierhalters aus:

1. Montieren Sie die Lager am Druckerständer, wie in der Abbildung dargestellt.

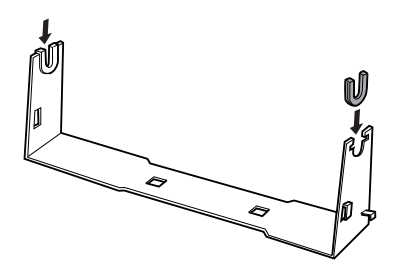

2. Platzieren Sie die Grundplatte auf dem Ständer. Montieren Sie die Grundplatte mithilfe der Kunststoff-Distanzklemmen am Ständer. Achten Sie darauf, den Ständer und die Grundplatte wie unten dargestellt auszurichten.

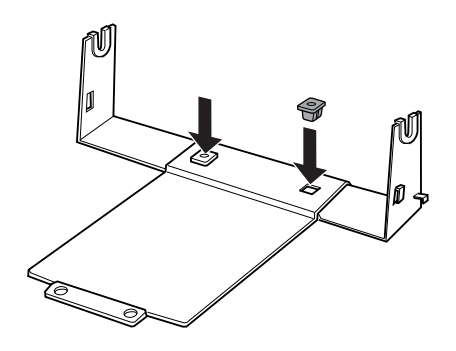

3. Haken Sie den Spannhebel an beiden Seiten des Ständer ein wie unten dargestellt. Führen Sie die Kabelenden des Spannhebels durch die Öffnungen im Ständer, während Sie den Spannhebel nach oben ziehen. Der Rollenpapierhalter ist damit fertig montiert.

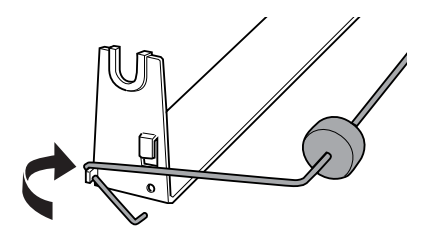

#### **Installieren des Rollenpapierhalters**

Führen Sie zur Installation des Rollenpapierhalters die folgenden Schritte aus:

1. Vergewissern Sie sich, dass der Drucker ausgeschaltet ist.

2. Positionieren Sie den Rollenpapierhalter wie unten dargestellt unter dem Drucker. Setzen Sie die beiden Positionsstifte unten am Drucker in die beiden Löcher in der Grundplatte ein.

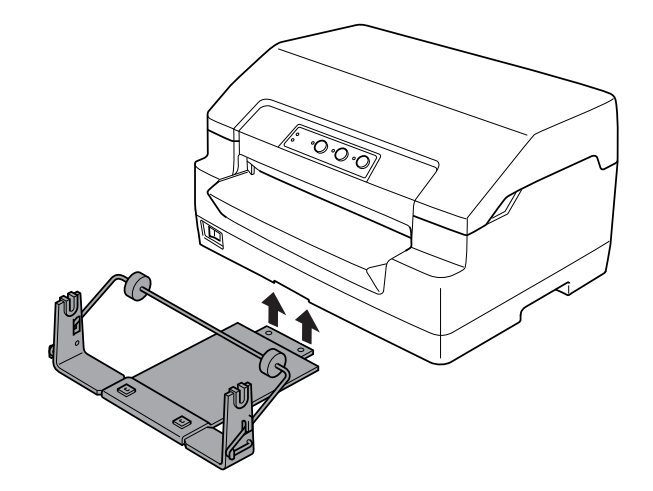

!**Achtung:**

Der Rollenpapierhalter ist nicht fest mit dem Drucker verbunden. Er wird nur vom Gewicht des Druckers und den beiden Positionsstiften in Position gehalten. Achten Sie darauf, denn Rollenpapierhalter nicht fallen zu lassen, wenn Sie den Drucker hochheben.

### **Laden von Rollenpapier**

Führen Sie diese Schritte aus, um nach der Installation des Rollenpapierhalters eine Rolle Papier einzulegen:

- 1. Vergewissern Sie sich, dass der Drucker ausgeschaltet ist.
- 2. Schneiden Sie die Vorderkante des Rollenpapiers ab.

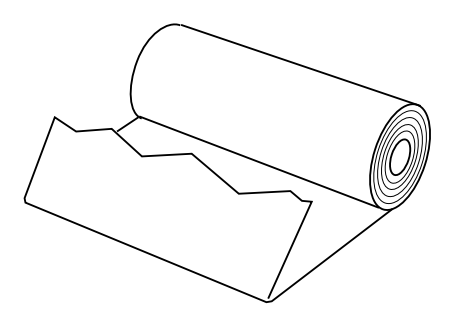

3. Führen Sie die Rollenpapierwelle wie dargestellt durch die Mitte der Papierrolle ein.

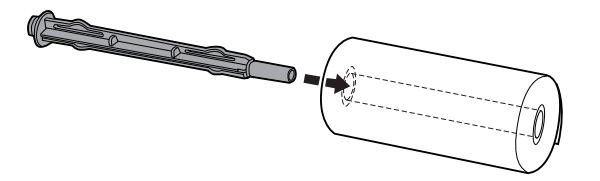

4. Legen Sie die Welle und die Papierrolle so auf den Rollenhalter, dass das Papier unten an der Rolle abgenommen wird. Schalten Sie dann den Drucker ein.

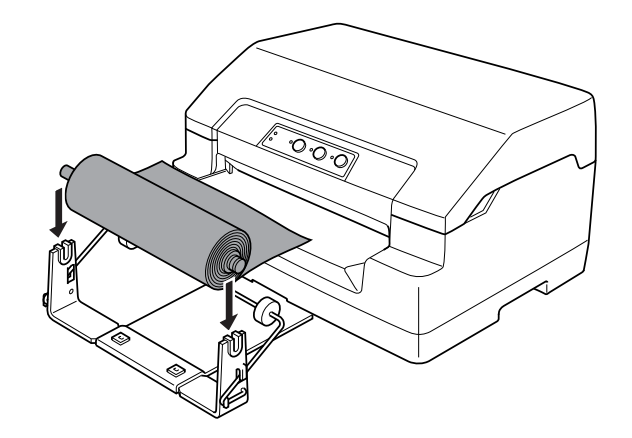

5. Führen Sie die Vorderkante des Papiers über die Vorderseite des Druckers nach oben und führen Sie sie bis zum Anschlag in den vorderen Papierschacht ein. Der Drucker zieht das Papier automatisch ein.

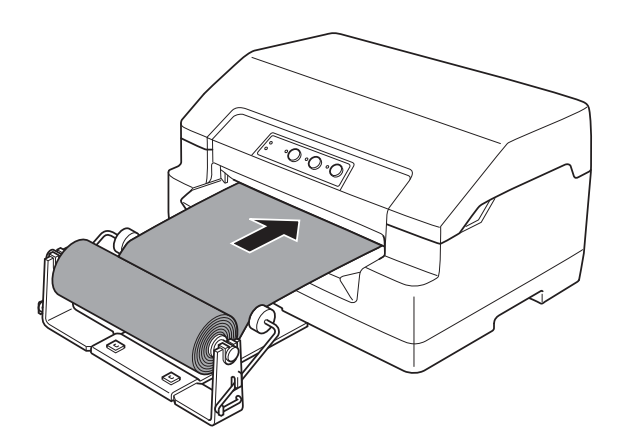

Der Drucker ist jetzt druckbereit. Wenn der Druck abgeschlossen ist, können Sie das Papier wie folgt weitertransportieren: durch Ausführen des Papiertransportbefehls (im PR2-Modus), Drücken der Taste **F1/Eject** (im WNI4915- oder EPSON Mode-Modus) oder Drücken der Tasten **Offline** und anschließend **F1/Eject** (im IBM4722-Modus). Schneiden Sie dann das Rollenpapier ab, wo es aus dem Drucker herauskommt.

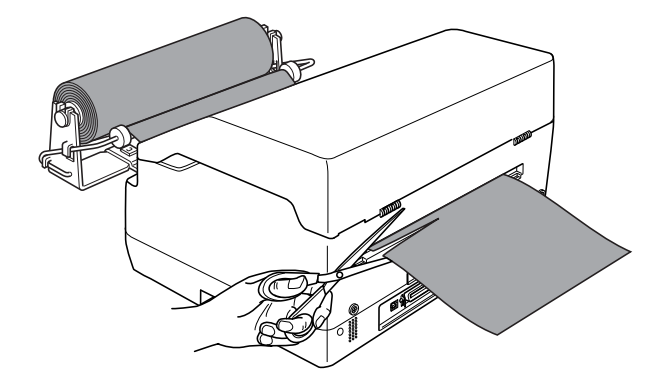

#### **Entfernen von Rollenpapier**

Rollenpapier kann nicht rückwärts transportiert werden. Schneiden Sie das Rollenpapier zum Entfernen an der Stelle ab, wo es in den Drucker hineintritt. Danach restliches Papier auswerfen durch Ausführen des Papiertransportbefehls (im PR2-Modus), Drücken der Taste **F1/Eject** (im WNI4915 oder EPSON Mode-Modus) oder Drücken der Tasten **Offline** und anschließend **F1/Eject** (im IBM4722-Modus).

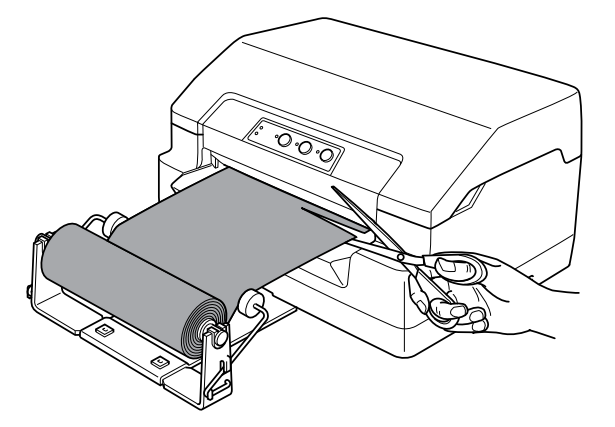

## <span id="page-101-0"></span>**Austauschen der Farbbandkassette**

### **Original-Epson-Farbbandkassette**

Wenn der Ausdruck blass wird, müssen Sie die Farbbandkassette austauschen. Original-Epson-Farbbandkassetten sind speziell auf die Verwendung mit dem Epson-Drucker ausgelegt. Sie gewährleisten einen korrekten und reibungslosen Betrieb und eine lange Nutzdauer des Druckkopfes und anderer Druckerteile. Andere nicht von Epson hergestellte Produkte können Ihren Drucker beschädigen. Diese Schäden sind nicht von der Epson-Garantie abgedeckt.

Ihr Drucker verwendet folgende Farbbandkassette:

Epson-Farbbandkassette mit schwarzem Farbband: S015592

### **Austauschen der Farbbandkassette**

Führen Sie zum Installieren bzw. Austauschen der Farbbandkassette die folgenden Anweisungen aus:

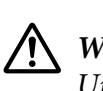

#### **Warnung:**

Unmittelbar nach dem Druckvorgang ist der Druckkopf noch heiß. Lassen Sie ihn einige Minuten abkühlen, bevor Sie die Farbbandkassette austauschen.

- 1. Vergewissern Sie sich, dass der Drucker ausgeschaltet ist.
- 2. Halten Sie beide Seiten der Druckerabdeckung und bewegen Sie sie zum Öffnen nach oben.

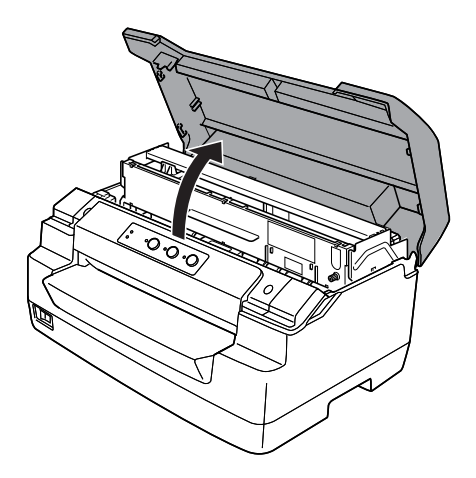

3. Drücken Sie den Freigabehebel, um den oberen Mechanismus vorwärts zu bewegen. Drücken Sie den Hebel so weit, dass er einrastet.

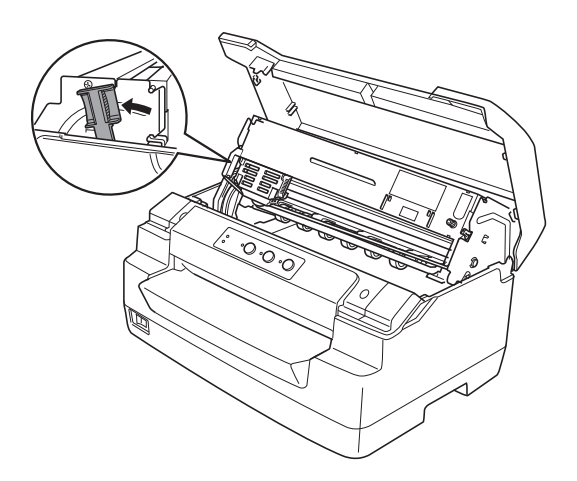

4. Stellen Sie sicher, dass sich der Druckkopf in der Mitte des Druckers befindet. Schalten Sie den Drucker ggf. ein, damit sich der Druckkopf in die Austauschposition bewegt. Schalten Sie den Drucker dann wieder aus und ziehen Sie den Netzstecker.

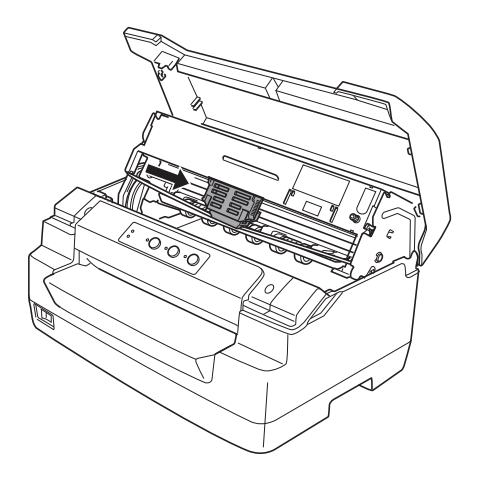

5. Halten Sie beide Seiten der Farbbandführung und ziehen Sie sie nach unten, bis sie vom Druckkopf frei ist.

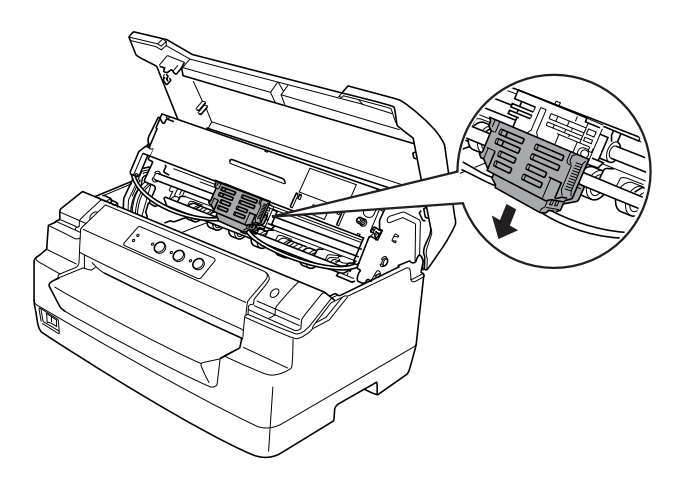

6. Halten Sie beide Seiten der Farbbandkassette mit beiden Händen und drehen Sie sie aus den Kunststoffhaken. Ziehen Sie sie dann nach oben und aus dem Drucker.

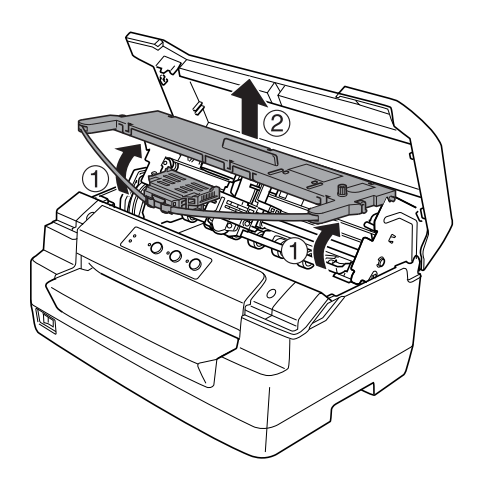

## !**Achtung:**

Berühren Sie das weiße Kabel im Drucker nicht.

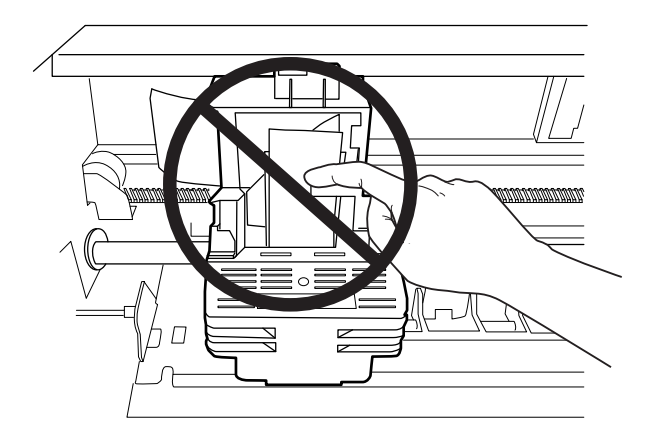

- 7. Nehmen Sie die neue Farbbandkassette aus der Verpackung.
- 8. Setzen Sie die Kunststoffhaken der Farbbandkassette in die Schlitze des Druckers. Drücken Sie dann auf die Farbbandkassette, so dass sie einrastet.

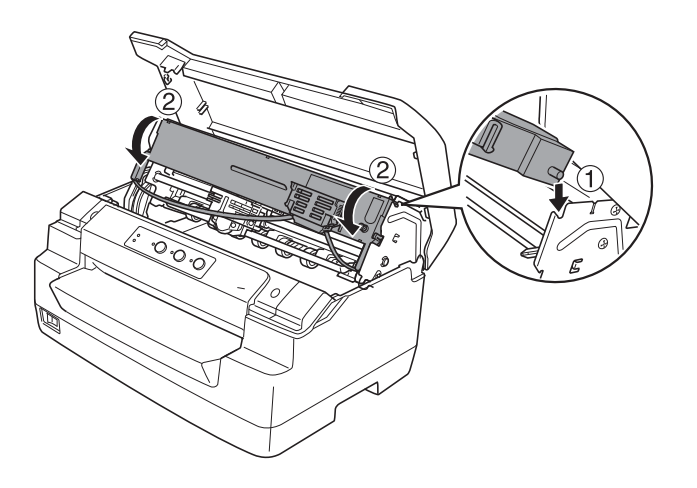

9. Halten Sie die Farbbandführung an beiden Seiten und ziehen Sie sie nach unten, bis sie von der Kassette frei ist.

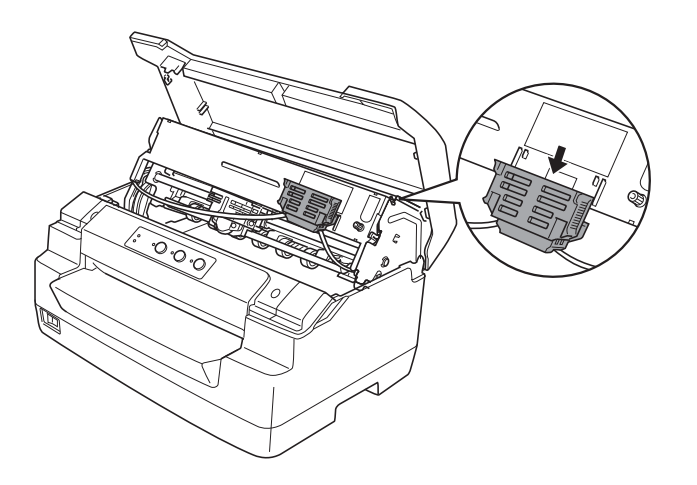

10. Setzen Sie die Farbbandführung an die Unterseite des Druckkopfs und drücken Sie sie nach oben, so dass sie einrastet.

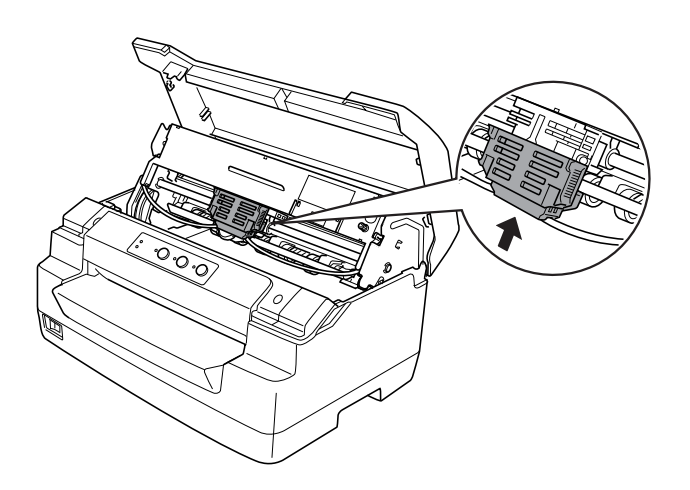

11. Drehen Sie den Spannknopf zum Spannen des Farbbands, um das Farbband einzuführen.

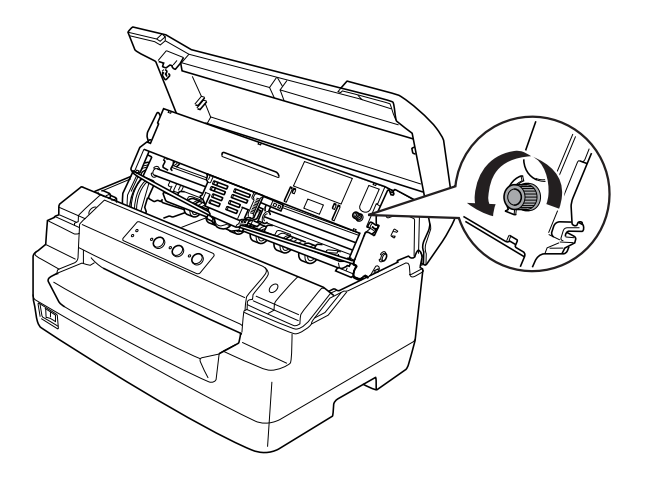

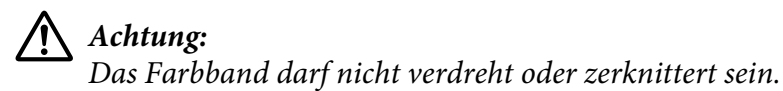

12. Ziehen Sie den Freigabehebel, um den oberen Mechanismus zurück in die ursprüngliche Position zu bringen. Ziehen Sie den Hebel so weit, dass er einrastet.

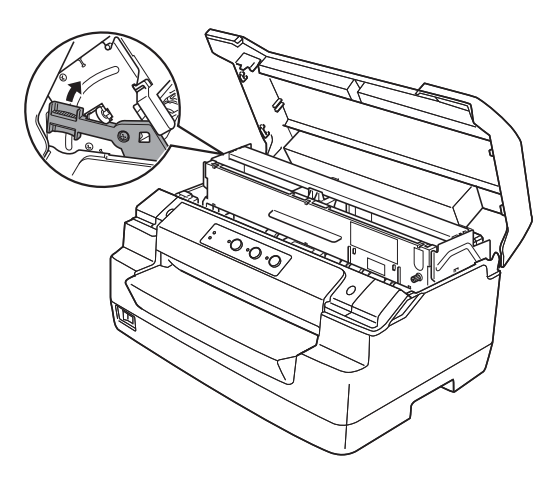

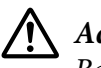

### !**Achtung:**

Bewegen Sie den oberen Mechanismus nur durch Ziehen des Freigabehebels. Ziehen Sie den Mechanismus nicht von Hand. Hierdurch kann es zu Schäden am Drucker kommen.

13. Schließen Sie die Druckerabdeckung.

# Kapitel 7 **Produktinformationen**

# **Druckerteile**

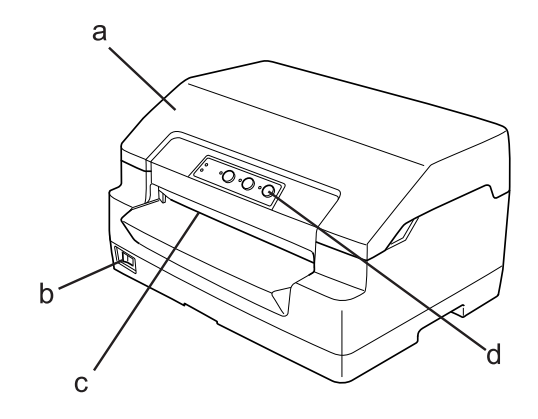

- a. Druckerabdeckung
- b. Netzschalter
- c. Vordere Zufuhr
- d. Bedienfeld

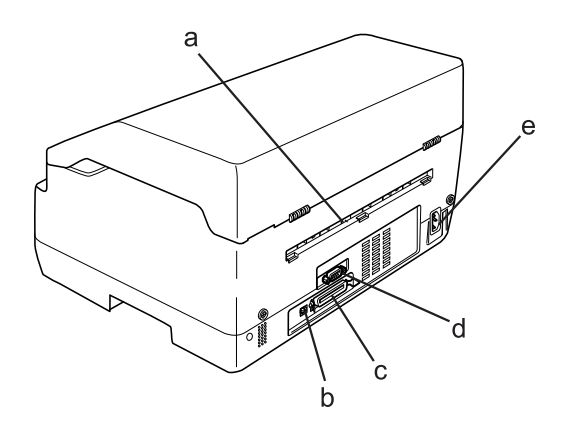

- a. Hintere Ausgabe
- b. USB-Schnittstelle
- <span id="page-108-0"></span>c. Parallele Schnittstelle
- d. Parallele Schnittstelle
- e. Netzanschluss

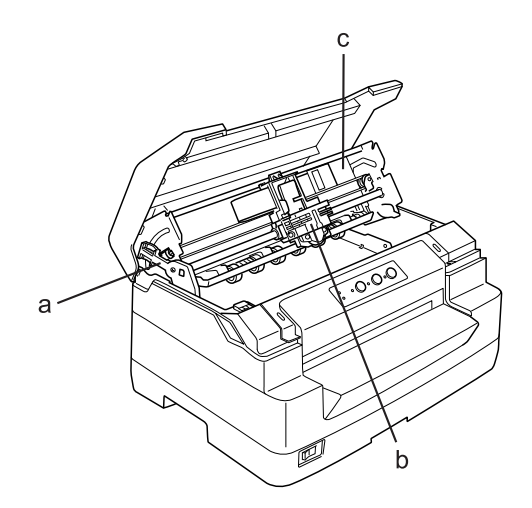

- a. Papierwahlhebel
- b. Druckkopf
- c. oberer Mechanismus

# **Druckerspezifikationen**

# **Mechanik**

Druckmethode: 24-Nadel-Matrixdruck

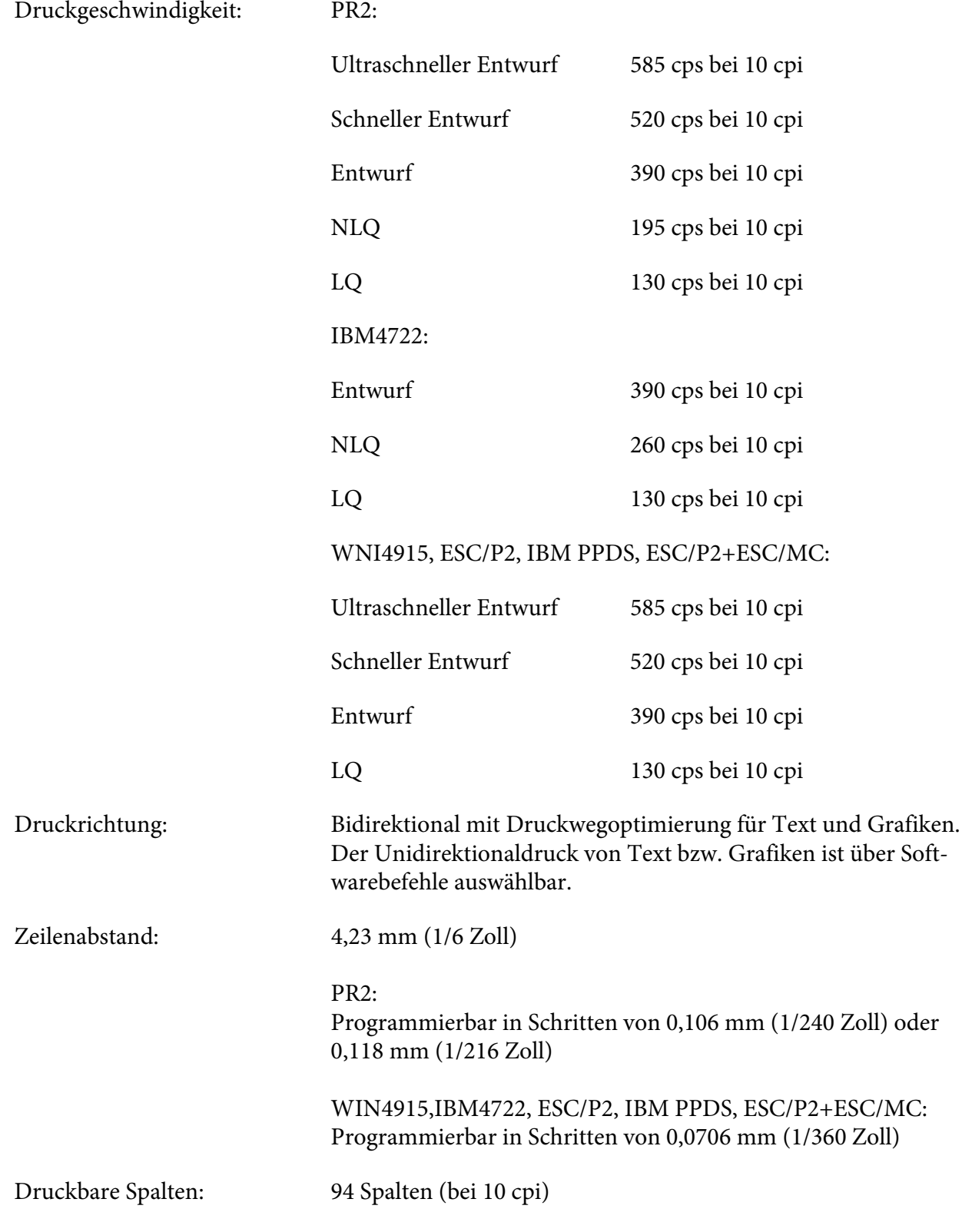

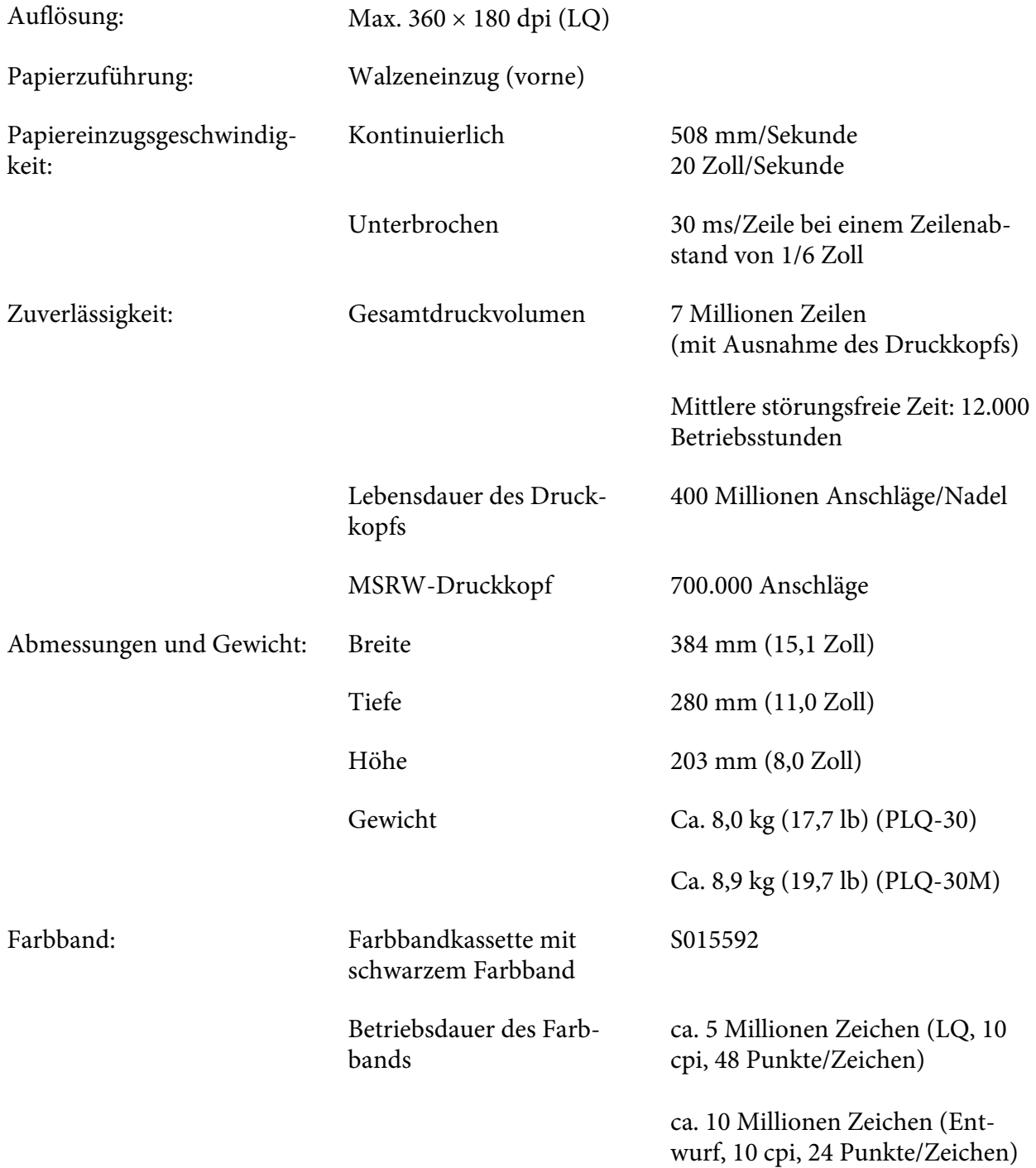

<span id="page-111-0"></span>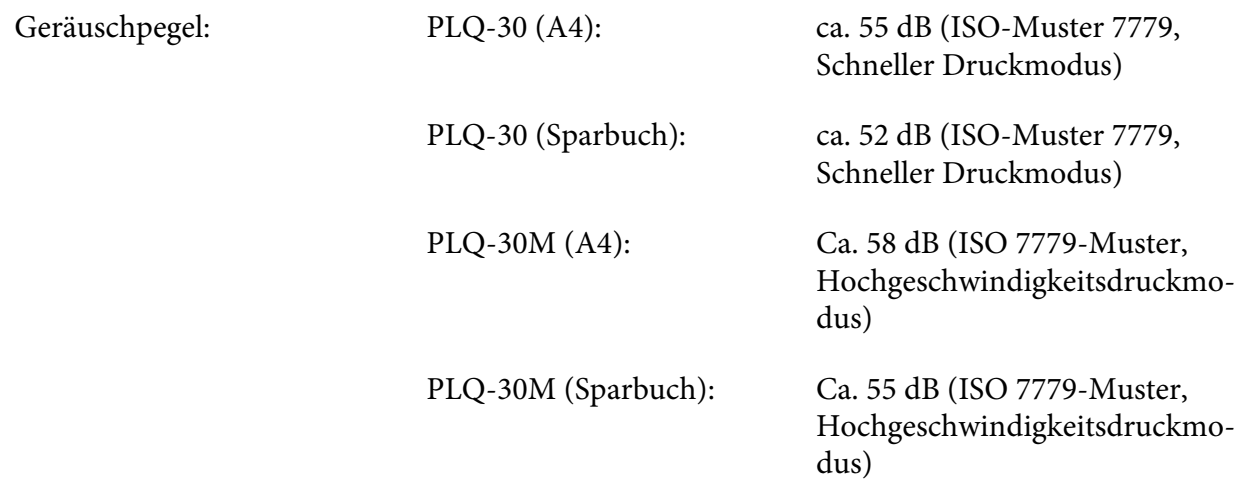

# **Elektronik**

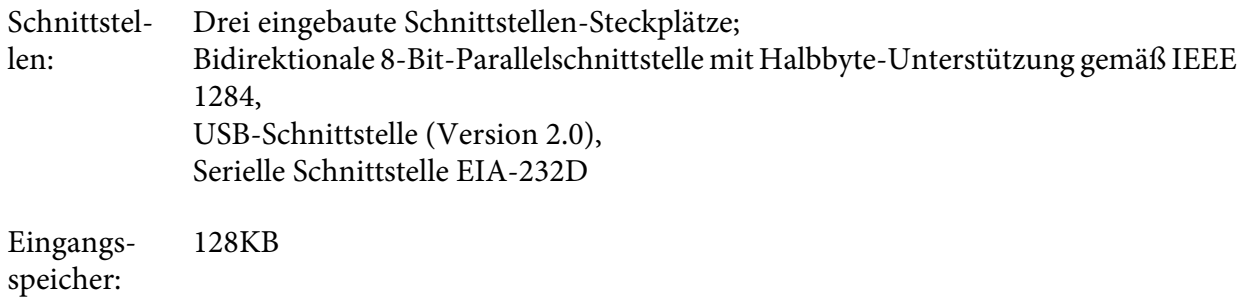

Schriftar‐ PR2-Emulation

ten:

Bitmap-Schriften:

EPSON Super Draft 10 cpi, proportional EPSON Draft 10 cpi, proportional EPSON Roman 10, 12, 15 cpi, proportional EPSON Sans Serif 10 cpi, proportional EPSON OCR-B 10 cpi

Skalierbare Schriftarten:

Nicht unterstützt

Barcode-Schriftarten:

EAN-13, EAN-8, Interleaved 2 von 5, UPC-A, UPC-E, Code 39, Coda bar (NW-7), Industrial 2 von 5

WNI4915-, ESC/P2-, IBM PPDS-, ESC/P2+ESC/MC-Emulationen

Bitmap-Schriften:

EPSON Draft 10, 12, 15 cpi EPSON Roman 10, 12, 15 cpi, proportional EPSON Sans Serif 10, 12, 15 cpi, proportional EPSON Courier 10, 12, 15 cpi EPSON Prestige 10, 12 cpi EPSON Script 10 cpi EPSON OCR-B 10 cpi EPSON Orator 10 cpi EPSON Orator-S 10 cpi EPSON Script C proportional

Skalierbare Schriftarten:

EPSON Roman 10.5 pt., 8-32 pt. (alle 2 pt.) EPSON Sans Serif 10.5 pt., 8-32 pt. (alle 2 pt.) EPSON Roman T 10.5 pt., 8-32 pt. (alle 2 pt.) EPSON Sans Serif H 10.5 pt., 8-32 pt. (alle 2 pt.) Barcode-Schriftarten:

EAN-13, EAN-8, Interleaved 2 von 5, UPC-A, UPC-E, Kode 39, Kode 128, POSTNET

IBM4722-Emulation

Bitmap-Schriften:

EPSON Draft 10 cpi EPSON Roman 10, 12, 15 cpi EPSON Sans Serif 10, 12, 15 cpi EPSON Courier 10, 12, 15 cpi EPSON Prestige 10, 12 cpi EPSON OCR-B 10 cpi

Skalierbare Schriftarten:

Nicht unterstützt

Barcode-Schriftarten:

Nicht unterstützt

Zeichenta‐ bellen: PR2-Emulation

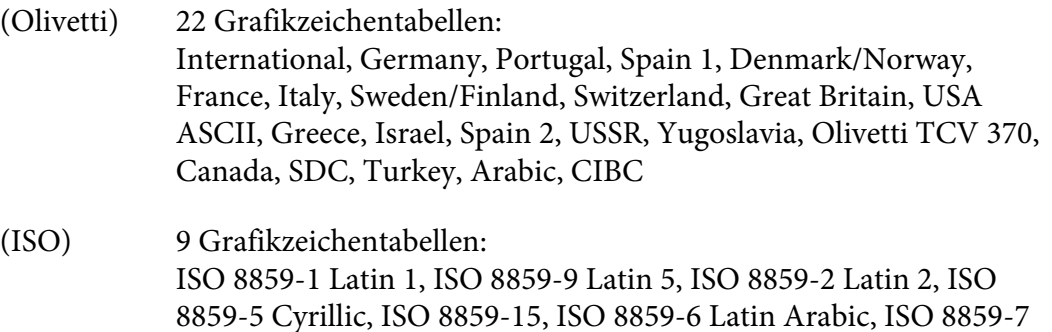

Greek, ISO 8859-8 Hebrew, OLI-UNIX

- (PC) 19 Grafikzeichentabellen: PC-437 International, PC-220 Spanisch 2, PC-865 Nordisch, PC-Dänemark/Norwegen, PC-Dänemark OPE, PC-860 Portugal, PC-863 Kanadisches Französisch, PC-850 Lateiin 1, PC-858 Latein Euro, PC-857 Türkisch Latein 5, PC-852 Latein 2, PC-851 Griechisch, PC-210 Griechisch, PC-855 Kyrillisch, PC-862 Israel, PC-864 Arabisch, PC-866 Kyrillisch, PC-1252 PC-WIN Latein 1, PC-1250 PC-WIN Latein 2
- WNI4915-Emulation

Kursivtabelle, PC 437 (US, Standard Europe), PC 850 (Multilingual), ISO 8859-2, ISO 8859-5, ISO 8859-7, ISO 8859-8, ISO 8859-9, ISO 8859-15

- IBM4722-Emulation
	- 35 Grafikzeichentabellen:

CP 437 (Standard), CP808 (Russian), CP813 (Greek), CP819 (Latin 1), CP850 (US Multilingual), CP851 (Greek), CP852 (Latin 2), CP855 (Cyrillic 1), CP857 (Turkish Latin 5), CP858 (Multilingual), CP860 (Portuguese), CP862 (Hebrew), CP863 (Canadian French), CP864 (Arabic), CP865 (Nordic), CP866 (Russian :Cyrillic 2), CP867 (Hebrew), CP869 (Greek), CP872 (Cyrillic 1), CP874 (Thai with TIS extended), CP876 (OCR A), CP877 (OCR B), CP912 (Latin 2), CP913 (Latin 3), CP915 (Cyrillic), CP916 (Hebrew), CP920 (Latin 5 :Turkey), CP923 (Latin 9 :Latin 1 with Euro), CP1161 (Thai), CP1250 (Latin 2), CP1251 (Cyrillic), CP1252 (Latin 1), CP1253 (Greek), CP1254 (Turkish), CP1257 (Baltic Rim)

ESC/P2-, IBM PPDS- und ESC/P2+ESC/MC-Emulationen

Standard Eine Kursiv- und 12 Grafikzeichentabellen: Italic table, PC 437 (US, Standard Europe), PC 850 (Multilingual), PC 860 (Portuguese), PC 861 (Icelandic), PC 865 (Nordic), PC 863 (Canadian-French), BRASCII, Abicomp, ISO Latin 1, Roman 8, PC 858, ISO 8859-15

<span id="page-115-0"></span>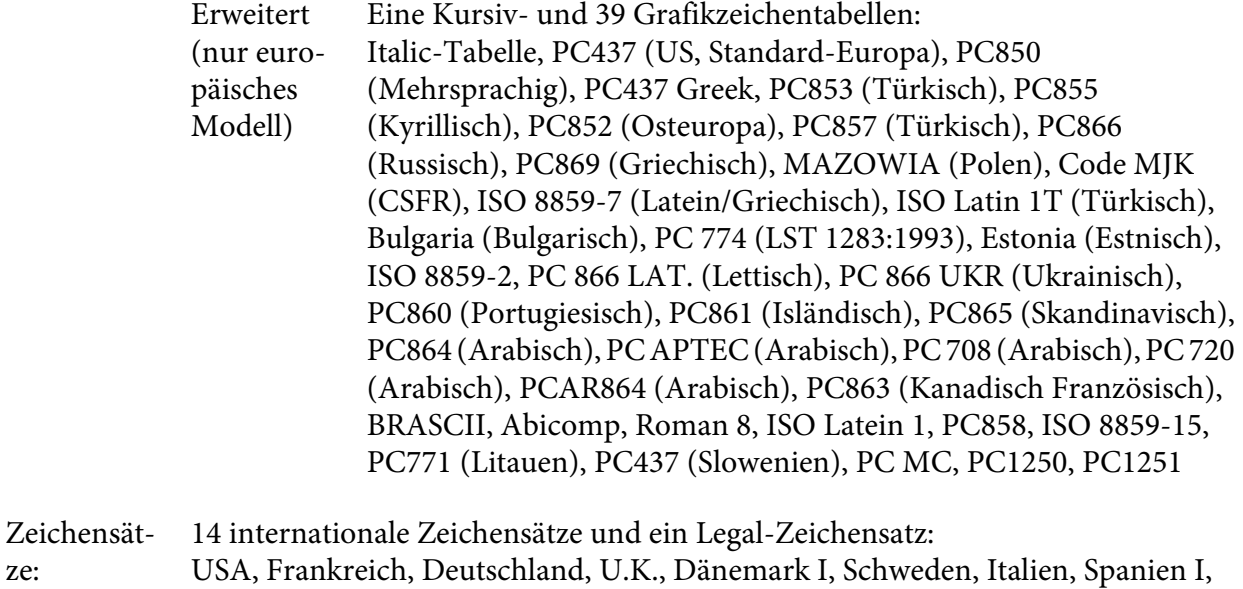

Japan, Norwegen, Dänemark II, Spanien II, Lateinamerika, Korea, Legal

# **Elektrische Anschlusswerte**

ze:

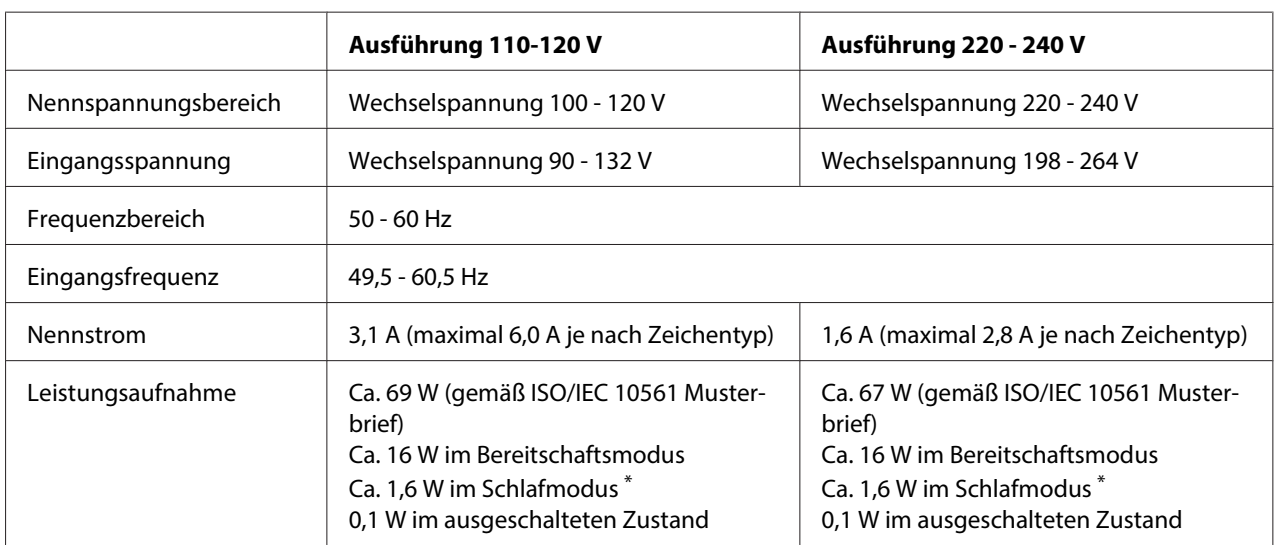

\* Der Drucker schaltet in den Bereitschaftsmodus, wenn er für länger als 4 Minuten 30 Sekunden in den folgenden Zuständen verharrt.

- Kein Fehler.

- Keine Pause.

- Keine Daten im Eingangspuffer.

<span id="page-116-0"></span>**Hinweis:**

Überprüfen Sie die erforderlichen Spannungswerte anhand des Typenschilds an der Rückseite des Druckers.

# **Umgebungsbedingungen**

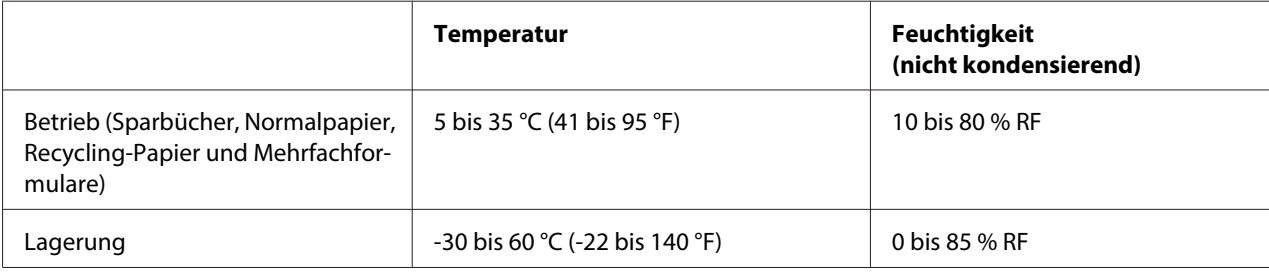

# **Papier/Medien**

# **Verfügbares Papier**

### **Hinweis:**

- ❏ Verwenden Sie Sparbücher, Normalpapier, Recycling-Papier und Mehrfachformulare unter den folgenden Temperatur- und Feuchtigkeitsbedingungen: Temperatur: 5 bis 35  $\mathrm{C}(41 \text{ bis } 95 \mathrm{°F})$ Feuchtigkeit: 10 bis 80 % RF
- ❏ Verwenden Sie Sparbücher und Papier mit einem Reflexionsgrad von mehr als 60 %.
- ❏ Führen Sie keine Sparbücher ein, die zerknittert sind oder eine angerissene Falz aufweisen.
- ❏ Verwenden Sie keine Sparbücher mit Metallteilen, wie Heftklammern oder Metallklemmen.
- ❏ Verwenden Sie keine Sparbücher mit klebenden Bestandteilen, wie Wertzeichen oder Stempel.
- ❏ Verwenden Sie keine Sparbücher, die kleinere Seiten als die Umschlagseite aufweisen.
- ❏ Bedrucken Sie nicht die Umschlagseiten des Sparbuchs. Der Druck kann nur ausgeführt werden, wenn das Sparbuch geöffnet ist.
- ❏ Wenn Sie Papier verwenden, das kürzer ist als 110,0 mm, stellen Sie die Papierausgaberichtung auf vorne ein. Die Standardeinstellung ist vorne. Weitere Informationen finden Sie unter [http://](http://www.epson.com) [www.epson.com.](http://www.epson.com)
- ❏ Legen Sie kein gewelltes oder geknicktes Papier ein.

❏ Lochen Sie das Papier nicht in einem Bereich von 25,0 bis 40,0 mm vom linken Papierrand. Siehe die nachfolgende Abbildung.

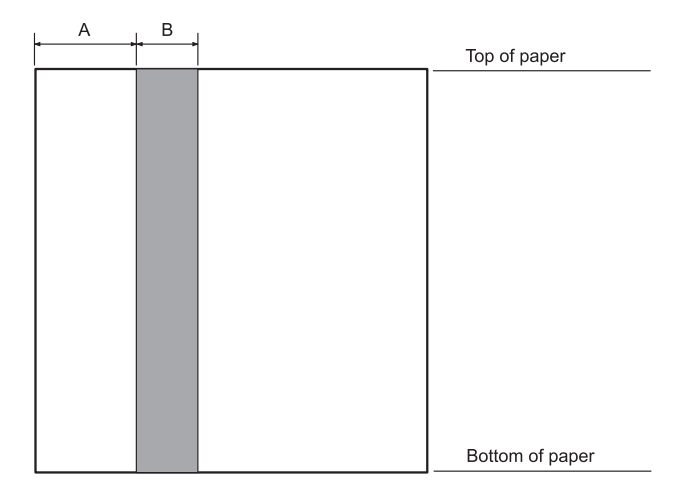

- A 25,0 mm
- B 15,0 mm
- C Lochen Sie diesen Bereich nicht.
- ❏ Bei Verwendung des Druckertreibers liegen die Mindestmaße des oberen und unteren Randes bei 1,0 mm (0,04 Zoll) bzw. 9,0 mm (0,36 Zoll).

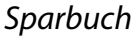

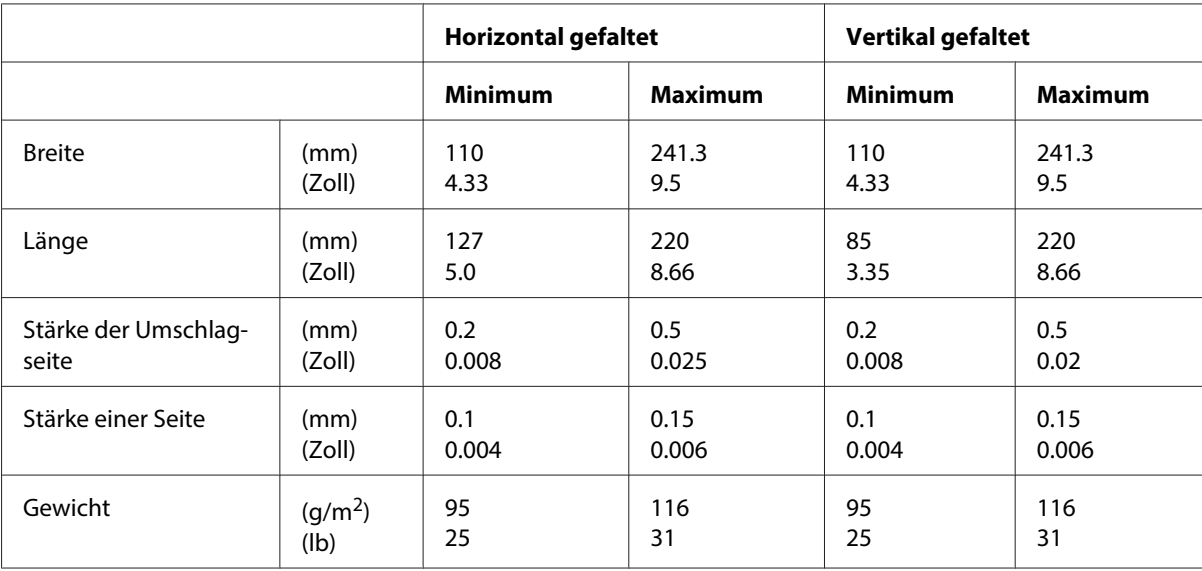

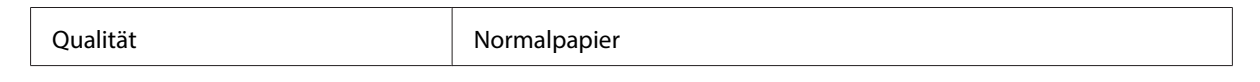

# **Sparbuchdicke**

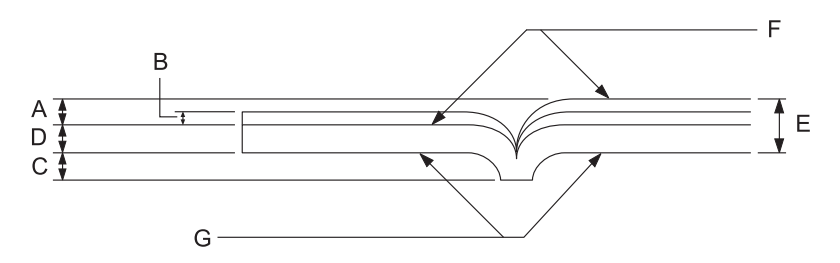

- A Weniger als 1,5 mm
- B  $0,1 \sim 0,15 \text{ mm}$
- C Weniger als 0,6 mm
- D  $0,2 \sim 0.5$  mm
- E Weniger als 2,0 mm
- F Bedruckbare Seite
- G Drucken Sie nicht auf dieser Seite.

# **Sparbuchgrad**

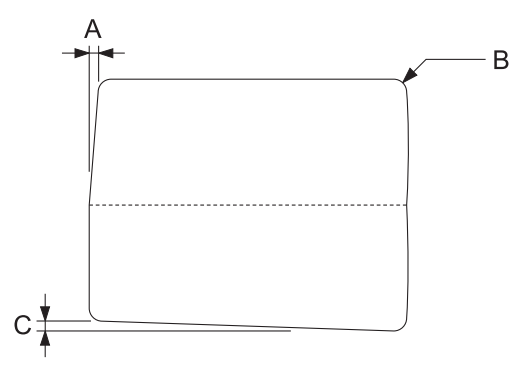

- A Weniger als 0,3 mm
- B  $R2 \sim 5$  mm

# C Weniger als 0,3 mm

# **Magnetstreifenposition**

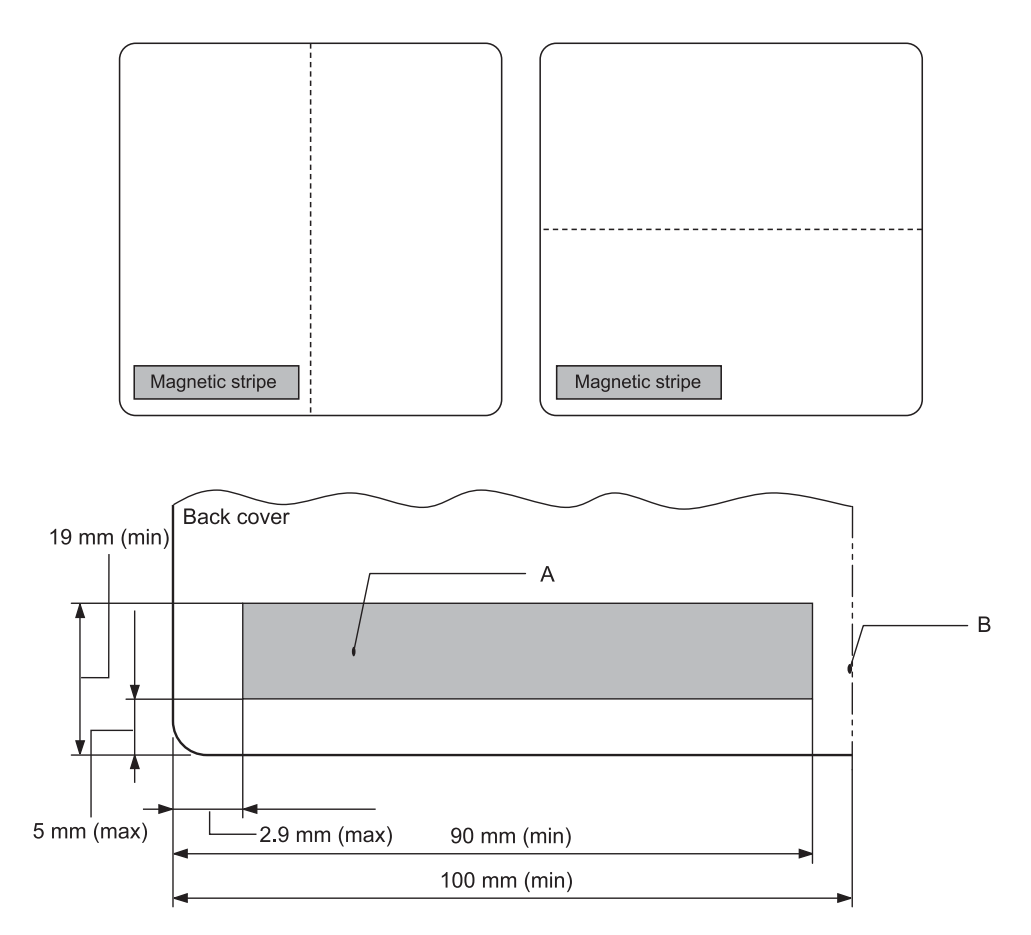

- A Mindestbereich des Magnetstreifens
- B Falz oder rechter Rand

### Einzelblätter

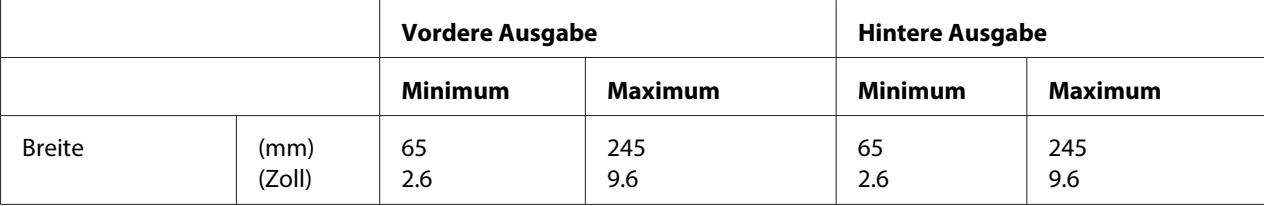

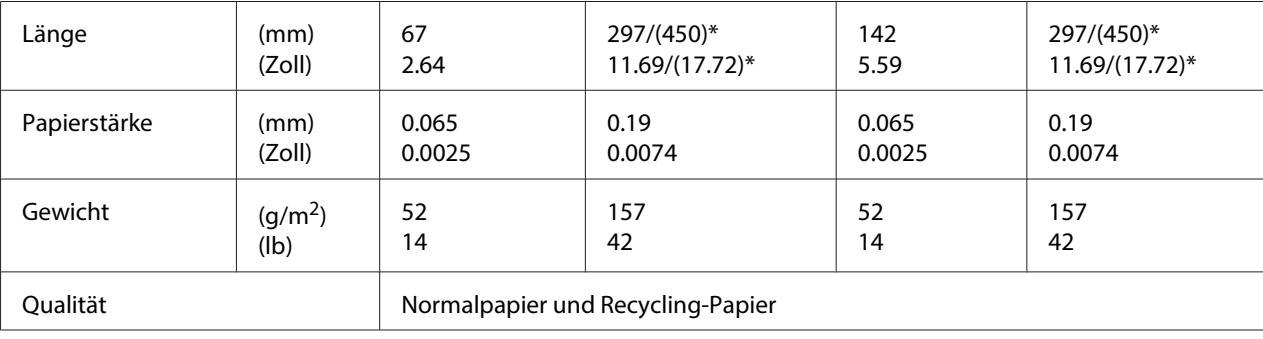

\* Zahlen in ( ) entsprechen den maximalen Längen.

# Einzelblatt-Mehrfachformulare

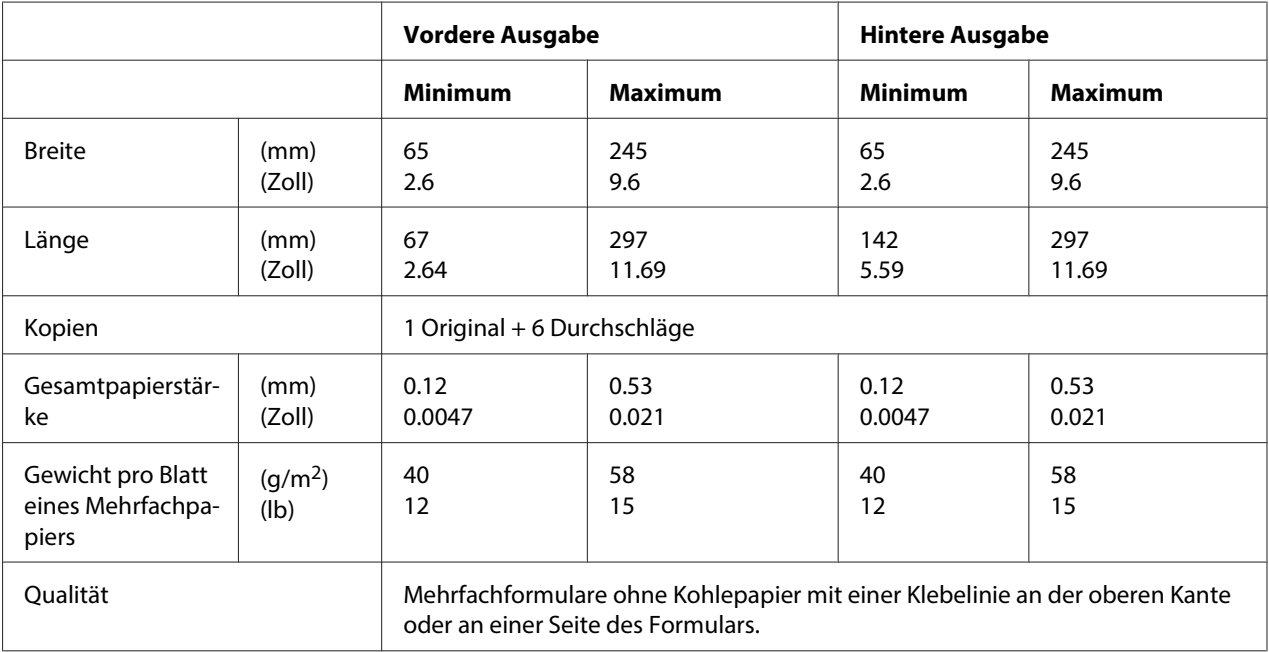

# Rollenpapier

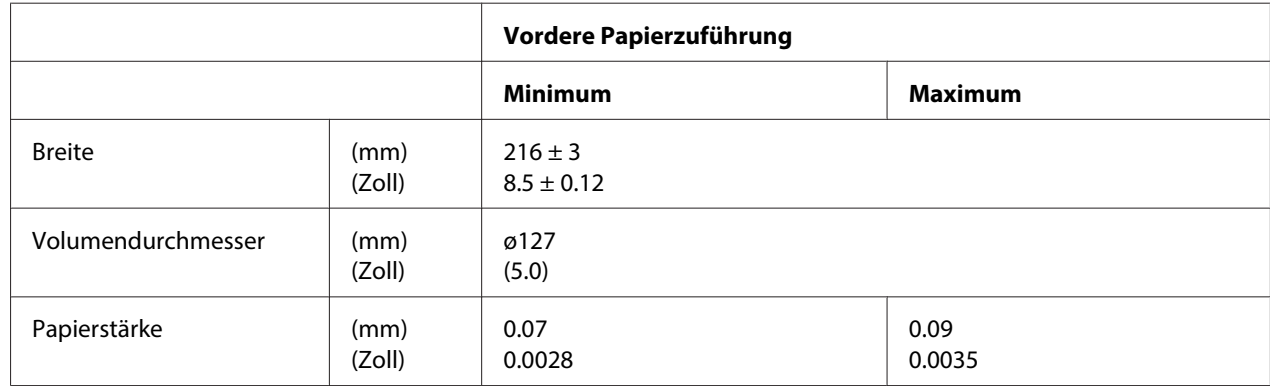

<span id="page-121-0"></span>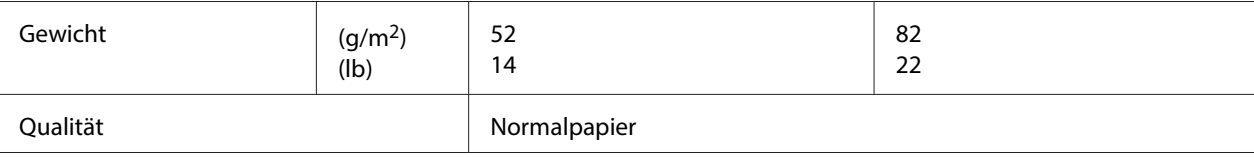

# **Empfohlener druckbarer Bereich**

Sparbücher (horizontal gefaltet)

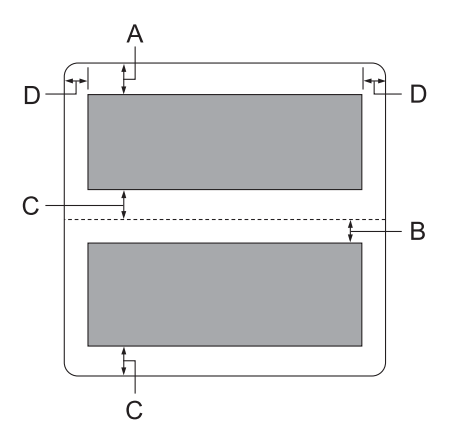

- A Das Mindestmaß für den oberen Rand der oberen Seite beträgt 1,0 mm (0,04 Zoll).
- B Das Mindestmaß für den oberen Rand der unteren Seite beträgt 4,7 mm (0,19 Zoll).
- C Das Mindestmaß für die unteren Ränder der oberen und unteren Seiten beträgt 5,0 mm (0,2 Zoll).
- D Der linke und rechte Mindestrand beträgt 3,0 mm (0,12 Zoll). \*Mindestens 2,54 mm (0,1 Zoll) bei WNI4915-Emulation.

Sparbücher (vertikal gefaltet)

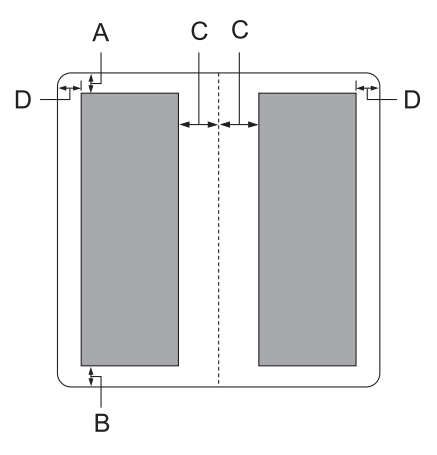

- A Der obere Mindestrand beträgt 1,0 mm (0,04 Zoll).
- B Der untere Mindestrand beträgt 5,0 mm (0,2 Zoll).
- C Das Mindestmaß für den linken und rechten Rand innerhalb der Druckbereiche beträgt 3,8 mm (0,15 Zoll).
- D Das Mindestmaß für den linken und rechten Rand außerhalb der Druckbereiche beträgt 3,0 mm (0,12 Zoll). \*Mindestens 2,54 mm (0,1 Zoll) bei WNI4915-Emulation.

Einzelblatt (einschl. Mehrfachformulare)

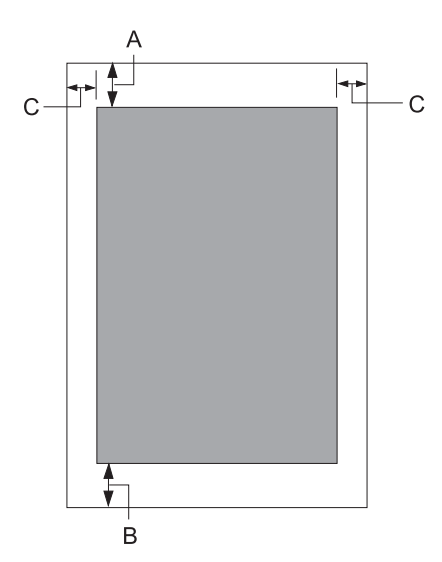

- <span id="page-123-0"></span>A Der obere Mindestrand beträgt 1,0 mm (0,04 Zoll).
- B Der untere Mindestrand beträgt 3,1 mm (0,12 Zoll).
- C Der linke und rechte Mindestrand beträgt 3 mm (0,12 Zoll). \*Mindestens 2,54 mm (0,1 Zoll) bei WNI4915-Emulation.

Rollenpapier

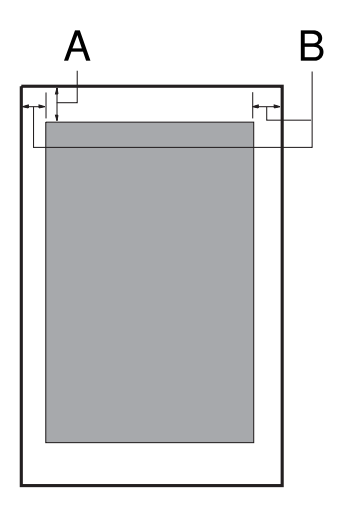

- A Der obere Mindestrand beträgt 1,0 mm (0,04 Zoll).
- B Der linke und rechte Mindestrand beträgt 3 mm (0,12 Zoll).

# **Magnetstreifen-Lese-/Schreibgerät (nur waagerecht eingesetzt)**

Das horizontale Magnetstreifen-Lese-/Schreibgerät dient zum Lesen und Schreiben von Daten von dem/auf den Magnetstreifen an Sparbüchern. Für Einzelheiten siehe die nachstehenden Spezifikationen dieses Geräts.

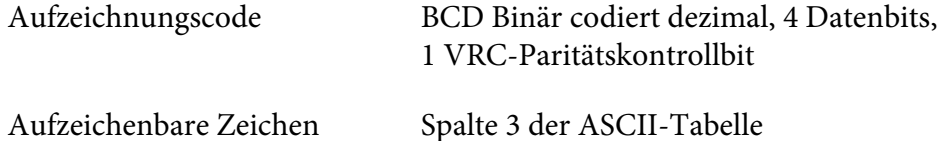

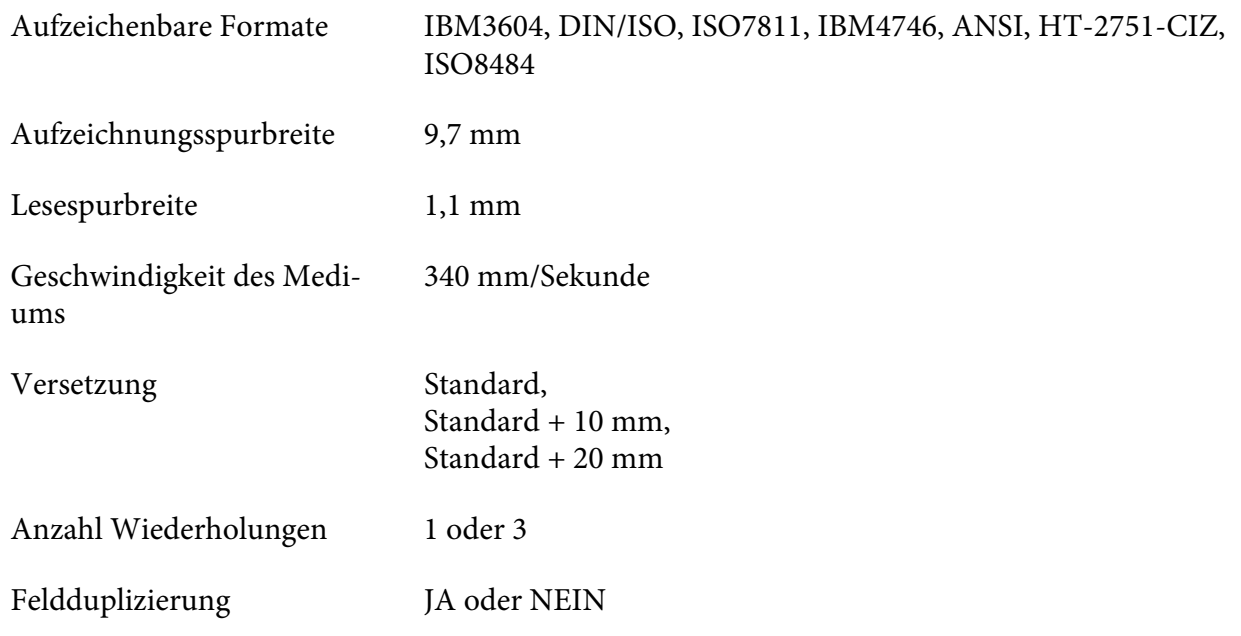

# **Aufzeichenbarer Bereich**

Hintere Umschlagseite:

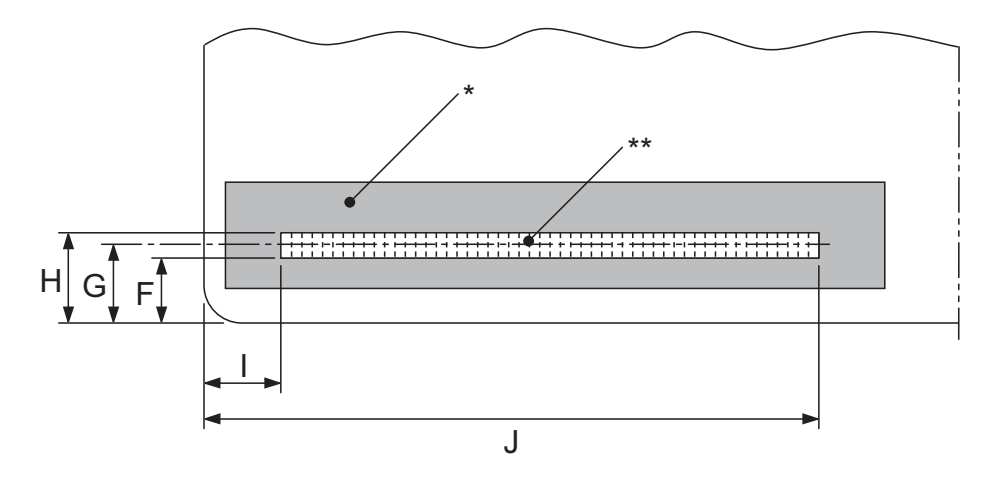

# Magnetstreifenbereich

\*\*: Aufzeichnungsfähiger Bereich

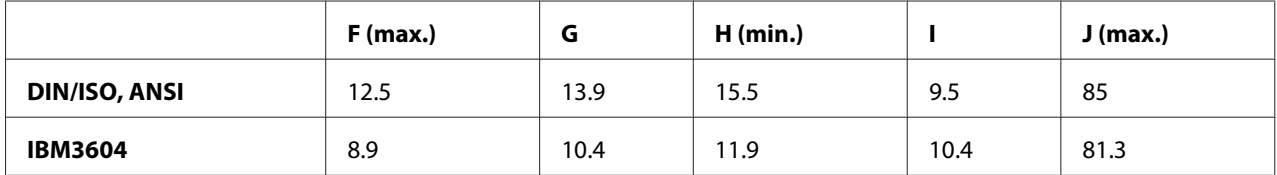

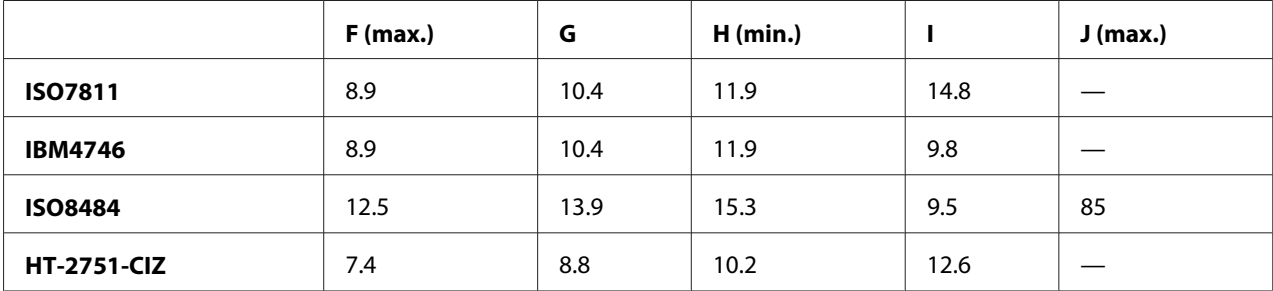

# **Spezifikationen der Aufzeichnungsformate**

# PR2 -Emulation und ESC/P2+ESC/MC -Modus

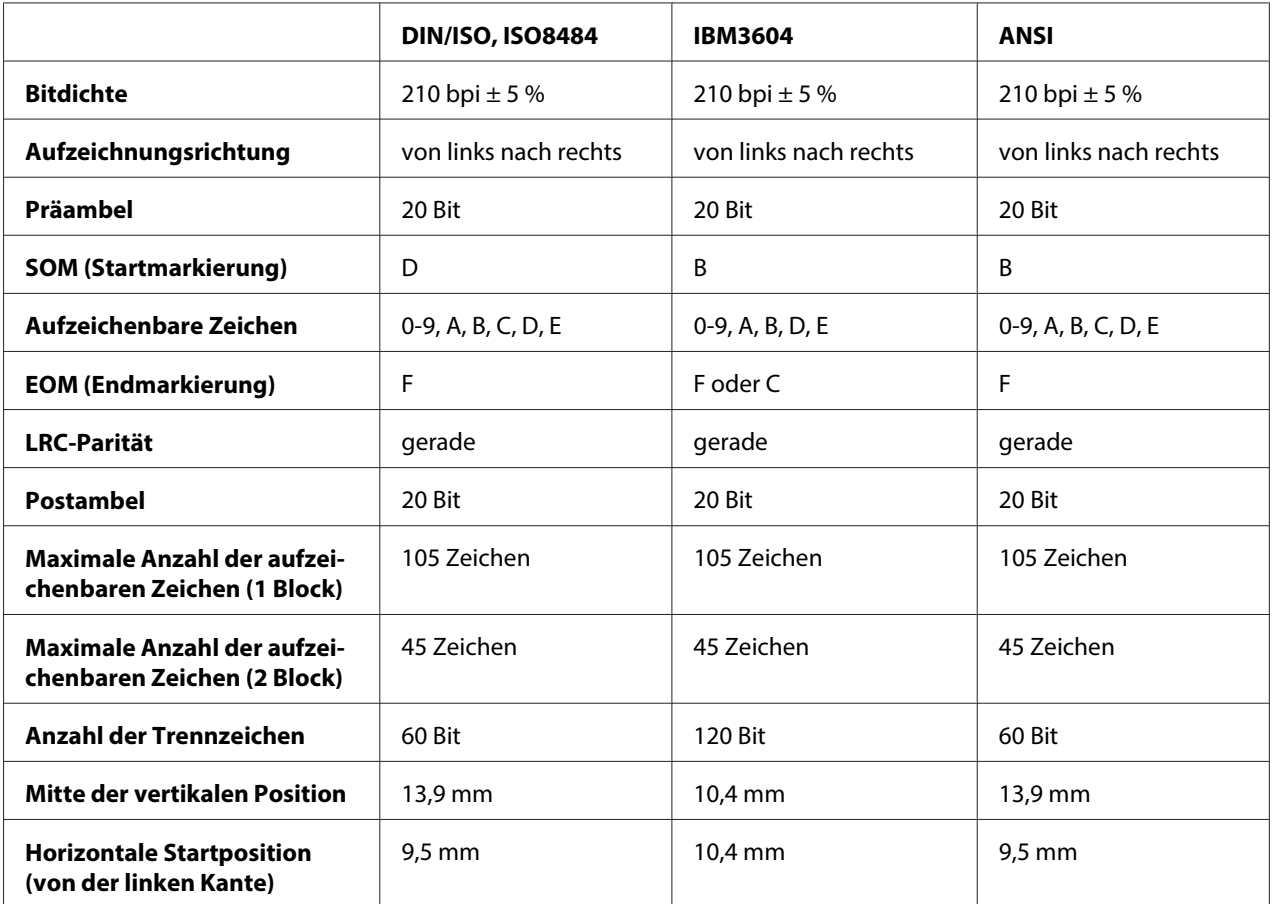

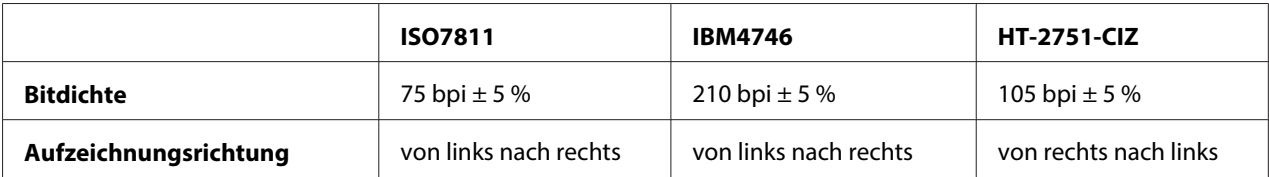

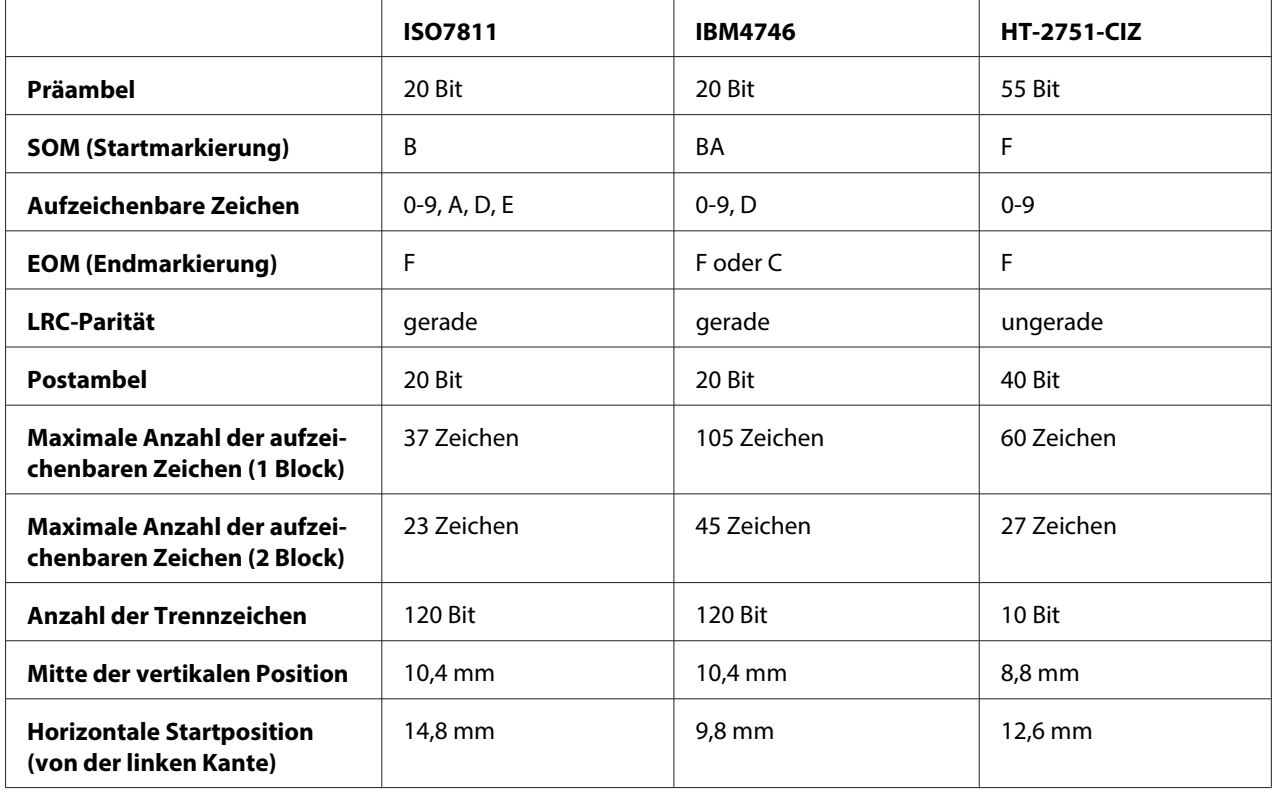

# WNI4915-Emulation

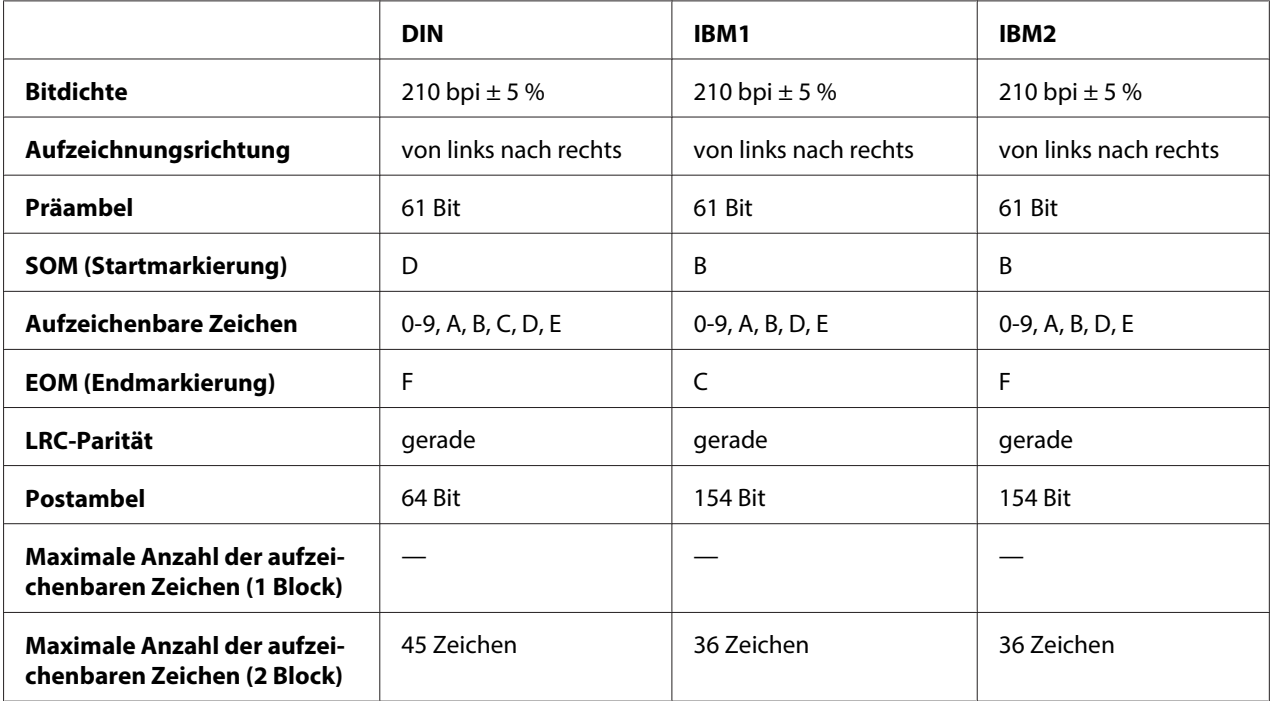

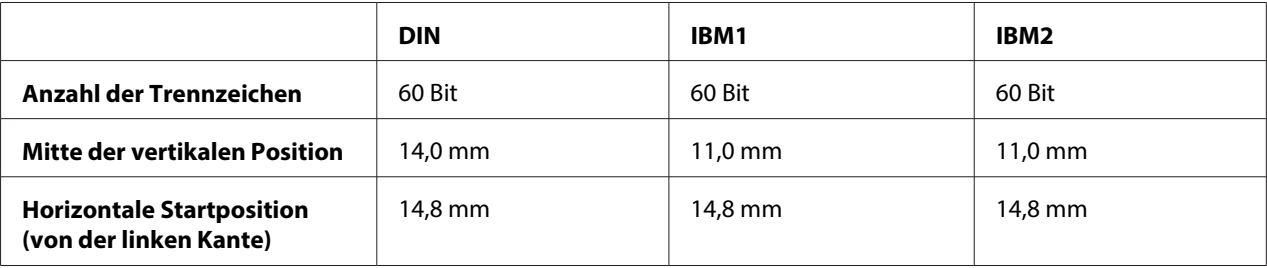

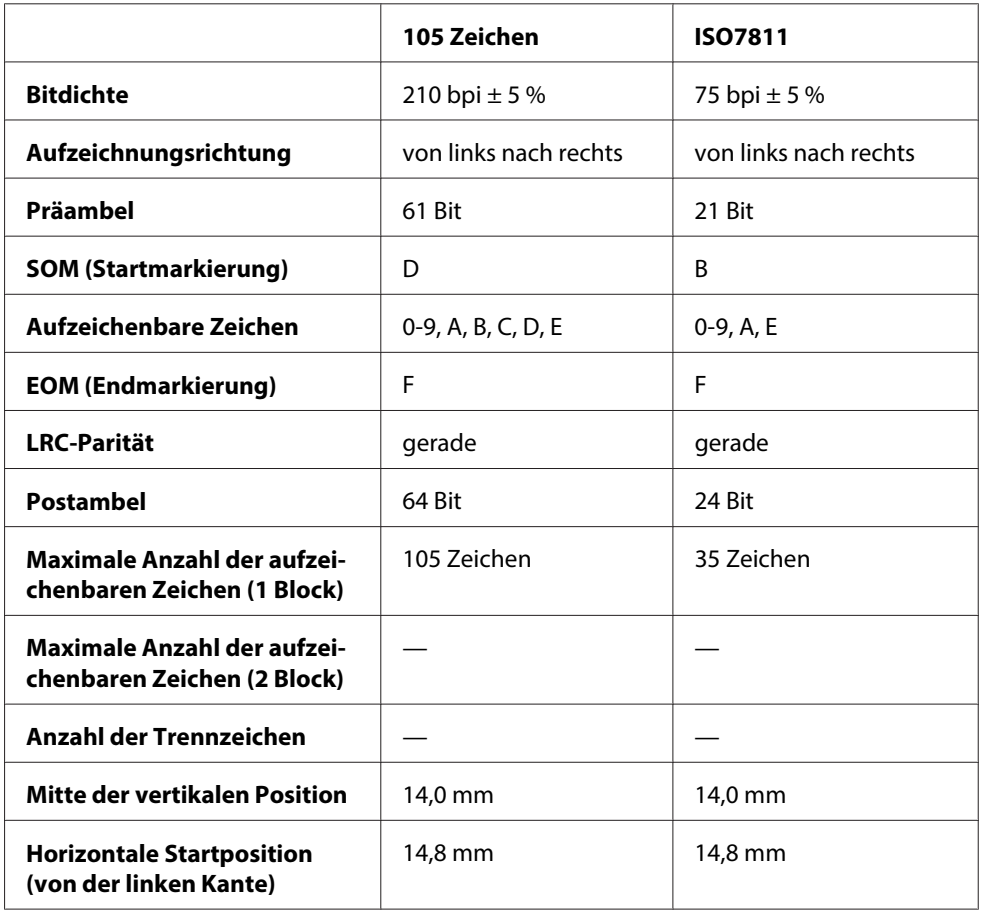

# **Zeichenumwandlungstabelle**

# PR2-Emulation und ESC/P2+ESC/MC-Modus

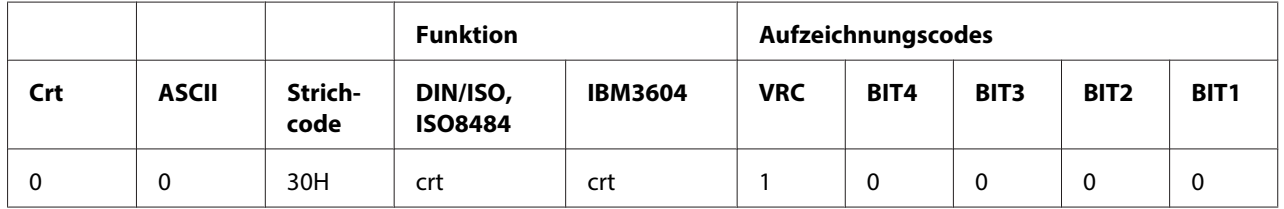

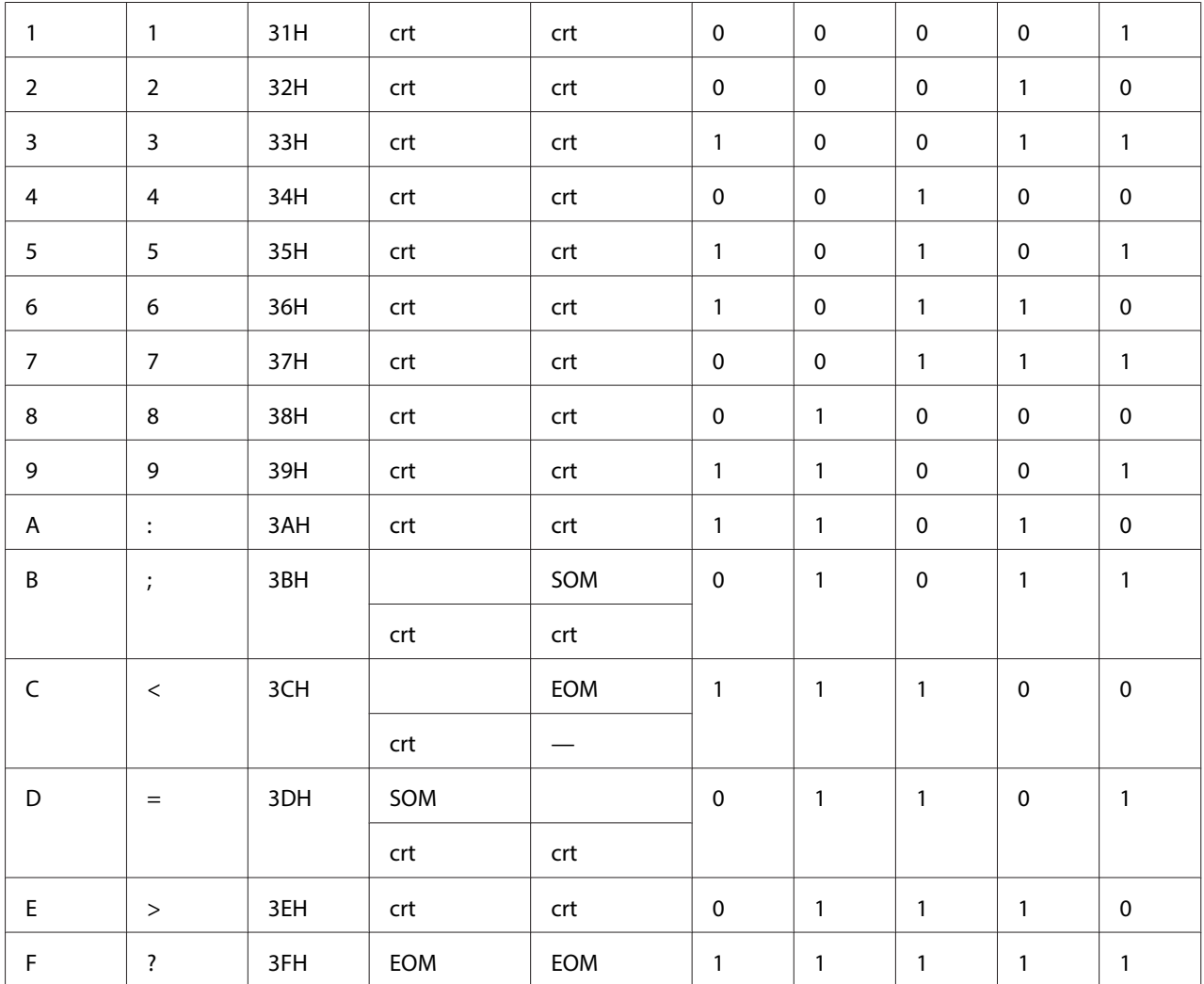

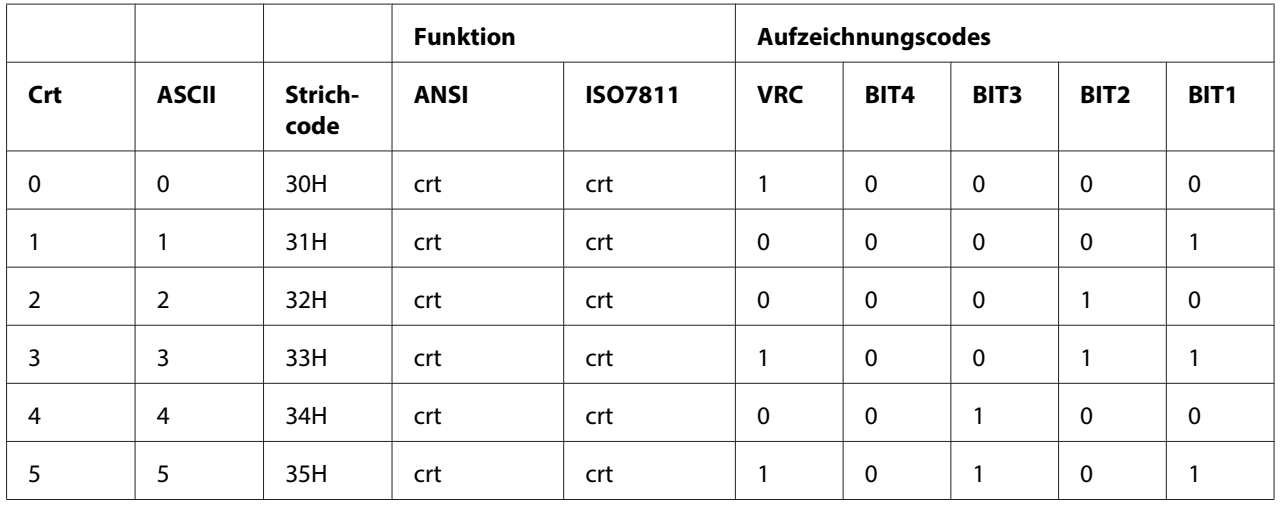

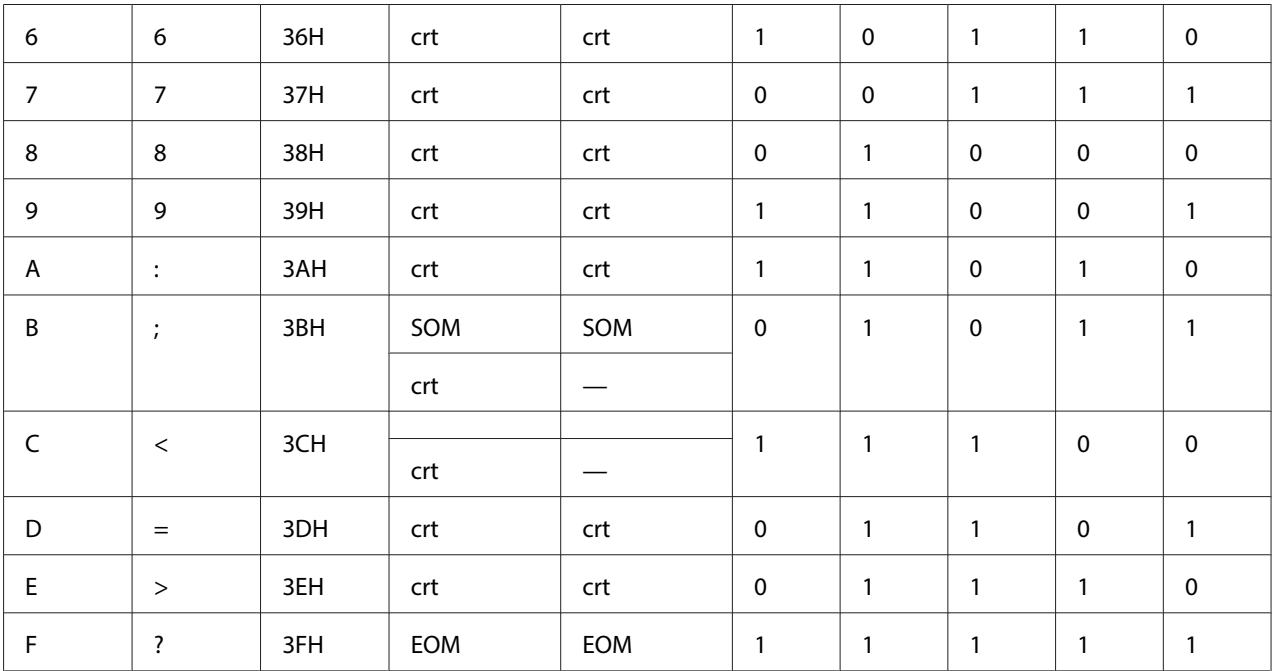

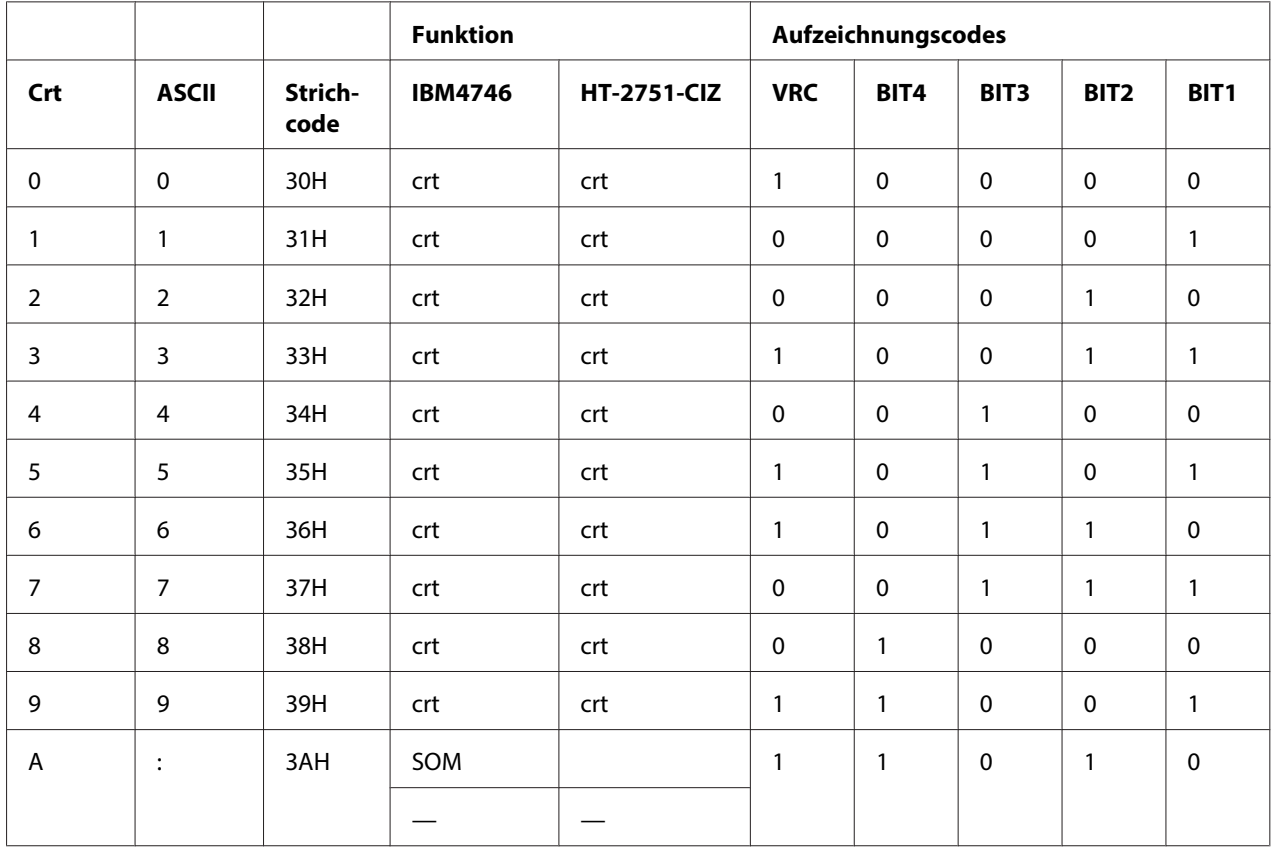

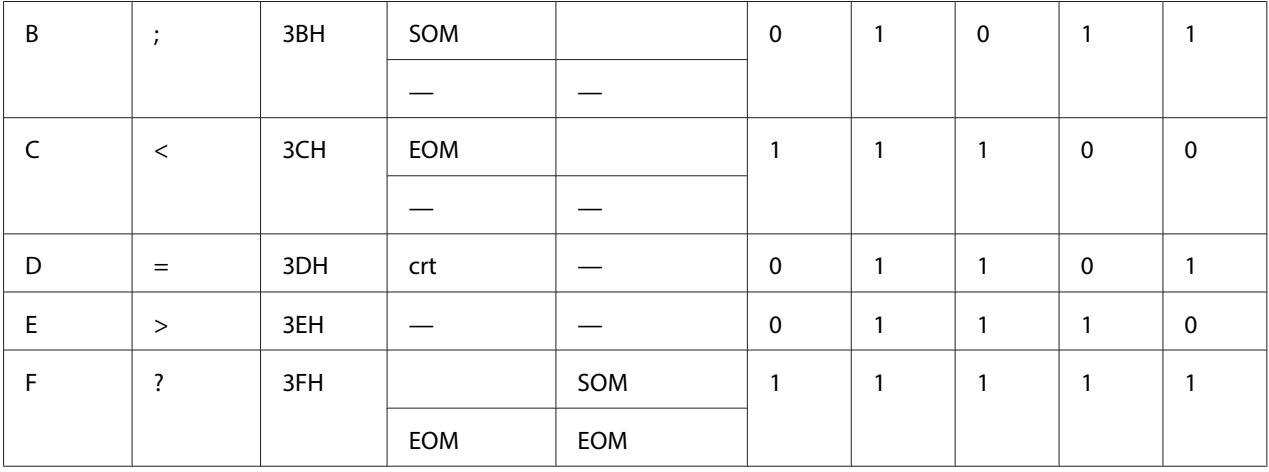

## WNI4915-Emulation

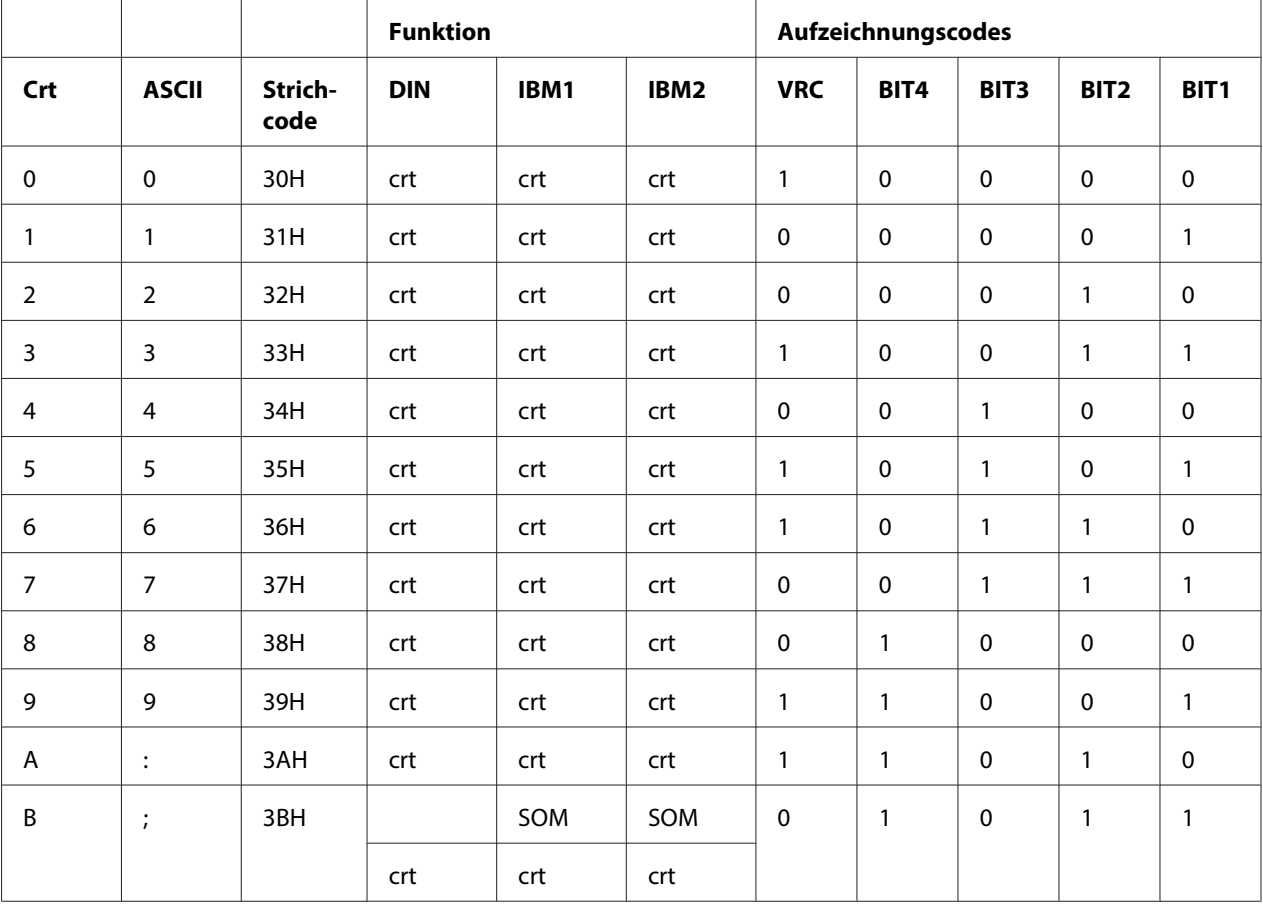

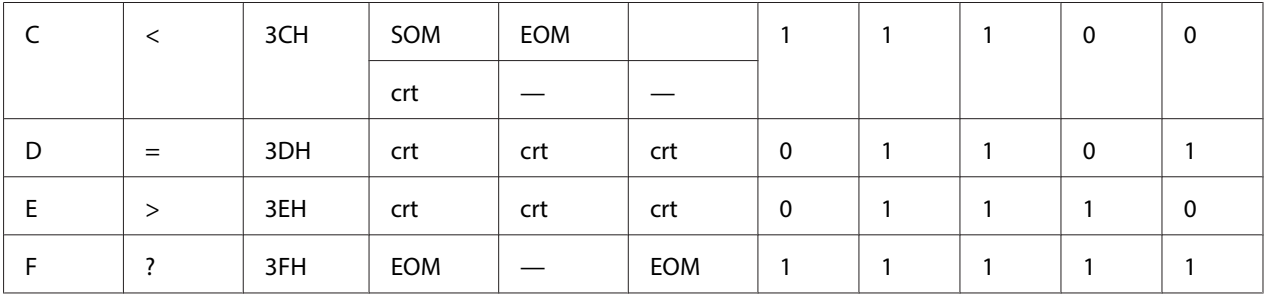

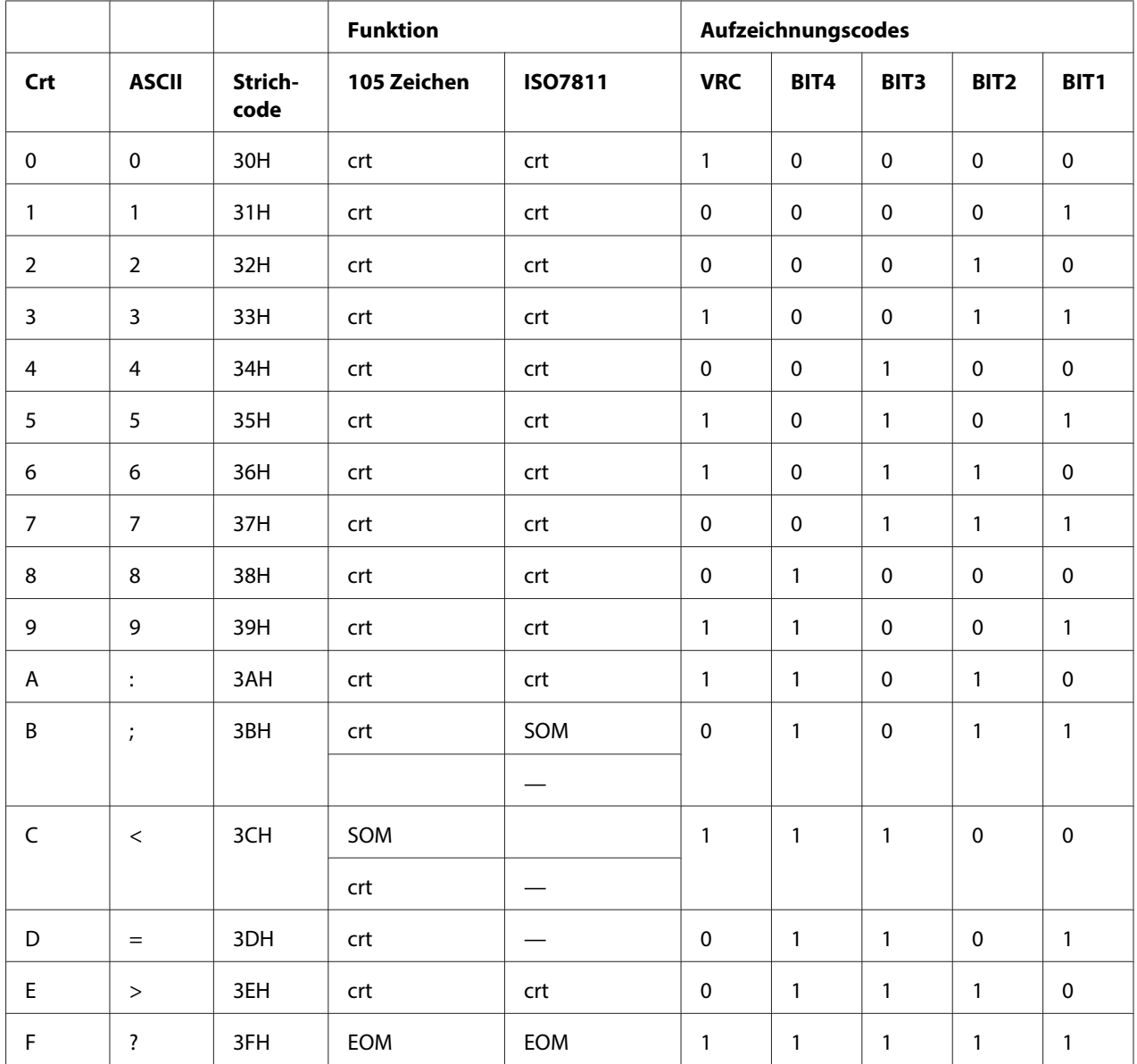

\* crt bedeutet Zeichen.

# **Aufzeichnungslayout des Magnetstreifens**

# DIN/ISO, IBM3604, ANSI, ISO7811, IBM4746 und ISO8484

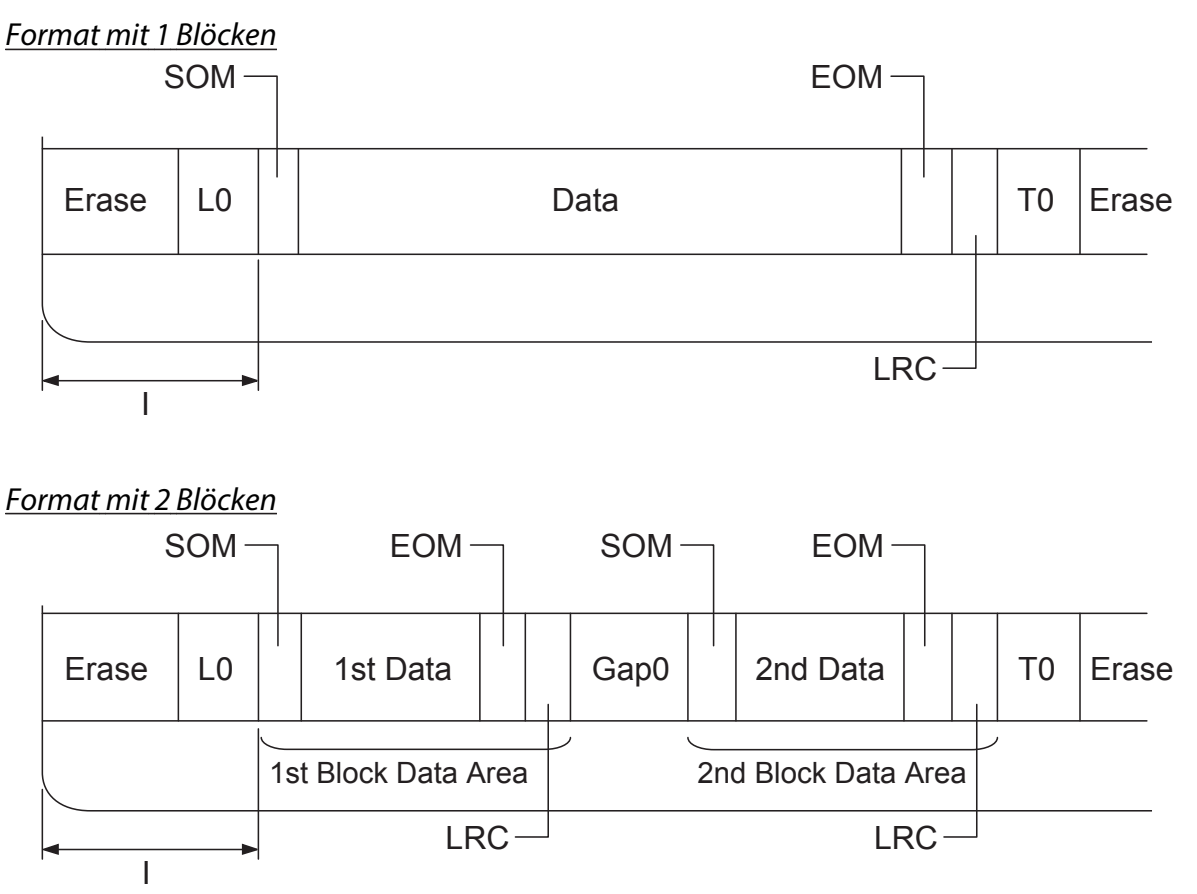

Richtung des Bitmusters

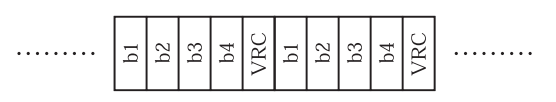

### HT-2751-CIZ

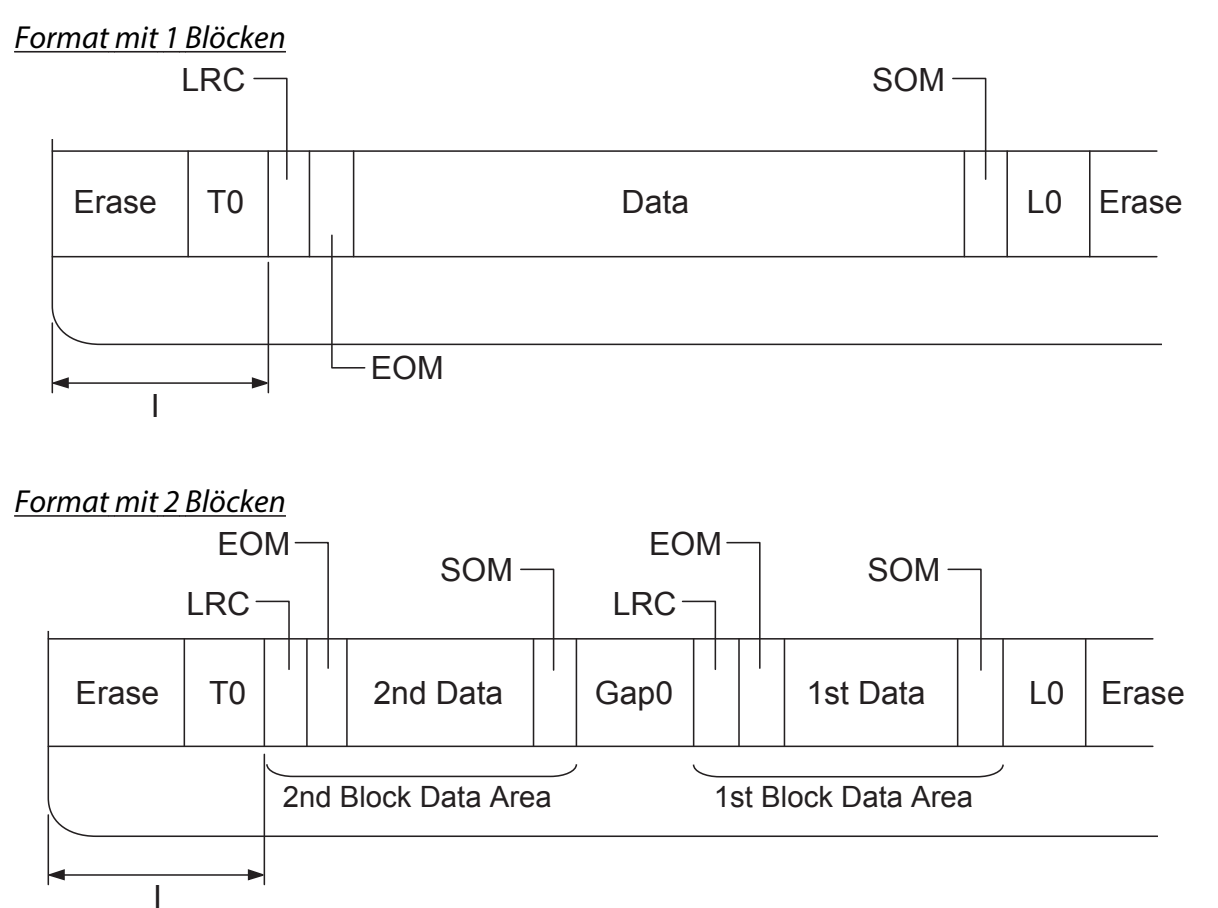

Richtung des Bitmusters

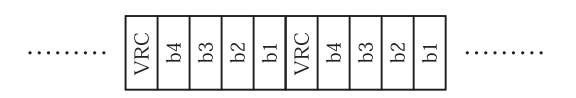

# <span id="page-134-0"></span>**Normen und Richtlinien**

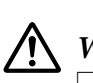

## **Warnung:**

❏ Dies ist ein Gerät der Klasse A. In Wohnbereichen kann dieses Produkt Rundfunkstörungen verursachen; in diesem Fall muss der Benutzer geeignete Abhilfemaßnahmen treffen.

- ❏ Der Anschluss eines nicht geschirmten Druckerschnittstellenkabels an diesen Drucker setzt die EMV-Standards dieses Gerätes außer Kraft.
- ❏ Darüber hinaus können jegliche Änderungen oder Modifikationen, die nicht ausdrücklich von der Seiko Epson Corporation zugelassen sind, Ihre Berechtigung zum Betrieb des Gerätes erlöschen lassen.

# **Sicherheitsgenehmigungen**

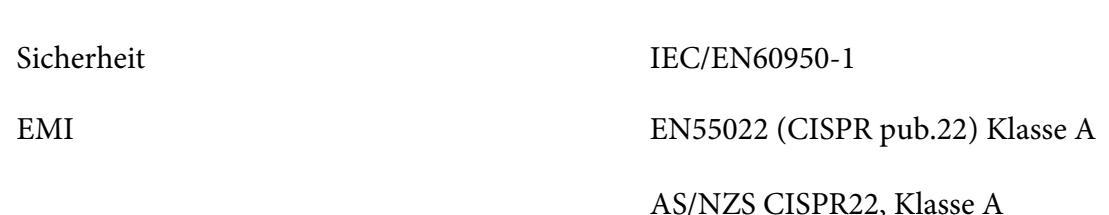

# **CE-Zeichen**

230V-Modell:

230V-Modell:

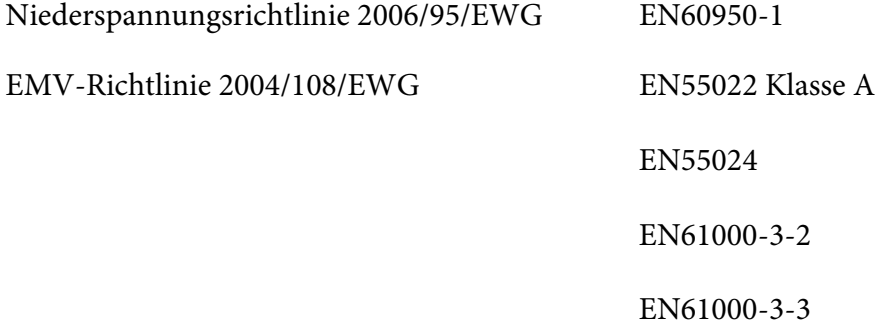

# <span id="page-135-0"></span>**Reinigung des Druckers**

Um einen optimalen Druckerbetrieb zu gewährleisten, sollten Sie das Gerät jährlich mehrmals wie folgt gründlich reinigen.

Gehen Sie folgendermaßen vor, um den Drucker zu reinigen:

- 1. Schalten Sie den Drucker aus und entnehmen Sie sämtliches Papier.
- 2. Wenn die hintere Papierführung angebracht ist, nehmen Sie sie ab.
- 3. Entfernen Sie mit einer weichen Bürste sorgfältig Staub und Schmutz vom äußeren Gehäuse und vom Papiereinzug.
- 4. Wenn das äußere Gehäuse und der Papiereinzug noch verschmutzt oder staubig sind, reinigen Sie beide mit einem weichen, sauberen Tuch, das mit einem in Wasser gelösten milden Reinigungsmittel angefeuchtet ist. Lassen Sie dabei die Druckerabdeckung geschlossen, damit kein Wasser in das Druckerinnere gelangt. Achten Sie darauf, dass kein Wasser in den vorderen Papierschacht gelangt.

# !**Achtung:**

- ❏ Reinigen Sie den Drucker niemals mit Alkohol oder Verdünner. Diese Chemikalien können die Druckerbauteile und das Gehäuse beschädigen.
- ❏ Achten Sie darauf, dass kein Wasser oder andere Flüssigkeiten auf den Druckmechanismus und die elektronischen Bauelemente gelangen.
- ❏ Verwenden Sie keine harten oder scheuernden Bürsten.
- ❏ Sprühen Sie kein Schmiermittel in das Druckerinnere. Ungeeignete Schmierstoffe können den Druckermechanismus beschädigen. Wenden Sie sich an einen Epson-Vertragshändler, wenn Sie der Ansicht sind, dass eine Schmierung erforderlich ist.

# **Transport des Druckers**

Wenn Sie den Drucker über eine längere Entfernung transportieren müssen, verpacken Sie ihn wieder sorgfältig in der Originalverpackung.

Gehen Sie folgendermaßen vor, um den Drucker wieder in der Originalverpackung zu verstauen.

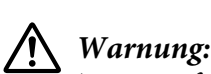

Zum Entfernen der Farbbandkassette müssen Sie den Druckkopf von Hand bewegen. Unmittelbar nach dem Druckvorgang ist der Druckkopf noch heiß. Lassen Sie ihn einige Minuten abkühlen, bevor Sie ihn berühren.

- 1. Entnehmen Sie sämtliches in den Drucker eingelegtes Papier.
- 2. Schalten Sie den Drucker aus.
- 3. Ziehen Sie den Netzstecker aus der Steckdose und anschließend das Schnittstellenkabel aus dem Druckeranschluss.
- 4. Wenn optionales Zubehör installiert ist, entfernen Sie dieses und verstauen Sie es in den Originalverpackungen.
- 5. Stellen Sie sicher, dass der Druckkopf nicht heiß ist. Entfernen Sie dann die Farbbandkassette wie unter ["Austauschen der Farbbandkassette" auf Seite 102](#page-101-0) beschrieben.
- 6. Stellen Sie sicher, dass die Druckerabdeckung geschlossen ist.
- 7. Verpacken Sie den Drucker, die Farbbandkassette und das Netzkabel (sofern erforderlich) wieder in die Originalverpackungen und dann in den Originalverpackungskarton des Druckers.

# **Glossar**

#### **ASCII**

"American Standard Code for Information Interchange" (Amerikanischer Standardcode für den Informationsaustausch). Standardisiertes Kodierungssystem, durch das Buchstaben und Symbolen numerischen Codes zugewiesen werden.

#### **Automatischer Zeilenvorschub**

Wenn diese Einstellung im Standardeinstellungsmodus aktiviert ist, folgt nach jedem Wagenrücklaufcode (CR = Carriage Return) automatisch ein Zeilenvorschubcode (LF = Line Feed).

#### **Bidirektionaldruck**

Druckverfahren, bei dem der Druckkopf in beide Richtung druckt (bidirektional). Dies erhöht die Druckgeschwindigkeit, kann jedoch zugleich eine Verschlechterung der präzisen vertikalen Ausrichtung bedeuten. Der bidirektionale Druckmodus ist der Standarddruckmodus dieses Druckers.

#### **Puffer**

Der Teil des Druckerspeichers, in dem Daten gespeichert werden, bevor sie gedruckt werden.

#### **Zeichentabelle**

Eine Sammlung aus Buchstaben, Zahlen und Symbolen, aus denen sich die Zeichensätze der jeweiligen Sprachen zusammensetzen.

#### **Zeichen pro Zoll (cpi)**

Maßeinheit der Größe der Zeichen im Text.

#### **Komprimierungsdruck**

Diese Funktion reduziert die Datengröße. Damit können die Druckdaten um 75 % ihrer Größe komprimiert werden.

#### **Endlospapier**

Papier mit Transportlöchern an beiden Seiten und Perforierung zwischen den Seiten, das in einem Stapel aus gefaltetem Papier erhältlich ist. Diese Faltung wird auch als Leporellobruchfalzung oder Zickzackfaltung bezeichnet.

#### **Steuerzeichen**

Besonderer Befehl zur Steuerung der Druckerfunktionen, wie beispielsweise Wagenrücklauf oder Zeilenvorschub.

### **cpi**

Maßeinheit der Größe der Zeichen im Text.

### **Einzelblatteinzug**

Ein optional erhältliches Accessoire, das am Drucker angebracht wird und Einzelblätter automatisch dem Drucker zuführt.

### **Datenspeicherausdruck**

Eine Fehlerbehebungsmethode zur Feststellung von Kommunikationsproblemen zwischen Drucker und Computer. Wenn sich der Drucker im hexadezimalen Speicherausdruckmodus befindet, druckt er jeden Code, den er empfängt, als Hexadezimaldarstellung und als ASCII-Zeichen aus. Dies wird auch als hexadezimaler Speicherausdruck bezeichnet.

### **Standardeinstellung**

Wert, der automatisch in Kraft tritt, wenn das Gerät aktiviert, zurückgesetzt oder initialisiert wird.

#### **Farbmischung**

Art und Weise, wie Punkte auf einer Seite angeordnet werden, um einen Schatten oder Farbton zu simulieren.

#### **Punktmatrix**

Druckmethode, bei der jeder Buchstabe bzw. jedes Symbol durch ein Muster (Matrix) aus einzelnen Punkten gebildet wird.

#### **dpi**

Punkte pro Zoll (Engl.: dots per inch) Dies ist eine Maßeinheit für die Auflösung bei Anzeige- und Drucksystemen.

#### **Entwurf**

Dieser Druckmodus wird von Ihrem Drucker verwendet, wenn Sie "Entwurf" als Schrift einstellen. Entwurfsschriften verwenden weniger Punkte pro Zeichen, um einen schnelleren Ausdruck zu ermöglichen.

#### **Treiber**

Ein Software-Programm, das ein bestimmtes, am Computer angeschlossenes Gerät steuert.

**ESC/P ®**<br>Abkürzung für "Epson Standard Code for Printers". Dies ist der Befehlssatz zur Steuerung des Druckers vom Computer aus. Der Befehlssatz stimmt für alle Epson-Drucker überein und wird von den meisten PC-Anwendungsprogrammen unterstützt.

**ESC/P 2**™ Die erweiterte Version der ESC/P-Druckerbefehlssprache. Mit diesen Befehlen erzielen Sie Ergebnisse, die ansonsten nur von Laserdruckern erreicht werden, wie skalierbare Schriften und verbesserte Grafiken.

#### **Papier in Leporellobruchfalzung/Zickzackfaltung**

Papier mit Transportlöchern an beiden Seiten und Perforierung zwischen den Seiten, das in einem Stapel aus gefaltetem Papier erhältlich ist. Dieses Papier wird auch als Endlospapier bezeichnet.

#### **Schriftart**

Eine Schrift, die durch einen Namen wie beispielsweise Roman oder Sans Serif gekennzeichnet ist.

#### **Seitenvorschub (FF = Form Feed)**

Ein Steuerzeichen und eine Taste am Bedienfeld, durch die das Papier bis zur nächsten Druckstartposition vorgerückt wird.

#### **Graustufen**

Bilder, die zusätzlich zu Schwarz und Weiß mit verschiedenen Grautönen dargestellt werden.

#### **Halbtonverfahren**

Druckmethode, bei der Punktmuster zur Erzeugung eines Bilds verwendet werden. Das Halbtonverfahren ermöglicht die Darstellung verschiedener Graustufen nur mit schwarzen Punkten oder einer beinah unbegrenzten Farbskala unter Verwendung nur weniger Punktfarben.

#### **Hexadezimaler Speicherausdruck**

Eine Fehlerbehebungsmethode zur Feststellung von Kommunikationsproblemen zwischen Drucker und Computer. Wenn sich der Drucker im hexadezimalen Speicherausdruckmodus befindet, druckt er jeden Code, den er empfängt, als Hexadezimaldarstellung und als ASCII-Zeichen aus. Dies wird auch als Datenspeicherausdruck bezeichnet.

#### **Schneller Entwurf**

Modus für Entwurfdruck, den Sie über den Modus "Standardeinstellungen" auswählen können. Beim schnellen Entwurf wird ein Minimum an Punkten pro Zeichen verwendet, um extrem schnelles Drucken zu ermöglichen.

#### **Schnittstelle**

Die Verbindung zwischen Computer und Drucker, über die die Druckdaten an den Drucker übertragen werden.

#### **Querformat**

Druckformat, bei dem der Ausdruck quer erfolgt. Bei dieser Ausrichtung erhalten Sie einen Ausdruck, der breiter als hoch ist. Dieses Format eignet sich hervorragend für Tabellenarbeitsblätter.

#### **Korrespondenzqualität (Engl.: Letter Quality (LQ))**

Dieser Druckmodus wird von Ihrem Drucker verwendet, wenn eine andere Schriftart als "Draft (Entwurf)" ausgewählt ist. Beim Drucken mit der Option Korrespondenzqualität (LQ) erzielen Sie bei langsamerer Druckgeschwindigkeit eine bessere Lesbarkeit und Darstellung.

#### **Zeilenvorschub (LF = Line Feed)**

Ein Steuerzeichen und eine Taste am Bedienfeld, durch die das Papier bis zur nächsten Zeile vorgerückt wird.

#### **Ladeposition**

Die Position, an die das Papier automatisch transportiert wird.

#### **Magnetstreifen**

Ein mit magnetischem Material beschichteter Bandstreifen, auf dem Daten gespeichert werden. PLQ-30M ist mit einem Gerät ausgerüstet, das Daten auf Magnetstreifen lesen und schreiben kann.

#### **Feineinstellung**

Mit dieser Druckerfunktion lassen sich die Abtrenn- und Druckstartposition präzise anpassen.

#### **Papierpositionen**

Für den Endlosdruck können drei Papierpositionen festgelegt werden: Bereitschafts-, Abtrenn- und Druckstartposition. Beim Einzelblattdruck gibt es nur die Druckstartposition.

#### **Zeichenabstand**

Die Breite eines Schriftzeichens, die in der Anzahl der Zeichen pro Zoll (cpi) gemessen wird. Der Standard ist 10 cpi.

#### **Pixel**

Abkürzung für "Picture Element", also Bildelement. Jedes Bild besteht aus einer Reihe von Pixeln. Pixel werden auch in Punkten gezählt.

#### **Hochformat**

Der Ausdruck erfolgt senkrecht (im Gegensatz zum Querformat, wo der Ausdruck quer erfolgt). Dies ist die Standardausrichtung für den Druck von Briefen oder Dokumenten.

#### **Druckertreiber**

Software-Programm, das vom Computer aus Befehle zur Steuerung eines bestimmten Druckers sendet.

#### **Druckstartposition**

Die horizontale Position auf dem Papier, die der Drucker als erste druckbare Spalte erkennt. Die Druckstartposition kann über das Bedienfeld angepasst werden.

#### **Proportionale Schriftart**

Eine Schriftart, deren Zeichen je nach Zeichenbreite unterschiedlichen horizontalen Platz beanspruchen. Der Großbuchstabe M nimmt z. B. mehr Platz ein als der Kleinbuchstabe l.

#### **Empfohlener druckbarer Bereich**

Der Bereich einer Seite, die vom Drucker bedruckt werden kann. Dieser Bereich ist aufgrund der Ränder kleiner als die Seite selbst.

#### **Zurücksetzen**

Hiermit wird ein Drucker auf die Standardeinstellungen zurückgesetzt.

#### **Auflösung**

Ein Maß für die Detailgenauigkeit der Darstellung. Die Auflösung der ausgedruckten Bilder wird in Punkten pro Zoll (dpi) gemessen.

#### **Selbsttest**

Eine Methode zur Überprüfung der Funktionsfähigkeit des Druckers. Beim Ausführen des Selbsttests werden die im ROM-Speicher des Druckers gespeicherten Zeichen ausgedruckt.

#### **Bereitschaftsposition**

Die Position, in der das Endlospapier am Traktor angebracht ist, jedoch noch nicht in den Drucker eingezogen wurde.

#### **Abtrennen (Tear-Off)**

Eine Taste am Bedienfeld, durch die die Perforierung von Endlospapier in Abtrennposition gebracht und das Papier anschließend zurück zur Druckstartposition transportiert wird.

#### **Abtrennposition**

Die Position, zu der der Drucker das Papier im Abtrennmodus transportiert. Mithilfe der Mikroeinstellungsfunktion können Sie die Position so einstellen, dass die Perforierung des Papiers an der Abtrennkante ausgerichtet ist.

#### **Schwellenwert**

Ein Referenzpunkt, anhand dem bestimmt wird, ob Daten als "on" (aktiviert) oder "off" (deaktiviert) verarbeitet werden. Bei Farbbilddaten bedeutet "on", dass eine bestimmte Farbe in einem Pixel oder Punkt erscheint, und "off" bedeutet, dass die Farbe dort nicht erscheinen wird.

#### **Druckstartposition**

Die Position auf dem Papier, die der Drucker als erste druckbare Zeile erkennt. Dies ist die Standardposition für den oberen Rand.

#### **Unidirektionaler Druck**

Druckverfahren, bei dem der Druckkopf nur in eine Richtung druckt. Unidirektionaler Druck ist nützlich für das Drucken von Grafiken, da er eine präzise vertikale Ausrichtung ermöglicht. Sie können den unidirektionalen Druck im Standardeinstellungsmodus des Druckers auswählen.

#### **USB**

Ein universeller, serieller Bus. Eine Hardware-Schnittstelle für den Anschluss von Peripheriegeräten, wie z. B. Tastatur, Maus, Scanner oder Drucker, an den Computer.

# **Index**

# **A**

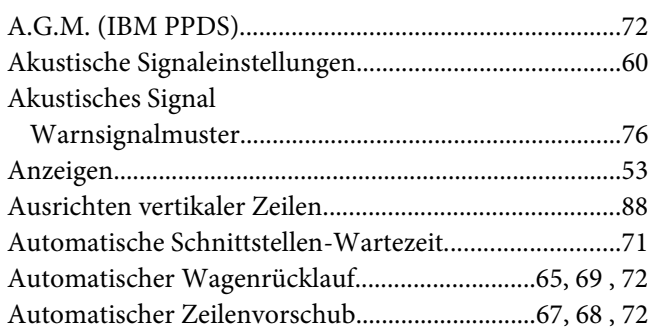

# **B**

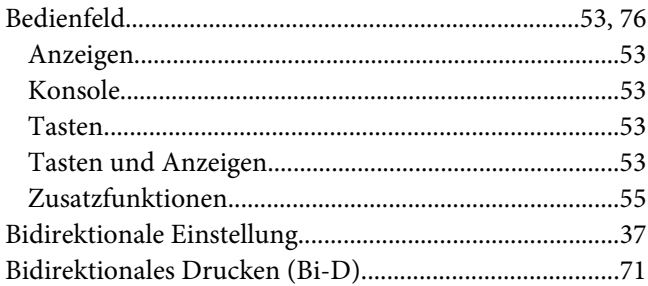

# **C**

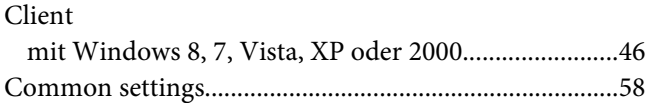

# **D**

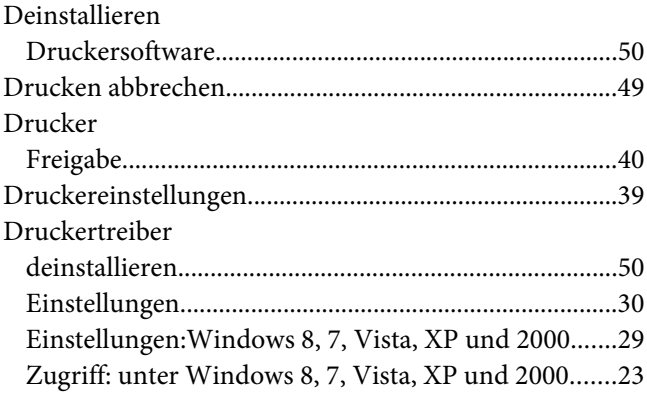

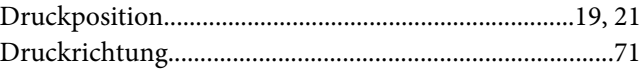

# **E**

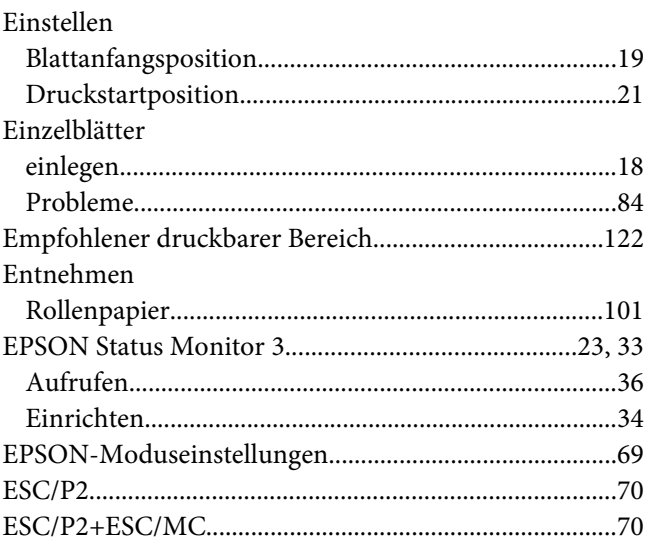

# **F**

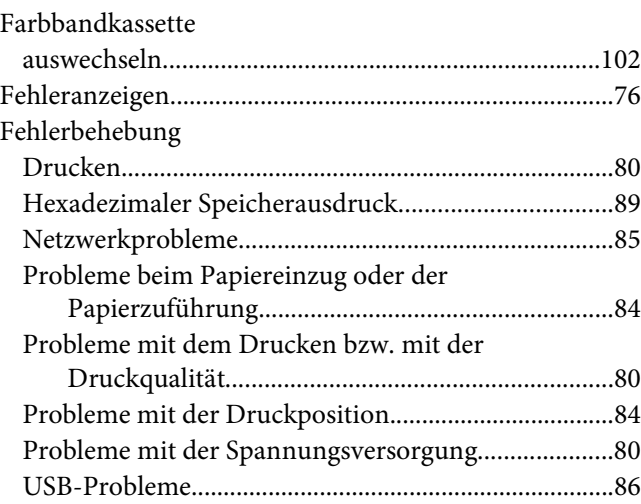

# **H**

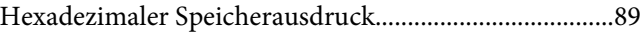

# $\mathbf{I}$

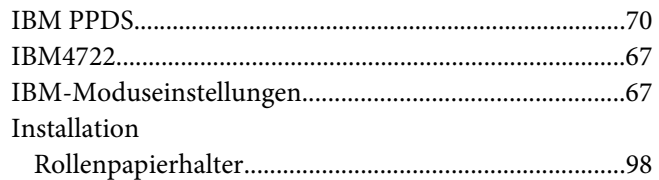

# $\boldsymbol{K}$

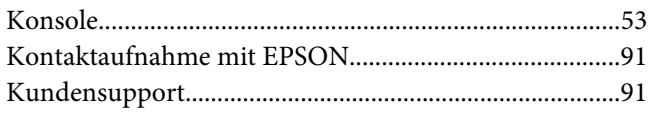

# $\boldsymbol{M}$

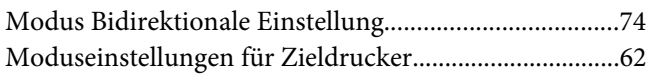

# $\boldsymbol{N}$

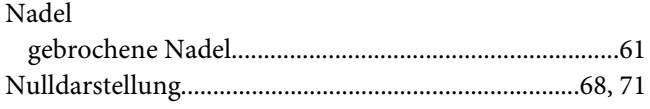

# $\boldsymbol{o}$

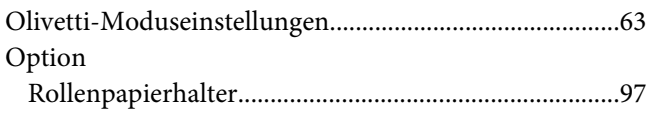

# $\boldsymbol{P}$

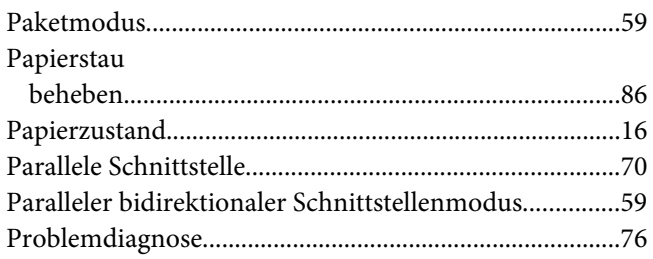

# $\overline{R}$

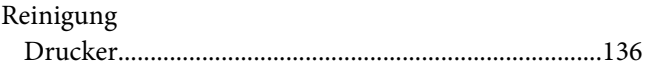

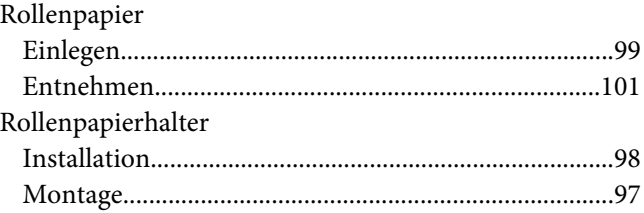

# $\mathsf{S}$

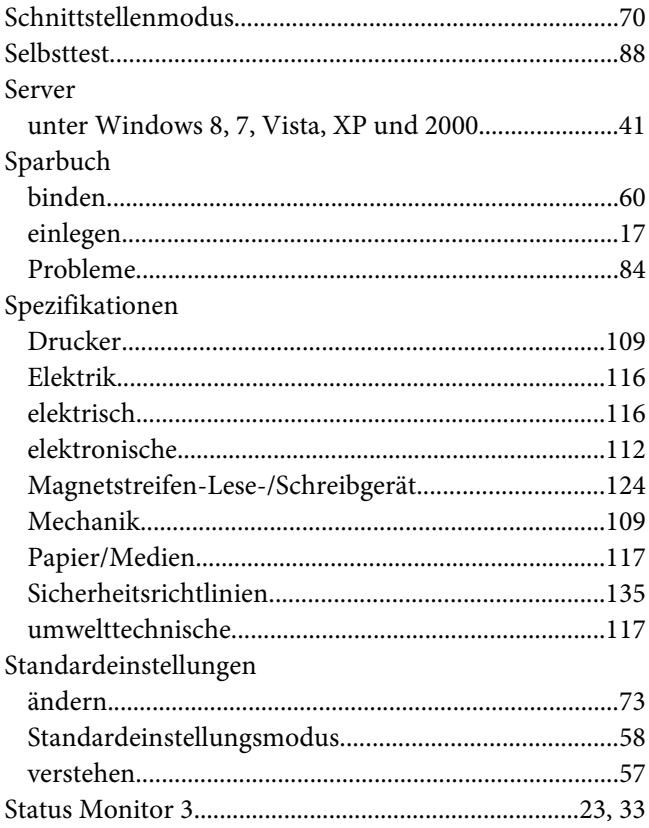

# $\overline{I}$

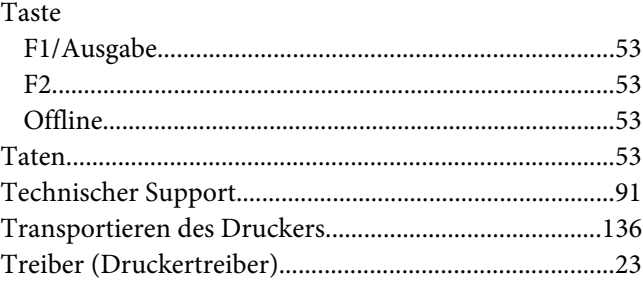

# **U**

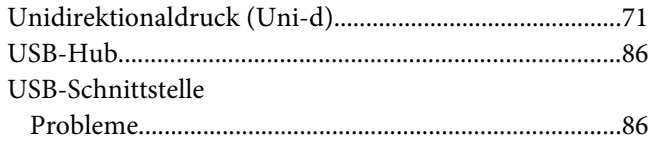

# **V**

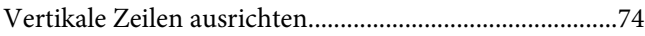

# **W**

[Wincor Nixdorf-Moduseinstellungen..............................66](#page-65-0)